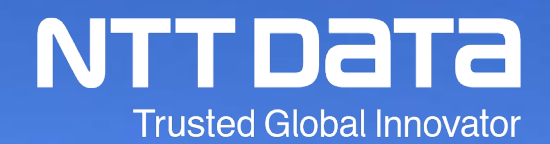

# 「達人シリーズ」基本操作研修会

2020年8月

© 2020 NTT DATA Corporation

#### INDEX

- 1.達人シリーズの基本操作と運用方法
- 達人シリーズ新規導入の流れ
- 1. 達人Cube「アップデート」
- 2.データベース
- 3.データ選択
- 4.繰越
- 5.インポート・エクスポート
- 6. バックアップ
- 7.データ管理
- 8.オンラインヘルプ
- 9.情報コミュニティ
- 10.「達人シリーズ」基本操作
- 2. 達人シリーズのデータ連動
	- 1.決算書の作成
	- 2. 勘定科目内訳明細書の作成
	- 3.法人事業概況説明書の作成
- 4.消費税申告書の作成
- 3.その他
	- 1. 達人Cube「クラウドAP仮想化サーバー」
	- 2. 達人Cube「クラウドデスクトップ」
	- 3.達人Cube「クラウドストレ~ジ」
	- 4.遠隔制御ソフト「RemoteView」

© 2020 NTT DATA Corporation <sup>2</sup>

# 1.達人シリーズの基本操作と運用方法

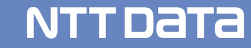

#### ここでは、「達人シリーズ」を初めてお使いいただく際に必要な導入手順をご説明します。

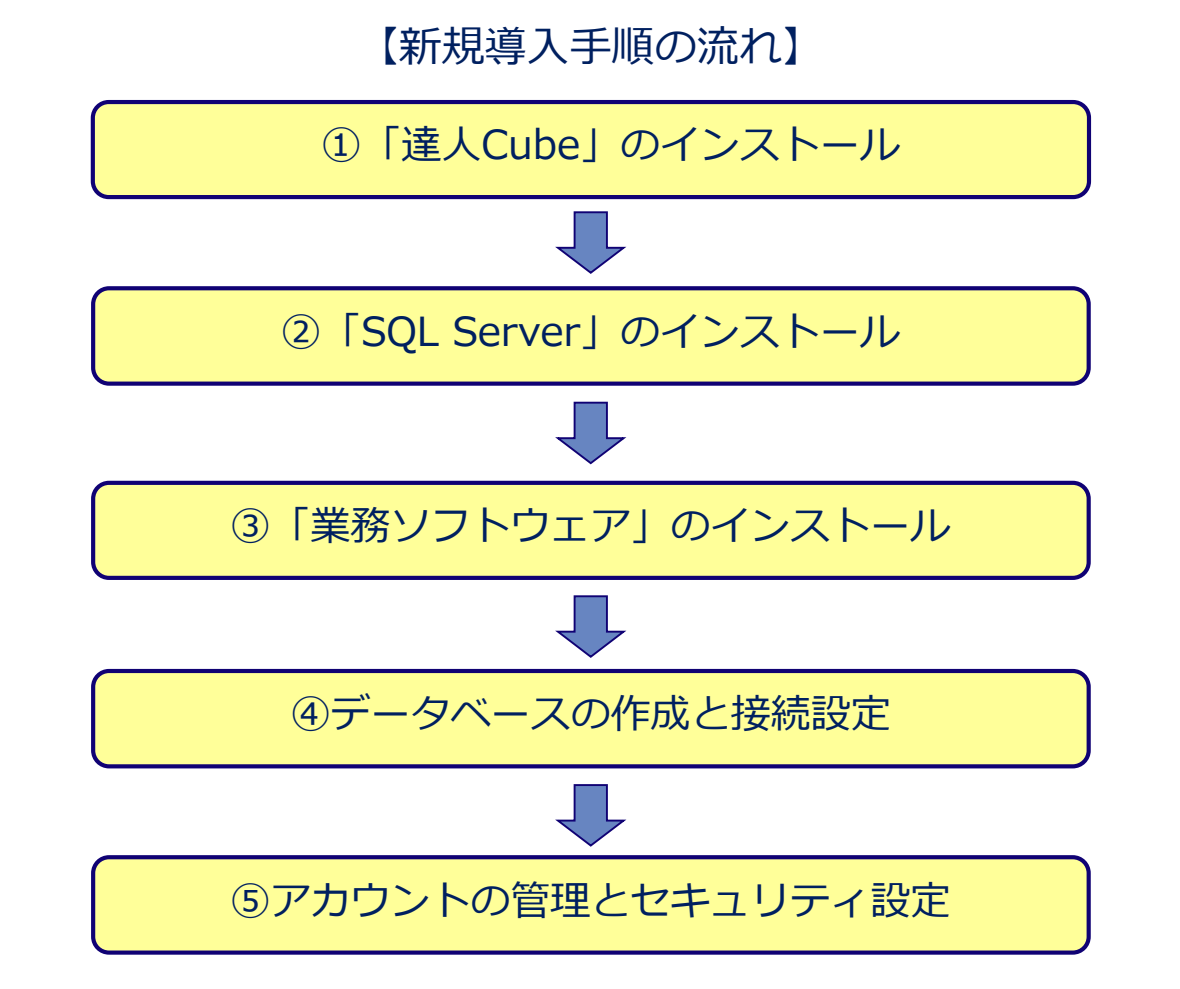

© 2020 NTT DATA Corporation 4

# 達人Cubeとは

達人シリーズを利用するためには、最初に「達人Cube」のインストールが必要になります。 達人Cubeでは、業務ソフトのアップデートやセキュリティ対策をはじめ、達人シリーズをより安全・便利にお使いいただく 機能を提供します。

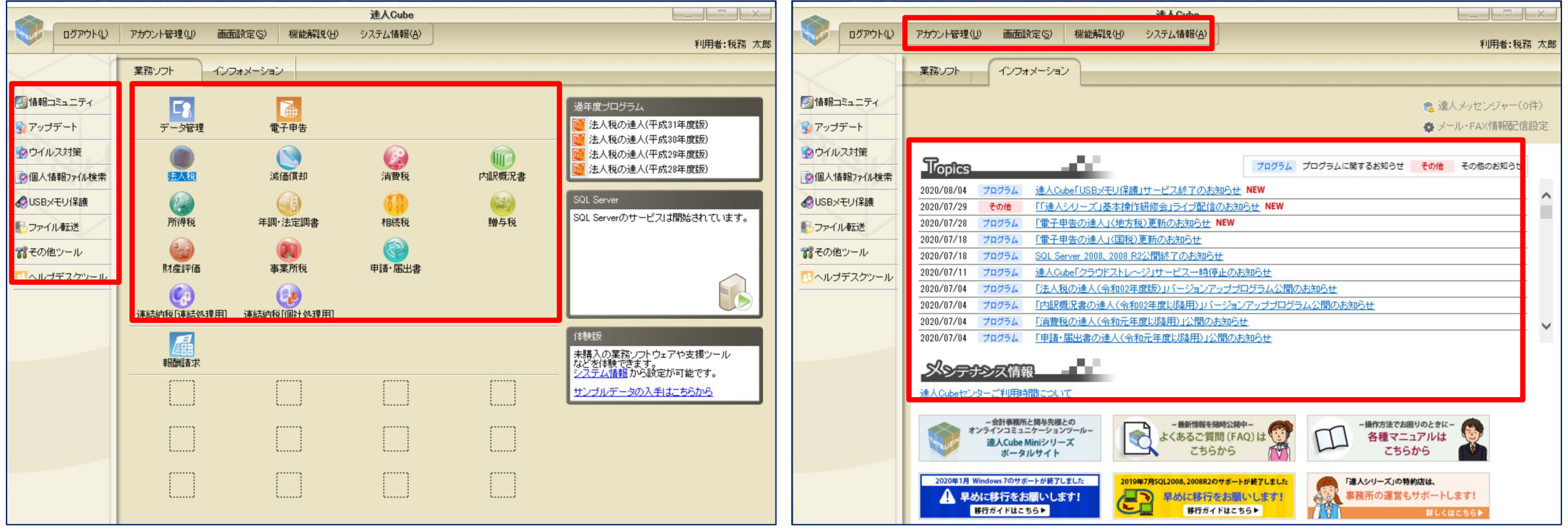

#### ①「達人Cube」のインストール(達人シリーズホームページからのインストール)

※DVDがある場合には、DVDからインストールいただいても構いません。

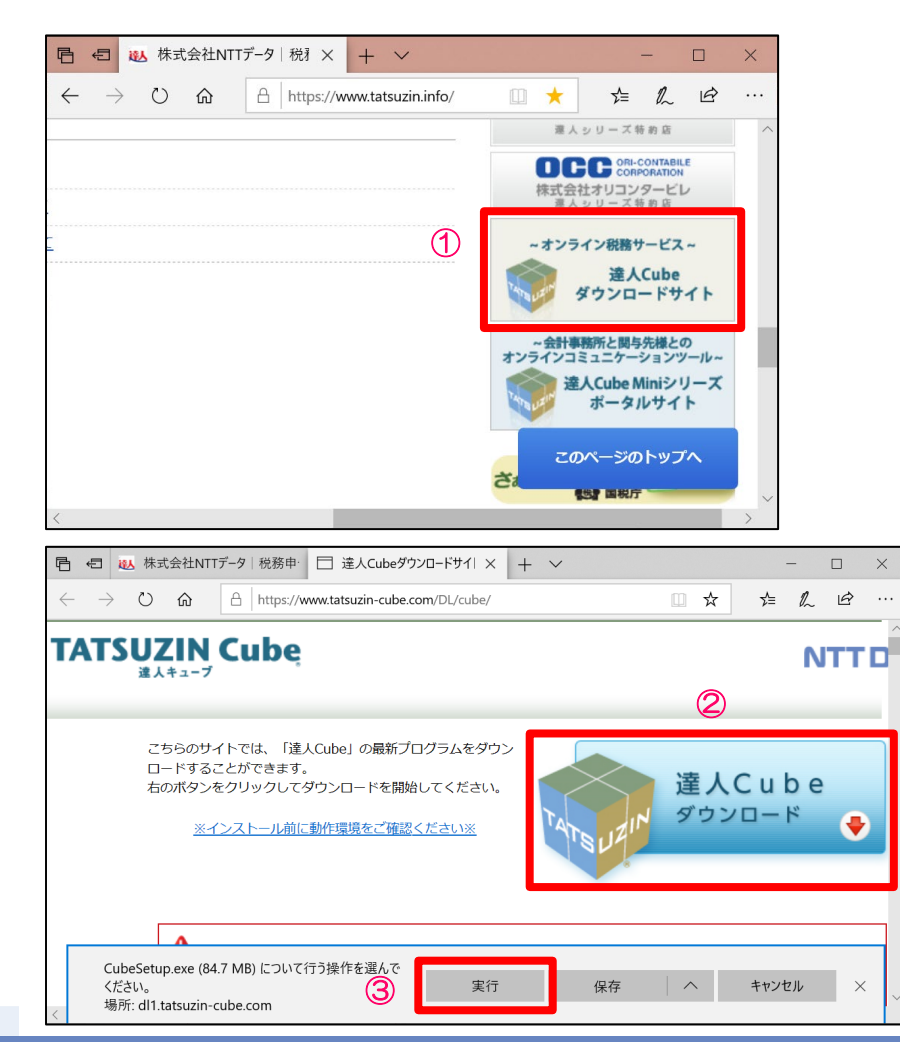

※事前に弊社から送付された「達人シリーズライセンス証書」をご用意願います。

①達人シリーズホームページ(https://www.tatsuzin.info/)を開き、画面右下にある 「達人Cube ダウンロードサイト」をクリックします。

②「達人Cubeダウンロード」をクリックします。

③「実行」をクリックします。

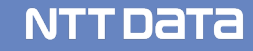

## ①「達人Cube」のインストール(達人シリーズホームページからのインストール)

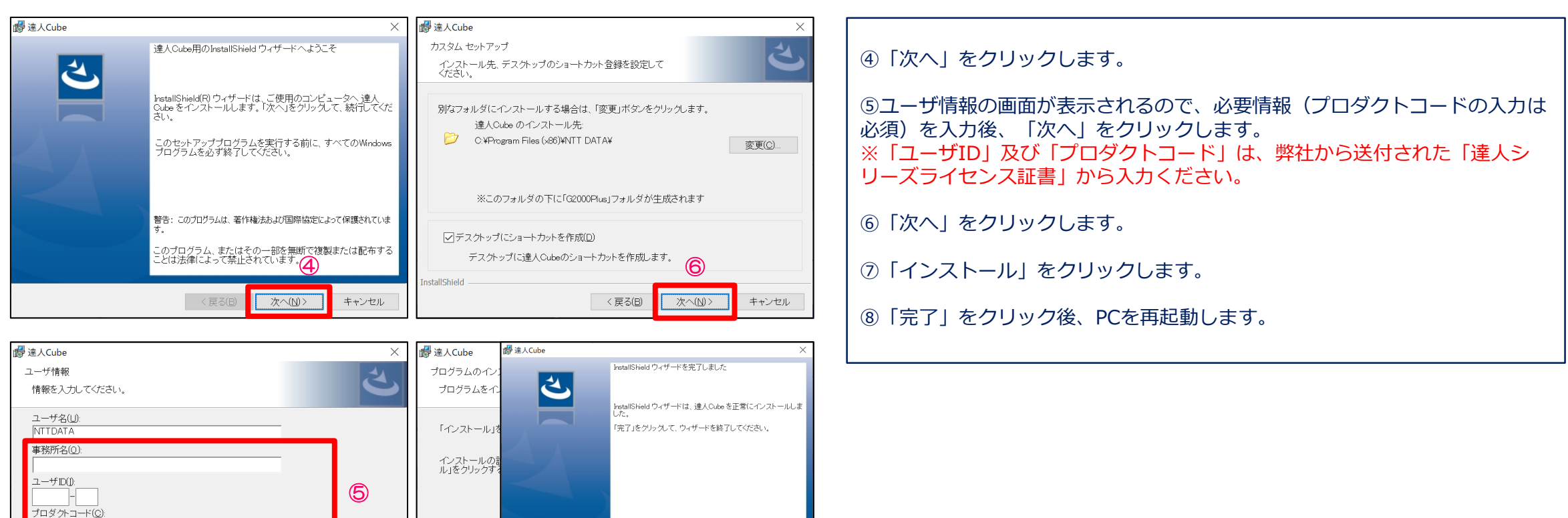

InstallShield

※プロダクトコードを設定しない場合、達人Cubeへログインできません。

<戻る(B) <mark>大へ(N)></mark>

⑤ ⑦

キャンセル

キャンセル

⑧

■ 完了(E)

<戻る(B) インストール(D)

#### ①「達人Cube」のインストール(達人シリーズホームページからのインストール)

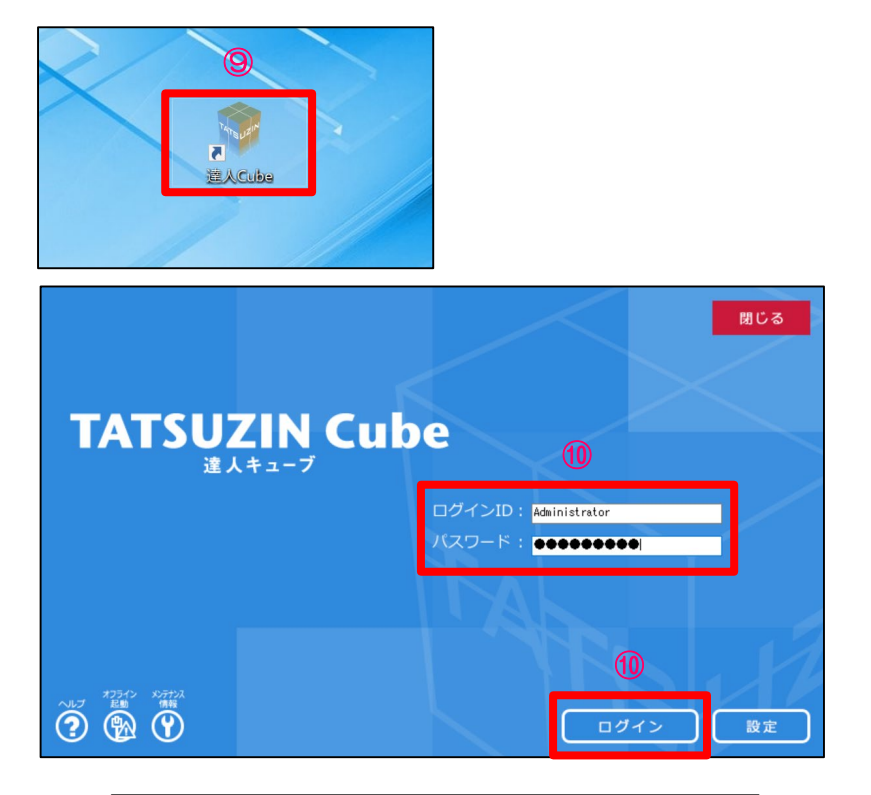

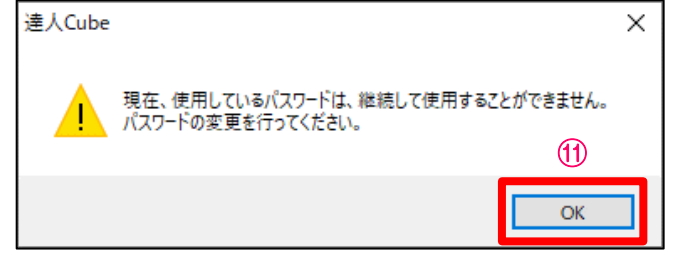

⑨デスクトップ画面に「達人Cube」のアイコンが作成されますので、ダブル クリックして「達人Cube」を起動します。

⑩「ログインID」「パスワード」に達人シリーズライセンス証書に記載されて いる「初期ログインID」「初期ログインパスワード」を入力し、「ログイン」 をクリックします。

⑪パスワードの変更を促す画面が表示されるので、「OK」をクリックします。

**※「ログインID」について** 達人シリーズをご契約いただくと、以下の5つのログインIDが付与されます。

・Administrator:管理者権限用(税理士等の責任者、システム管理者が利用) ・DefaultUser0001~0004:一般ユーザ用

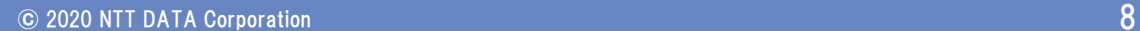

## ①「達人Cube」のインストール(達人シリーズホームページからのインストール)

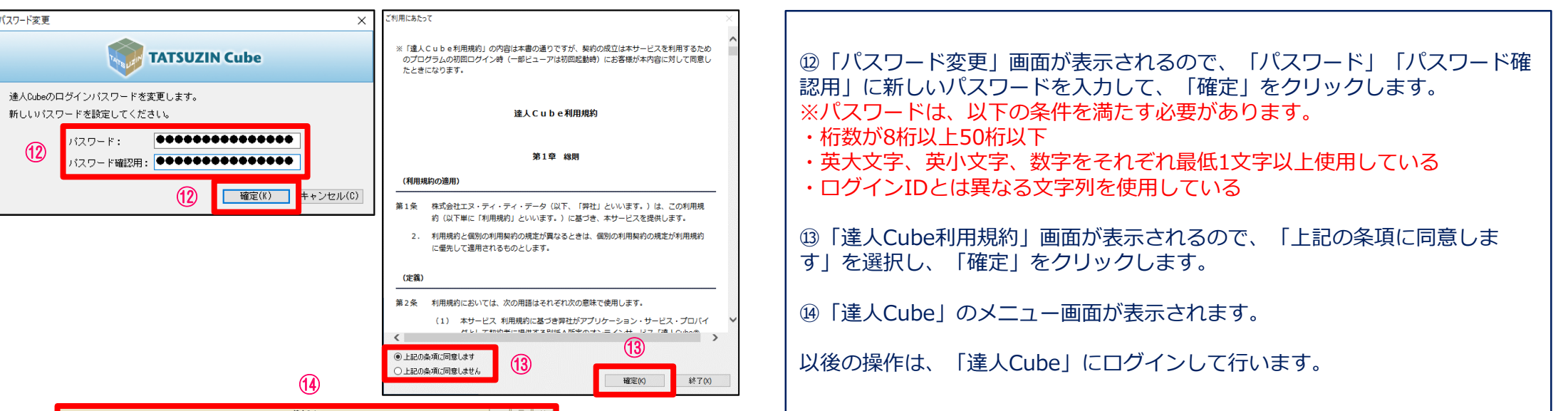

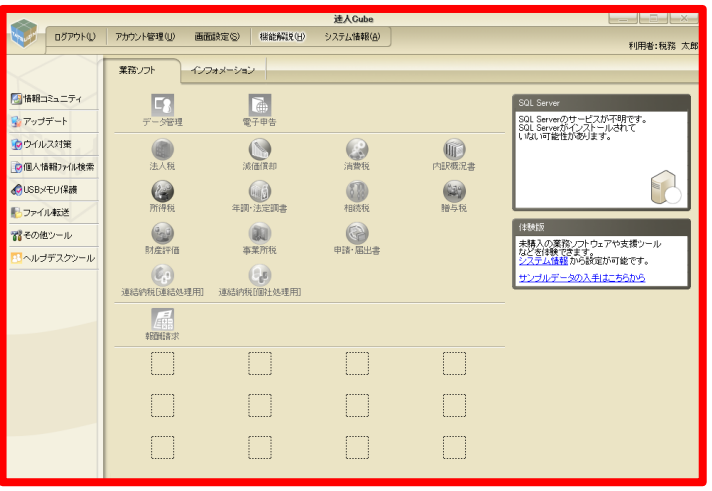

#### ②「SQL Server」のインストール

■ SOL Serverについて

「達人シリーズ」では、作成したデータをデータベースで管理するため、達人シリーズを利用するすべてのPCにSQL Serverをインス トールする必要があります。

達人Cubeでは、以下のSQL Serverを選択してインストールができます。

- ・ Microsoft® SQL Server® 2012 Express Edition(以下、「SQL 2012」と表記)
- ・ Microsoft® SQL Server® 2014 Express Edition(以下、「SQL 2014」と表記)
- ・ Microsoft® SQL Server® 2017 Express Edition(以下、「SQL 2017」と表記)※1
- ・ Microsoft® SQL Server® 2016 Express Edition(以下、「SQL 2016」と表記)※1 ※1:DVD版ではインストール不可

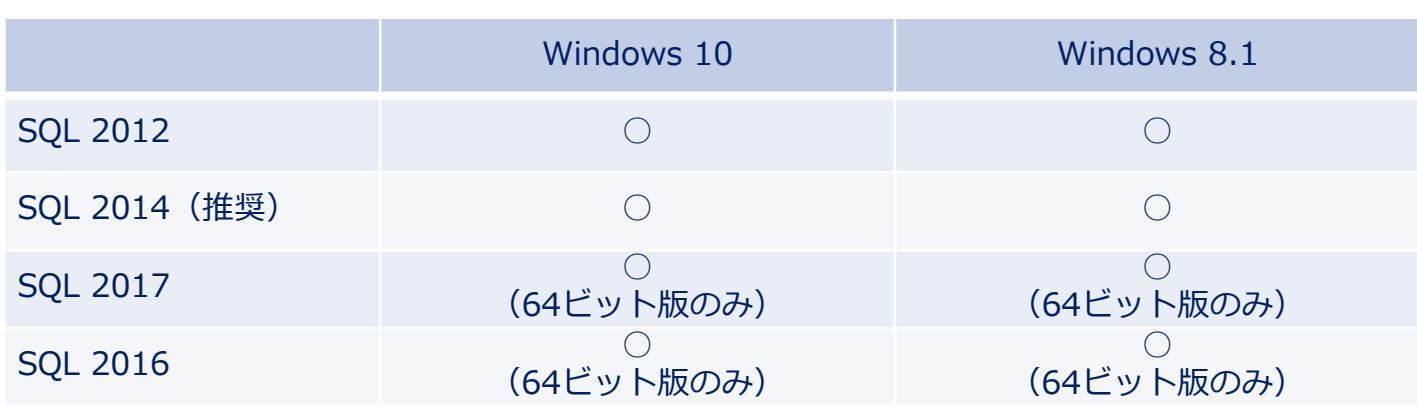

#### インストール適合表

※OSと各税目ソフトとの適合表については、達人シリーズホームページの「重要なお知らせ」からご参照願います。

#### ②「SQL Server」のインストール( 例:SQL Server 2014)

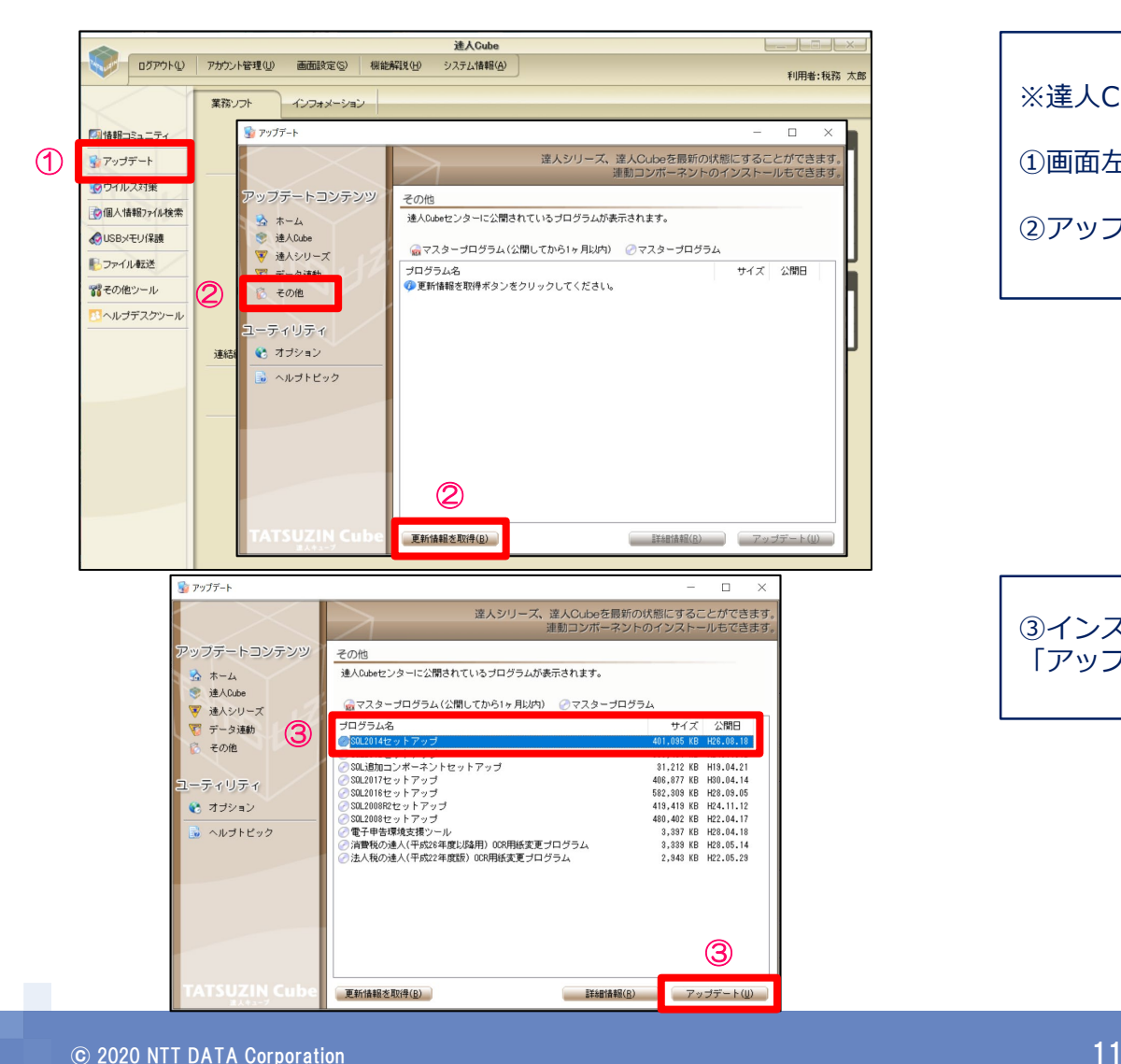

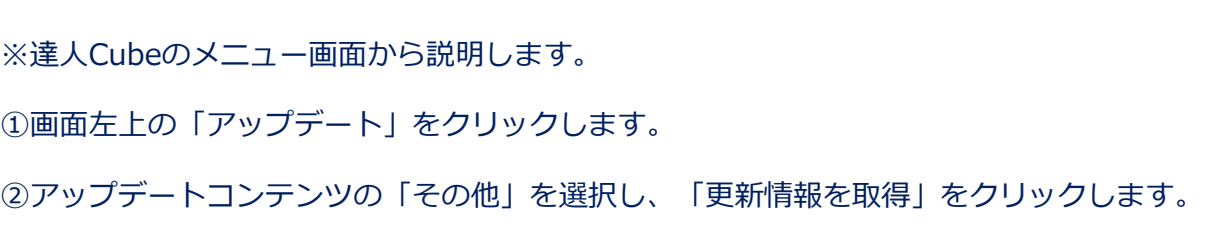

③インストール可能なプログラム名が表示されるので、「SQL2014セットアップ」を選択し、 「アップデート」をクリックします。

## ②「SQL Server」のインストール(例: SQL Server 2014)

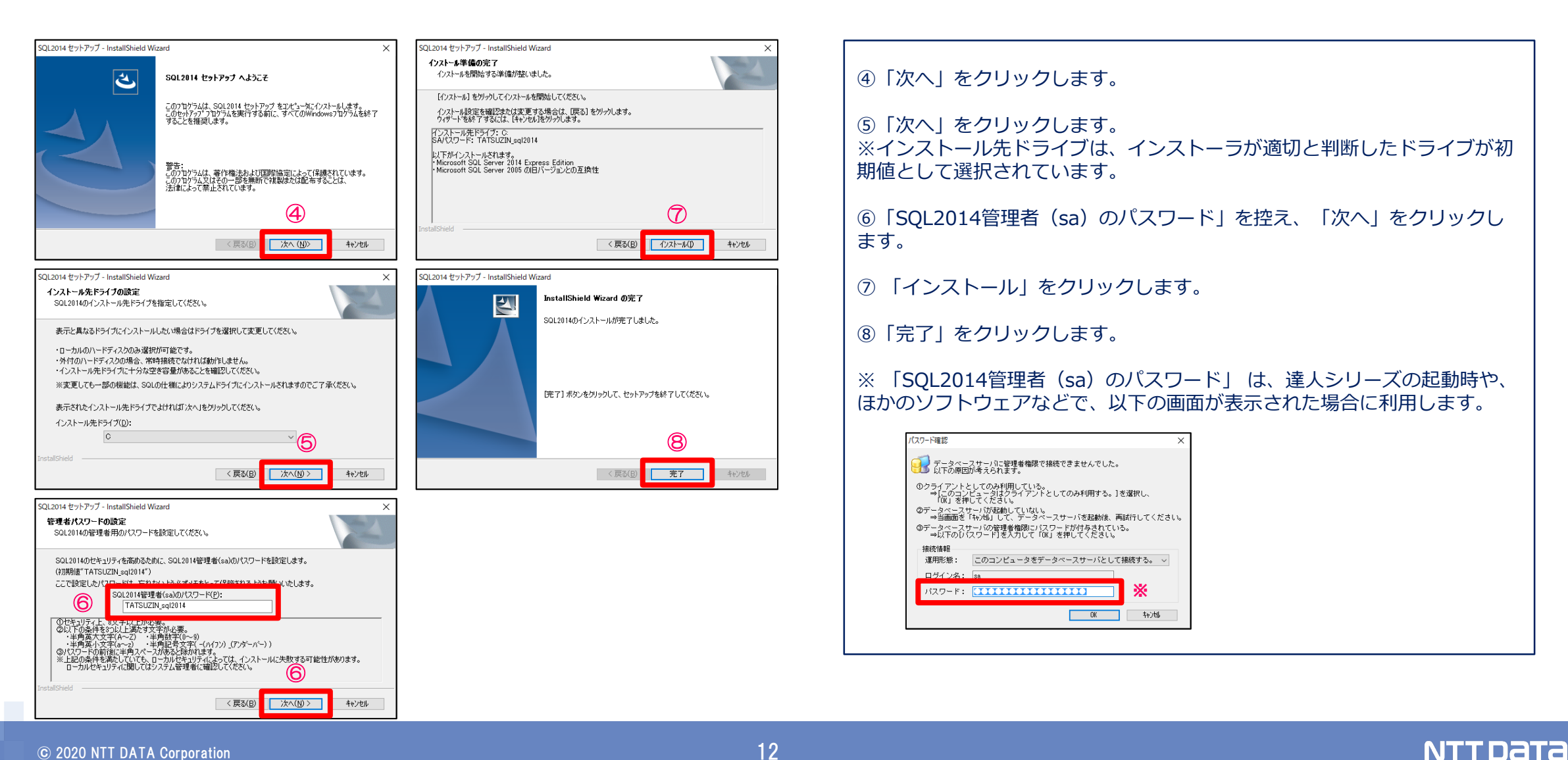

### ②「SQL Server」のインストール( 例:SQL Server 2014)

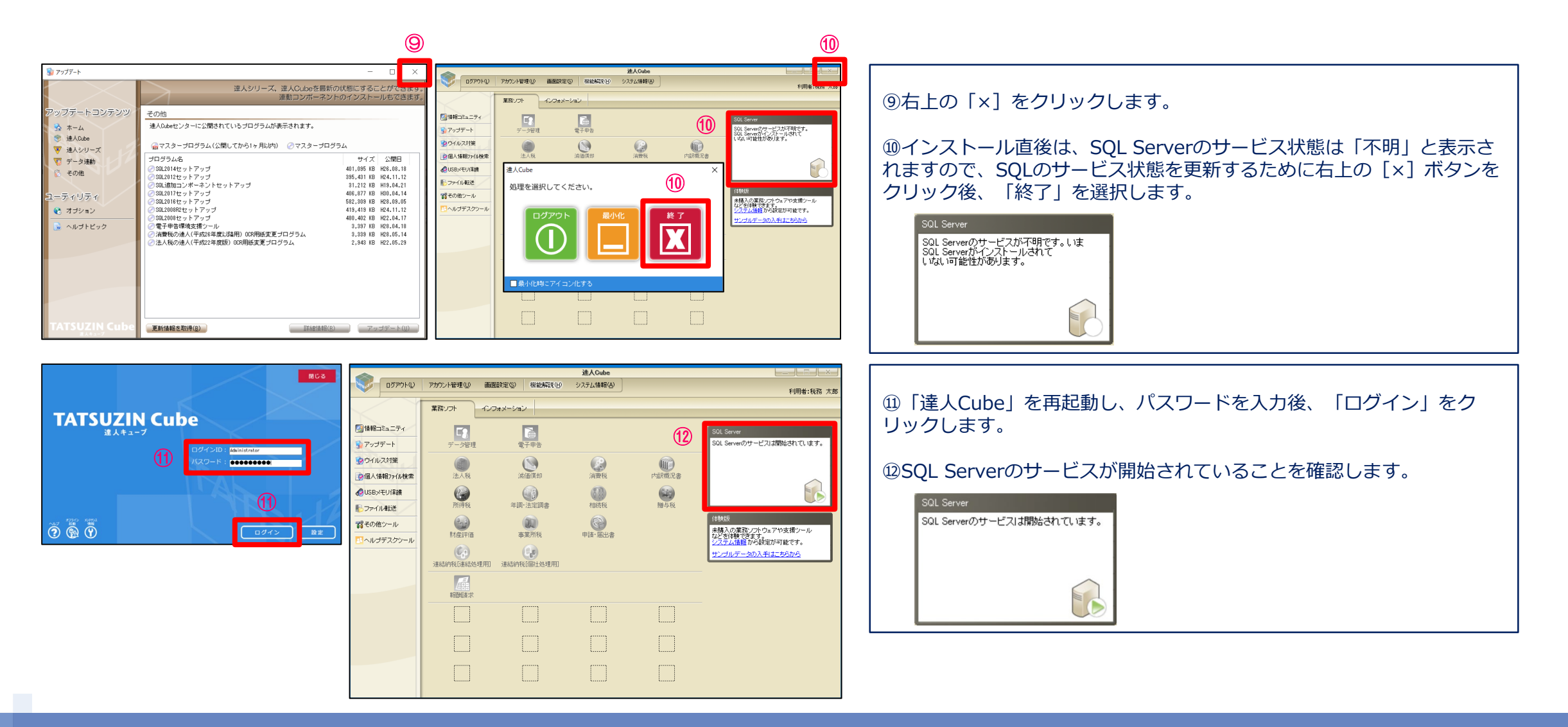

#### ③「業務ソフトウェア」のインストール

ここでは、ご契約いただいた業務ソフトウェアのインストール手順について説明します。

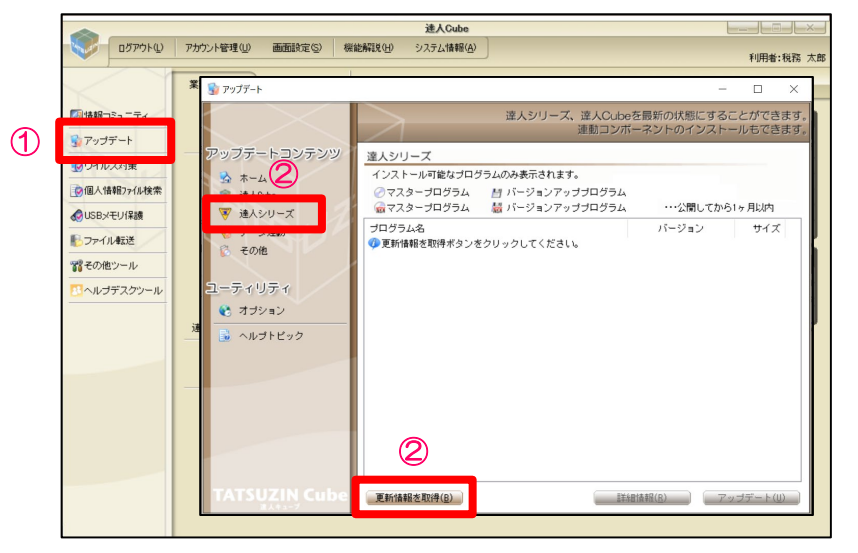

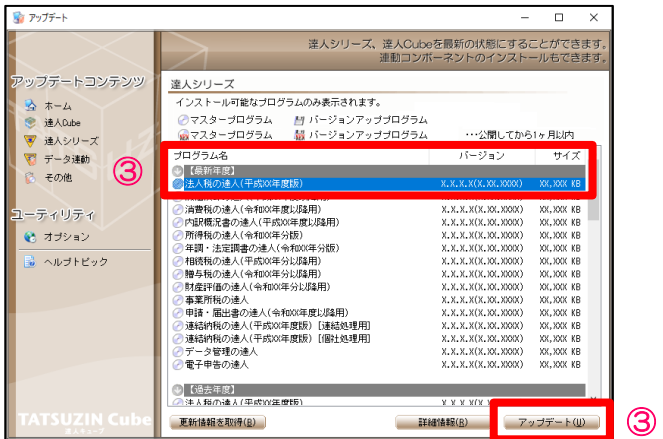

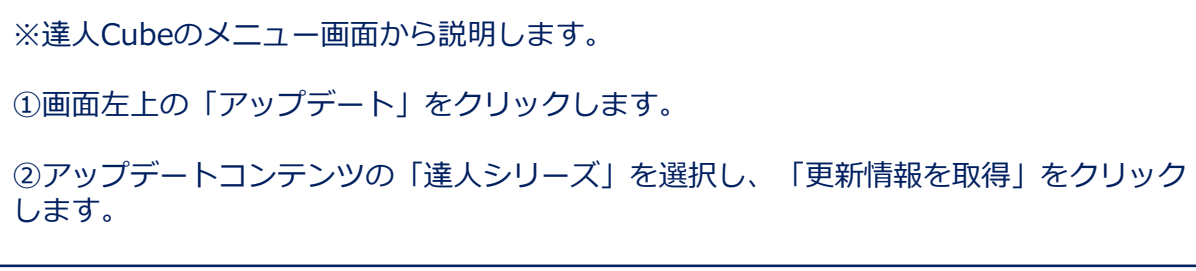

③契約済みでかつインストールされていないプログラムと、それに付随する過年度分の プログラムが表示されます。 インストールするプログラム(今回は法人税の達人)を選択し、「アップデート」をク リックします。

## ③「業務ソフトウェア」のインストール

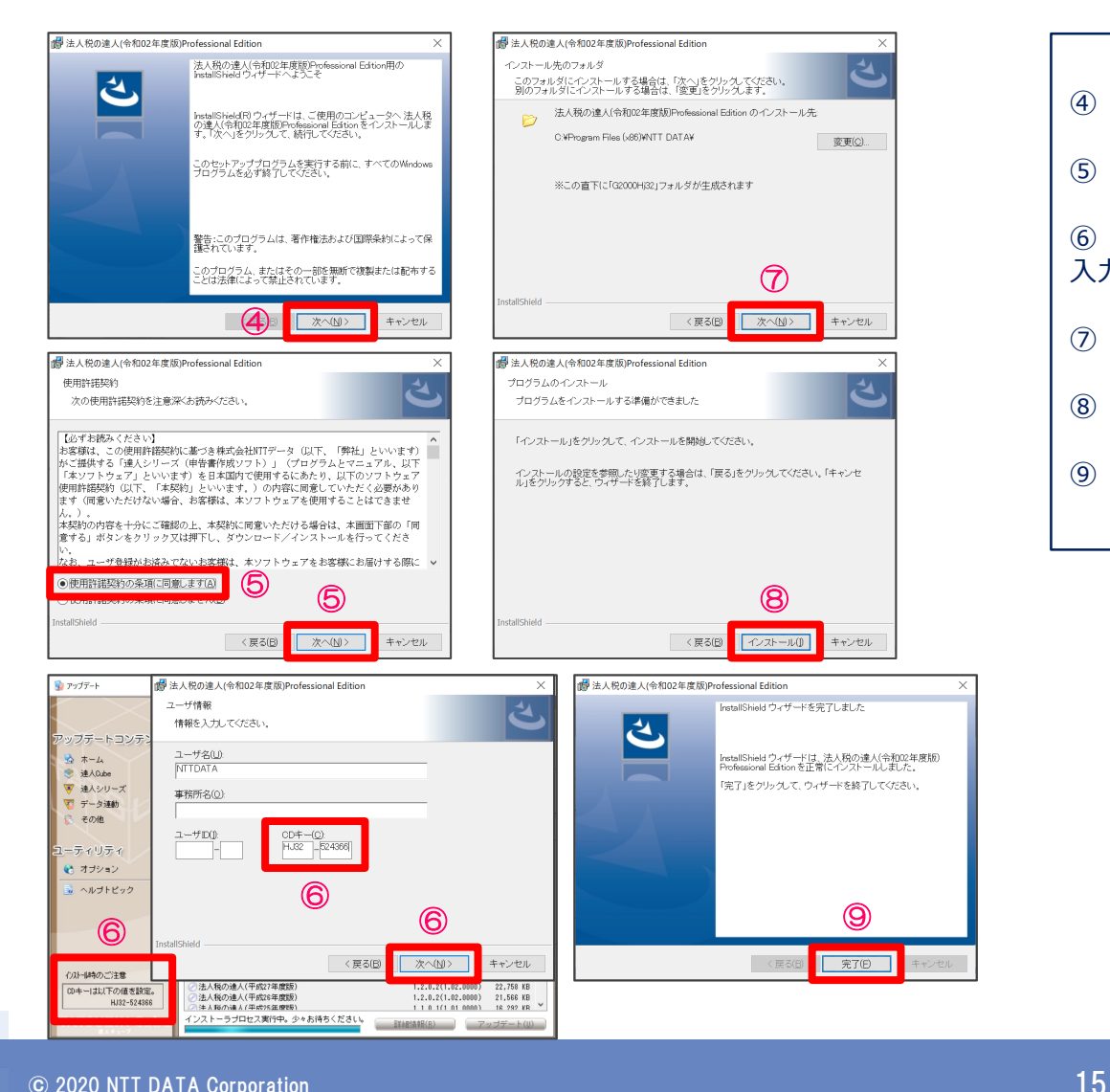

④「次へ」をクリックします。 ⑤「使用許諾契約の条項に同意します」を選択し、「次へ」をクリックします。 ⑥「CDキー」に、「アップデート」画面左下に表示されたCDキーの値(下6桁)を 入力し、「次へ」をクリックします。 ⑦「次へ」をクリックします。 ⑧「インストール」をクリックします。 ⑨「完了」をクリックします。

#### ③「業務ソフトウェア」のインストール

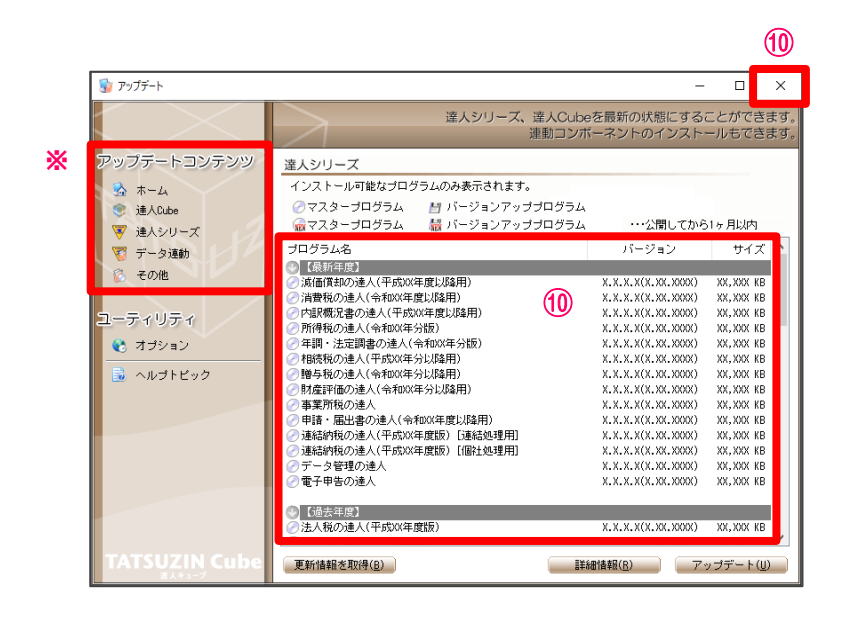

⑩「アップデート」画面に戻りますので、インストールしたプログラムが「プログラム名」から 消えていればインストール完了です。 右上の「×」をクリックすると、達人Cubeのメニュー画面に戻ります。

続けてインストールをする場合には、再度、手順③から⑨を実施してください。

※アップデートコンテンツから選択すると、連動コンポーネントなどもインストールできます。 ※税制改正や機能改善のアップデートも同様の手順でインストールします。

#### 【参考】主な税目の年間リリースタイミング

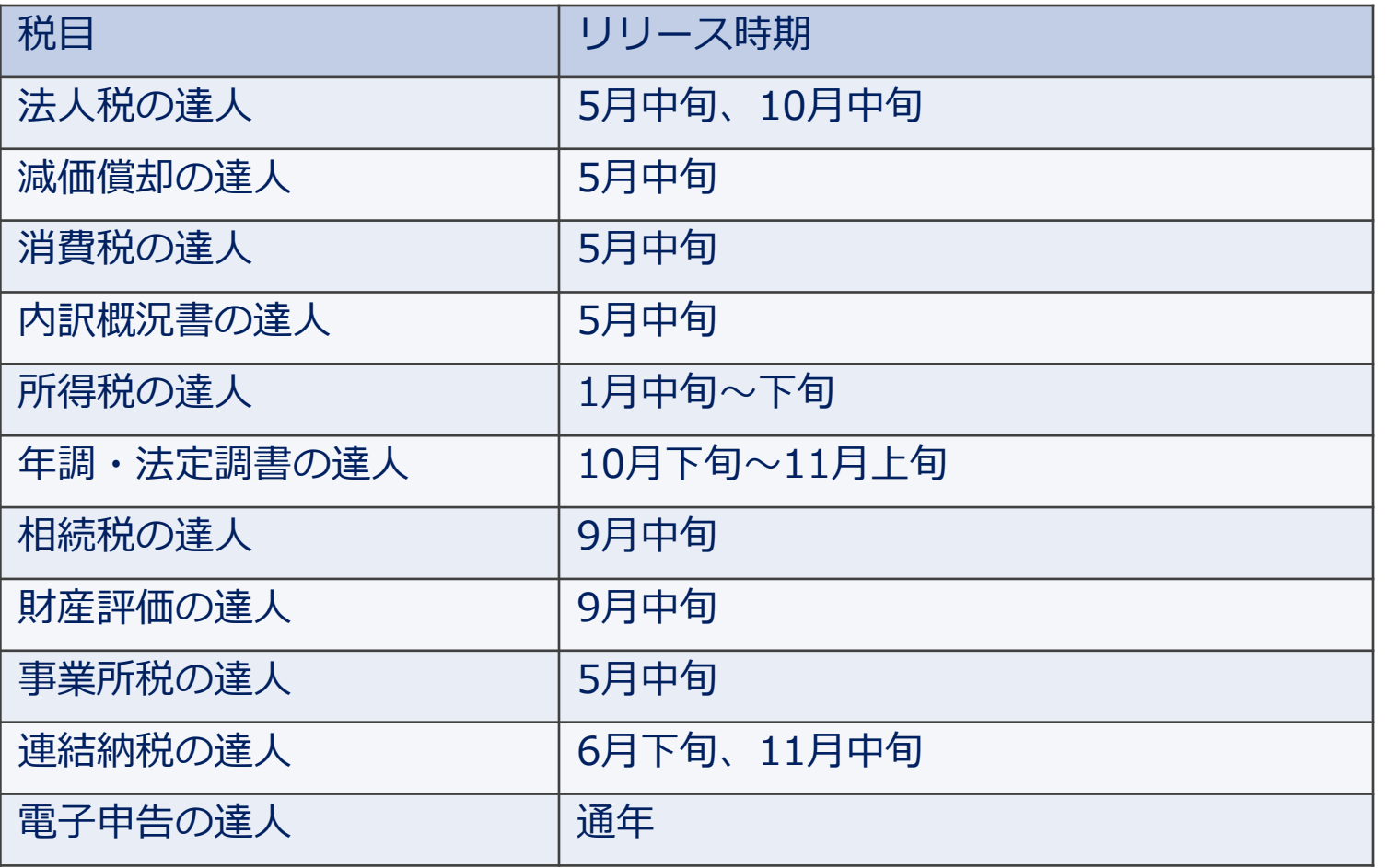

※税制改正などに合わせて、適宜、リリースを行います。

④データベースの作成と接続設定

「達人シリーズ」では、「業務ソフトウェア」で作成したデータを全てデータベースで保存・管理しています。 データベースは「業務ソフトウェア」のプログラムごとに作成が必要です。

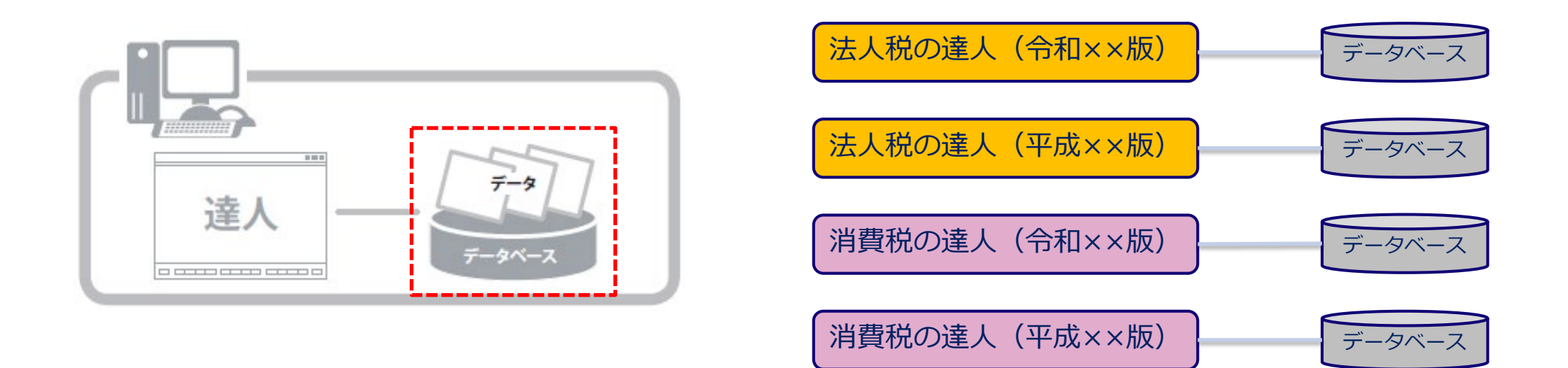

【データベースについて】 ・1台のコンピュータ(サーバ)に複数のデータベースを作成できます。 ・データベース間でデータの移動・複写(コピー)が可能です。 ※複数のPCで運用している場合、常にデータベースのバージョンを統一しておくことが必要です。

④データベースの作成と接続設定

データベースの作成には、次の2種類の方法があります。

- ・業務ソフトウェアをインストール後、初回起動時に表示されるウィザードからの作成
- ・データベース管理からの作成

#### 【初回起動時に表示されるウィザードからの作成】

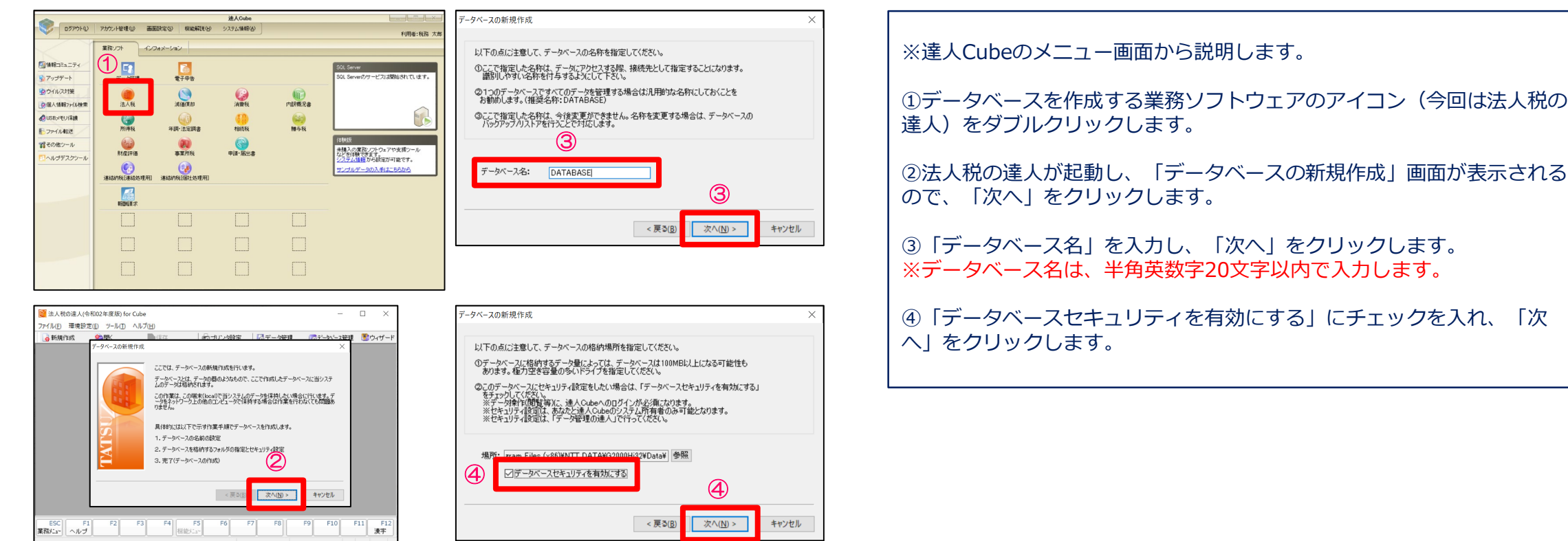

## ④データベースの作成と接続設定

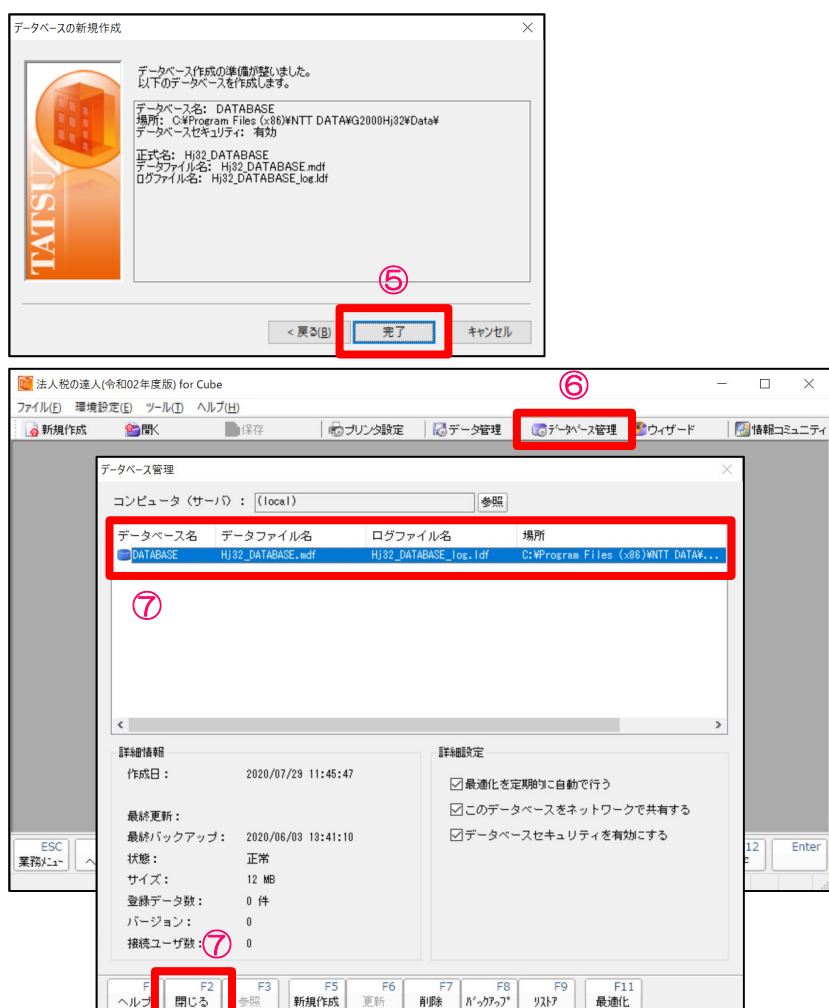

⑤「完了」をクリックします。

⑥「法人税の達人」の起動画面が表示されるので、「データベース管理」をクリックします。

⑦「データベース名」に作成したデータベースが表示されていることを確認し、「F2 閉じる」 をクリックします。 <sup>⑤</sup>

 $\times$ 

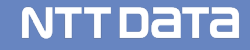

④データベースの作成と接続設定

【データベース管理からの作成】

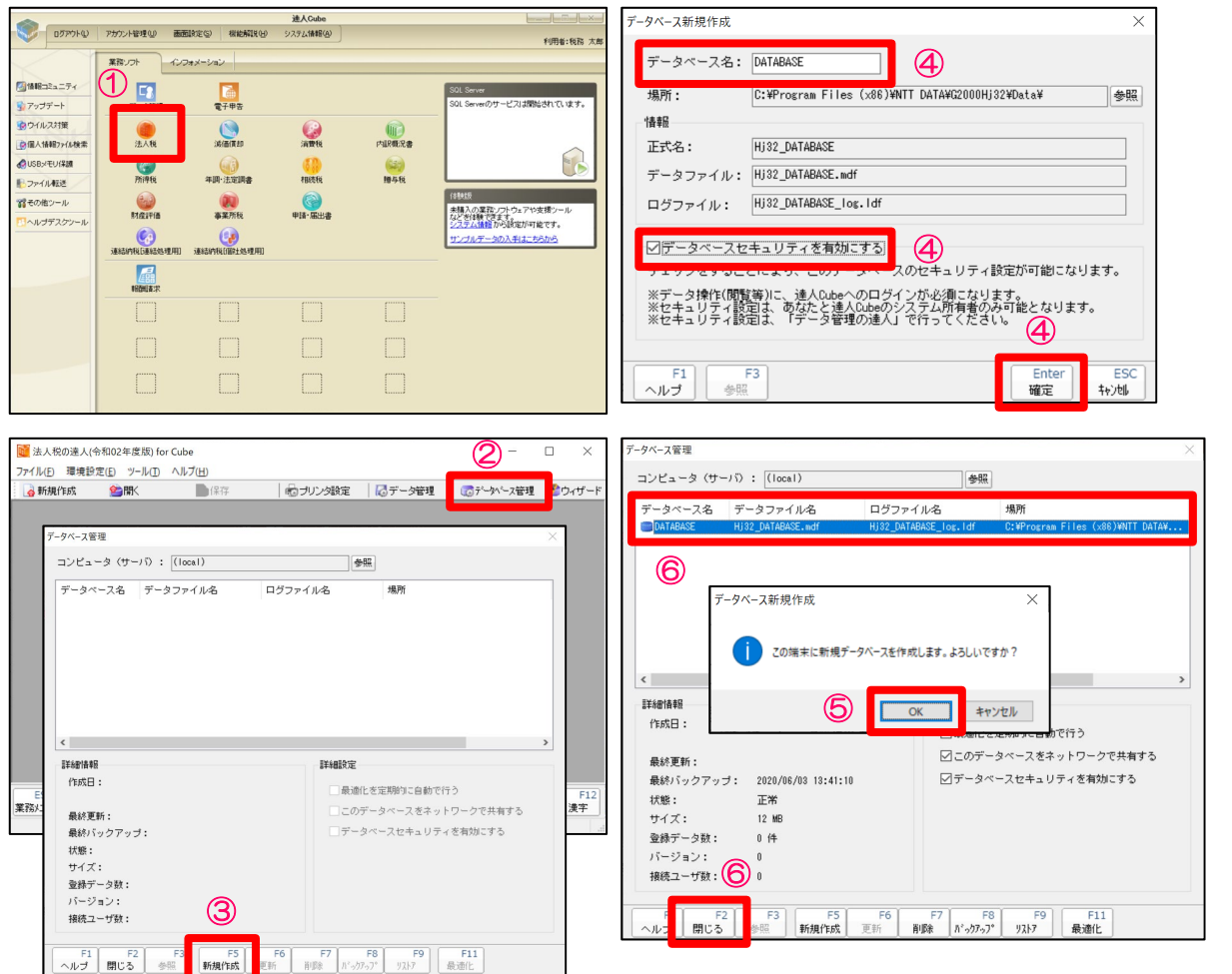

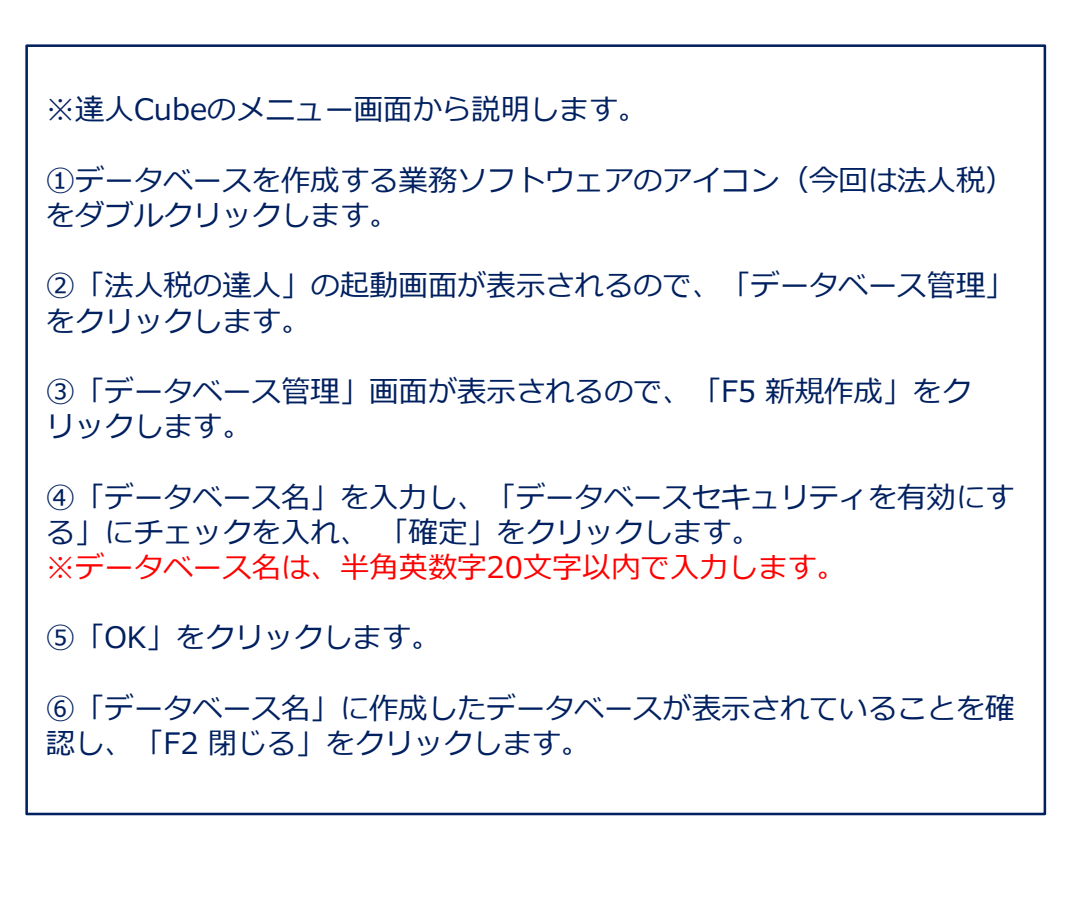

#### 【補足】

データベース作成時に「データベースセキュリティを有効にする」にチェックを入れることで、マイナンバーを含む特定個人 情報を適切に管理するための、データの暗号化、アクセスログの取得、アクセス者の制限を行うことができます。

【初回起動時のウィザード画面】 【データベース新規作成画面】

【データベース管理画面】

NTT DATA

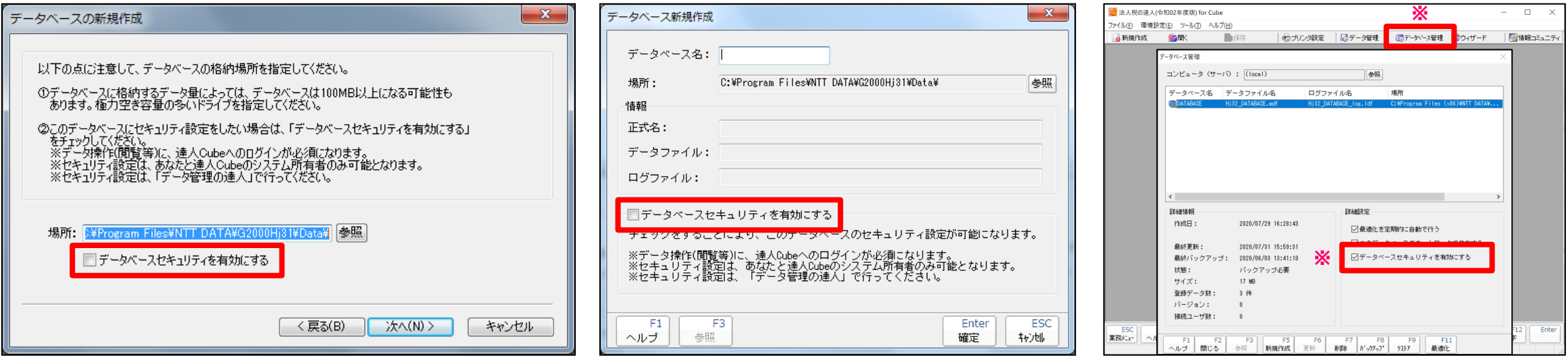

※「データベースセキュリティを有効にする」のチェックを入れずにデータベースを作成した場合でも、「データベース管理」画面から設定 を有効にすることができます。

※データを操作するためには、達人Cubeへのログインが必須になります。ログイン時に利用したアカウントによりアクセスログが取得され、 操作できるデータをアカウントごとに制限することもできるようになります。

#### ④データベースの作成と接続設定

データベースの接続先設定(Professional Editionをご利用の場合)

親機(サーバ)に作成したデータベースを複数台のPCで利用する場合には、各PCで接続先の設定が必要です。

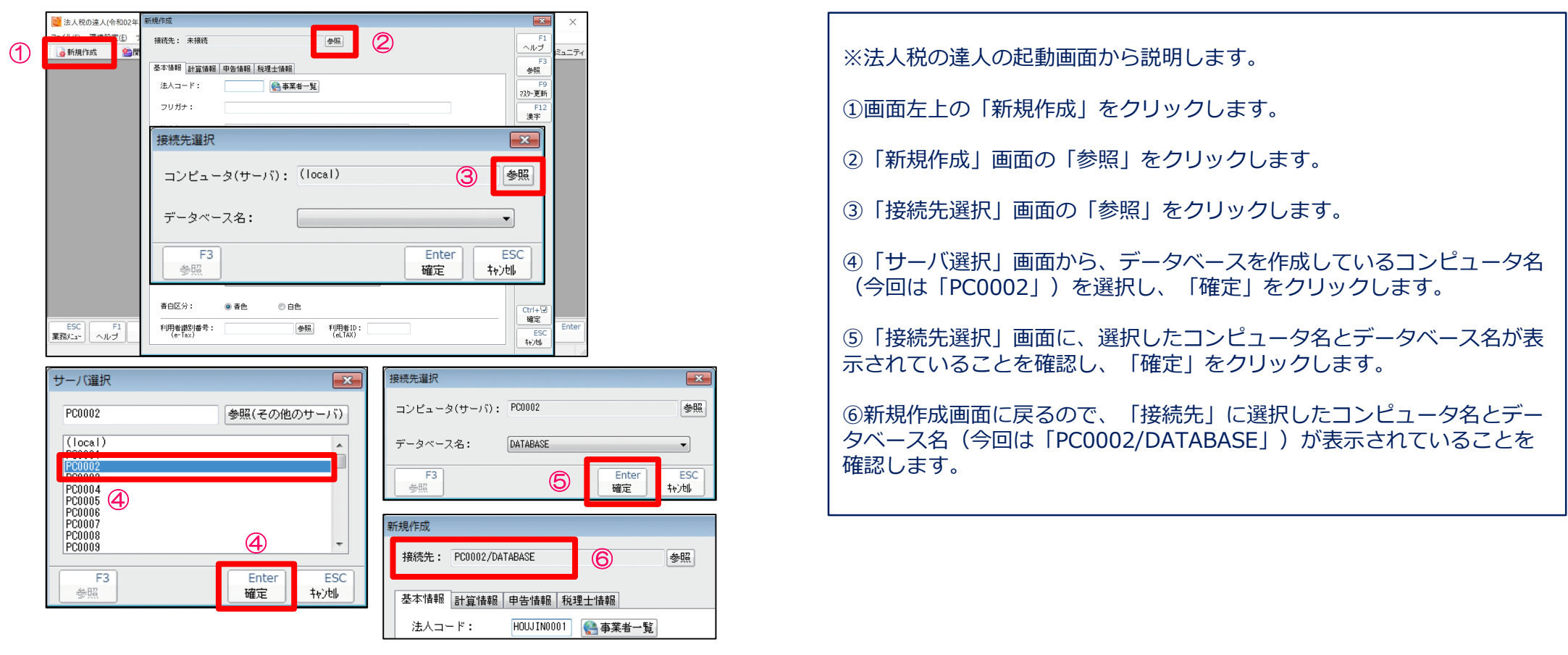

※複数のPCで運用する場合には、常にデータベースのバージョンを統一しておくことが必要です。

⑤アカウントの管理とセキュリティ設定

アカウント管理では、契約情報、利用者情報、セキュリティなどの各種設定を行うことができます。

1.契約情報

契約情報の種別を「税理士」「税理士法人」で登録することにより、税務代理権限証書やアカウントの利用者情報の 詳細情報で登録した情報を参照して取り込むことができます。

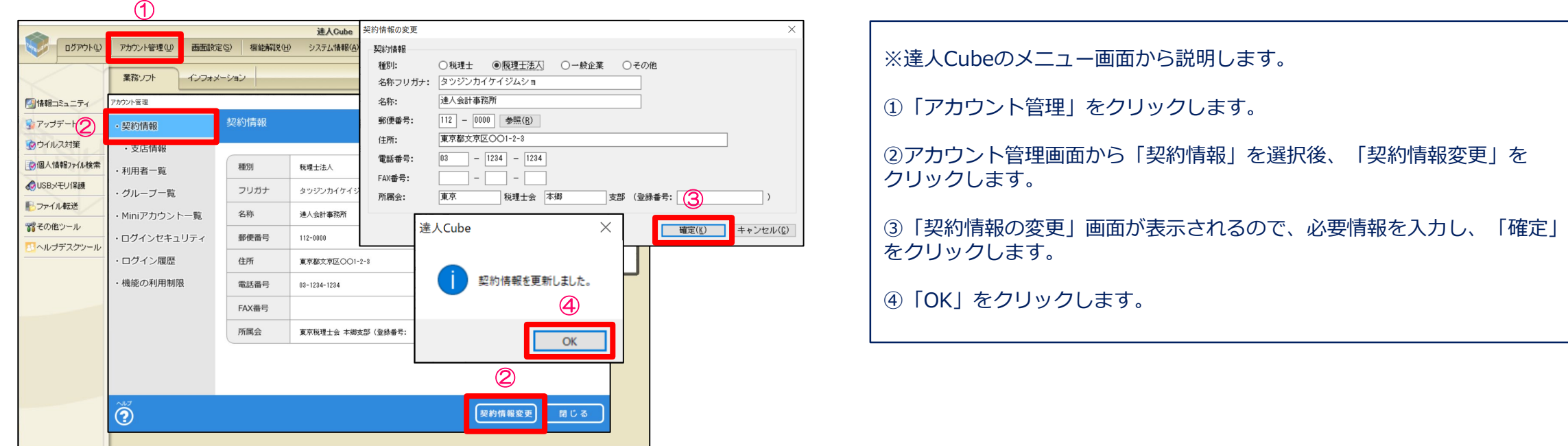

#### ⑤アカウントの管理とセキュリティ設定

2.利用者一覧

アカウントごとに利用者の権限や詳細情報を設定できます。

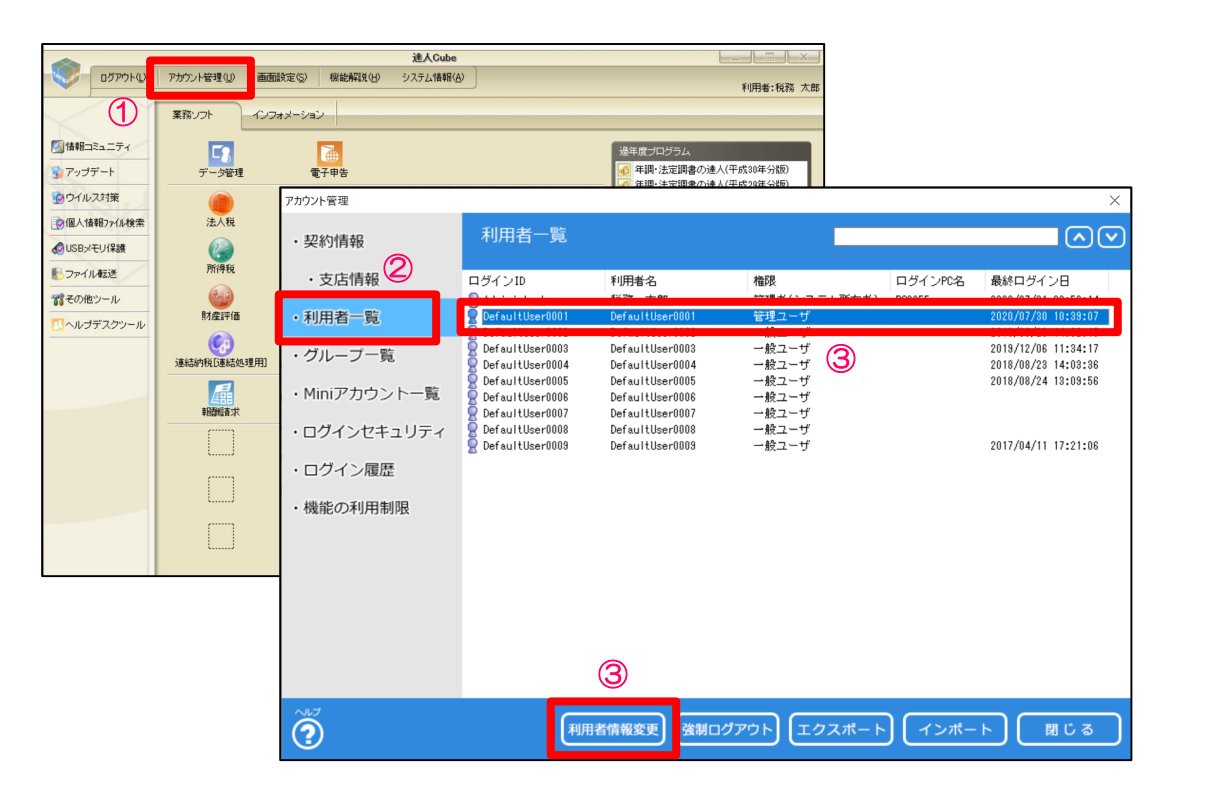

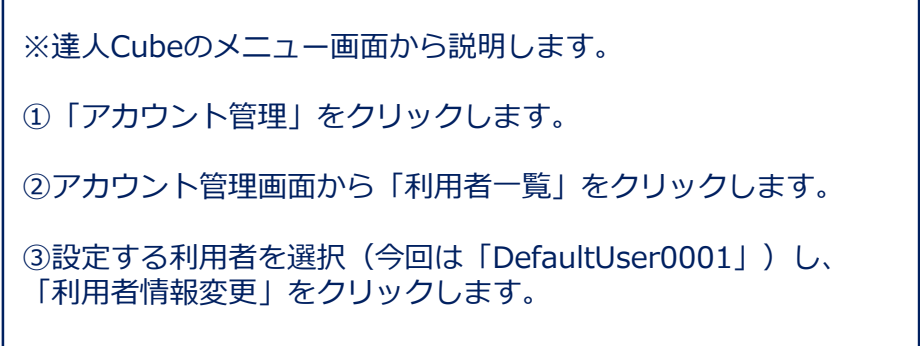

#### ⑤アカウントの管理とセキュリティ設定

2.利用者一覧

#### アカウントごとに利用者の権限や詳細情報を設定できます。

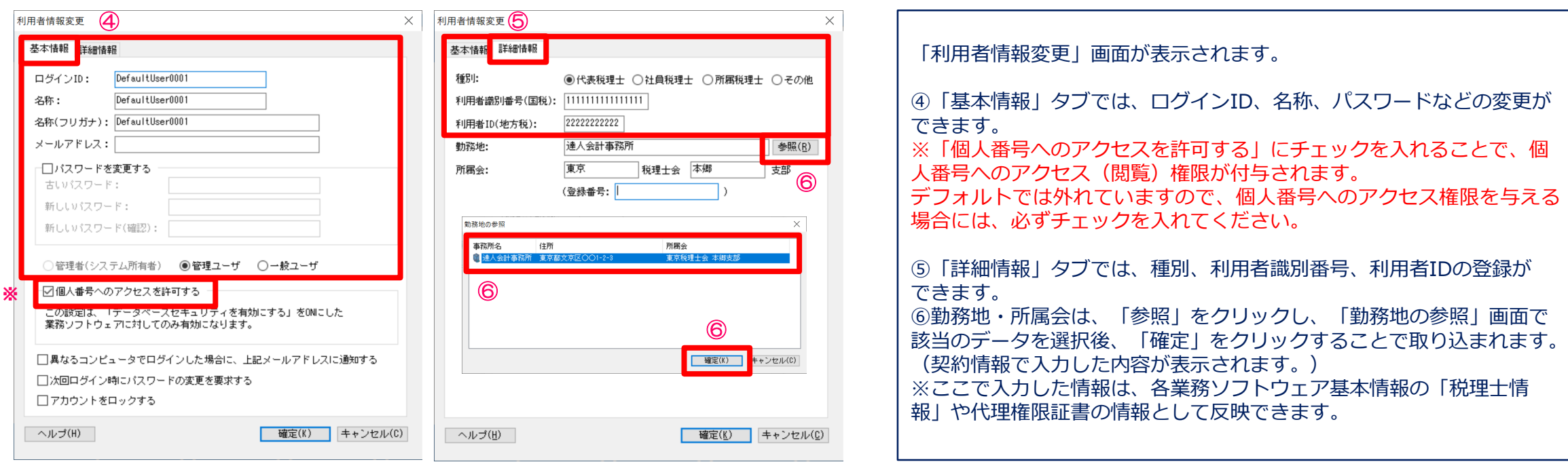

**NTTDaTA** 

#### ⑤アカウントの管理とセキュリティ設定

- 3.ログインセキュリティ
	- ・達人Cubeにログインする際のセキュリティ設定を行います。
	- ・ログインセキュリティの設定は、管理者(システム所有者)のみが行えます。

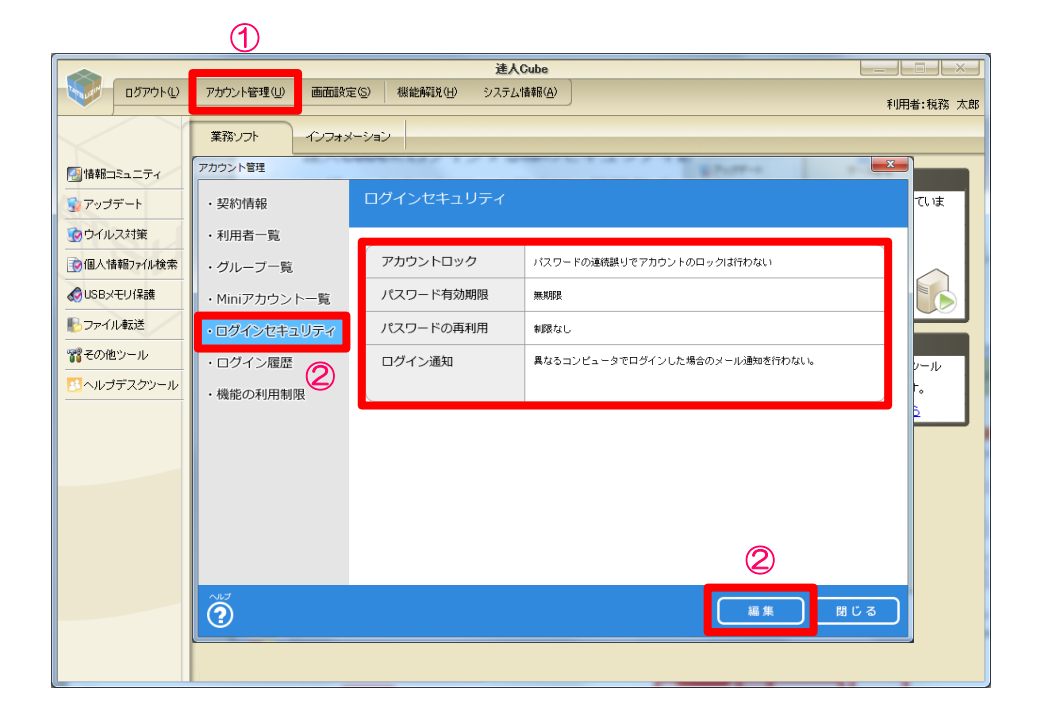

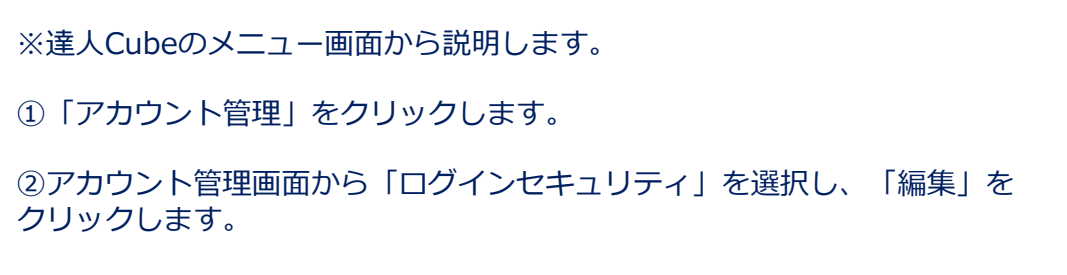

### ⑤アカウントの管理とセキュリティ設定

3.ログインセキュリティ

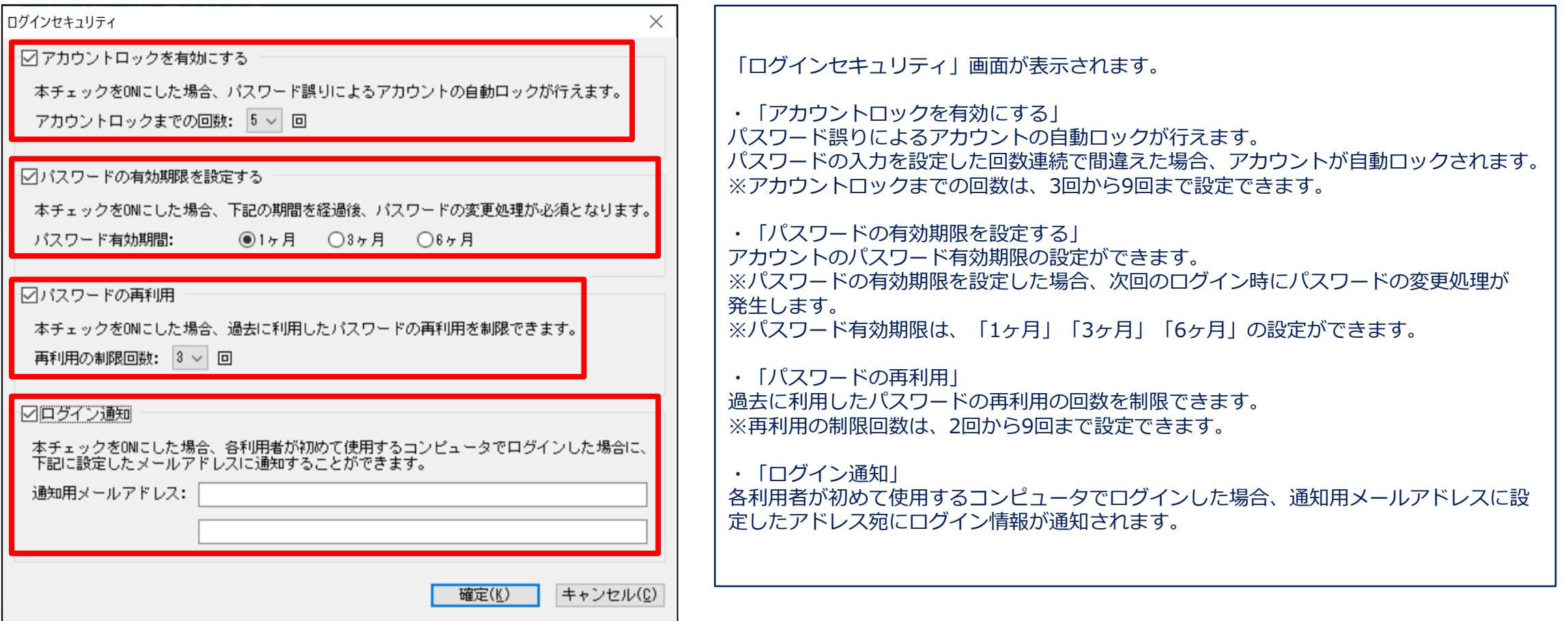

達人Cube「アップデート」には、プログラムのインストールのほか、以下の機能があります。

- ・プログラムのリリース情報
- ・プログラムの更新通知
- ・サーバキャッシュの設定

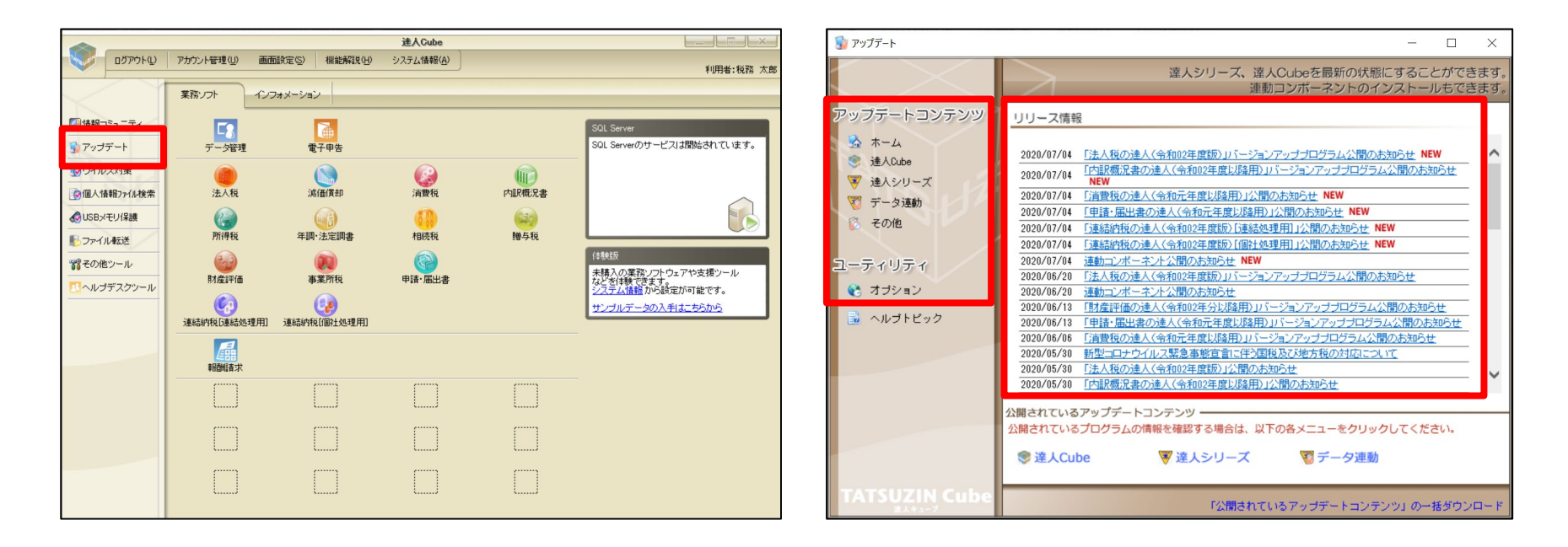

# 1. 達人Cube「アップデート」

#### 1.アップデートコンテンツ

アップデートコンテンツでは、達人Cubeをはじめ、様々なプログラムのインストールができます。

- ・達人Cube:達人Cubeの最新プログラム
- ・達人シリーズ:達人シリーズの最新版のプログラムや過年度修正に利用する過年度版プログラム
- ・データ連動:データ連動のプログラム(連動コンポーネント)
- ・その他: SQL Server、 SQL追加セットアップなど

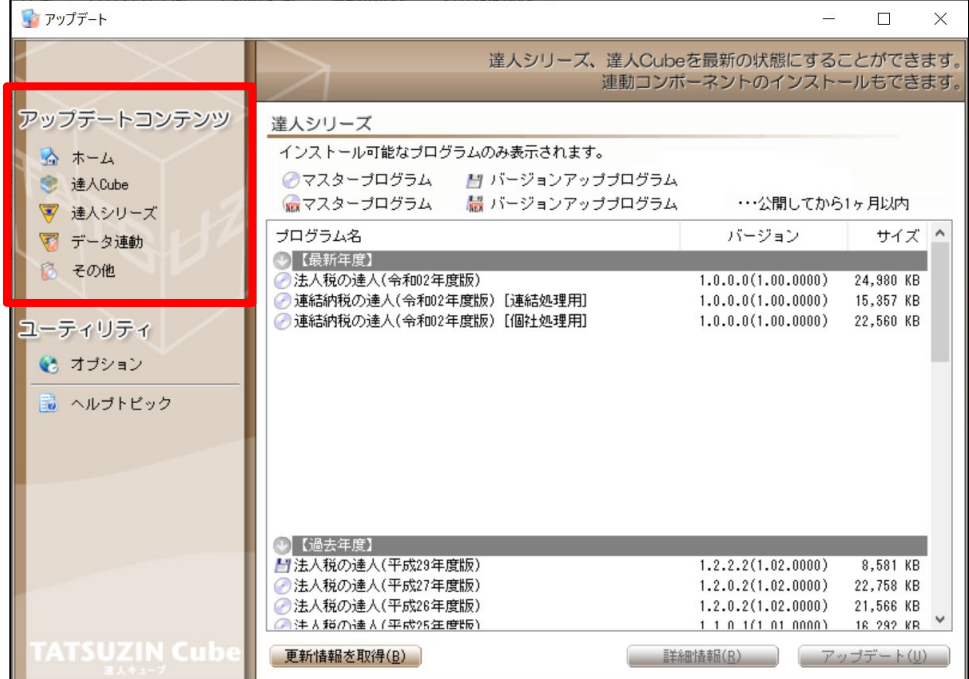

#### 1.アップデートコンテンツ

データ連動のプログラムをインストールする場合には、以下の設定が必要になります。

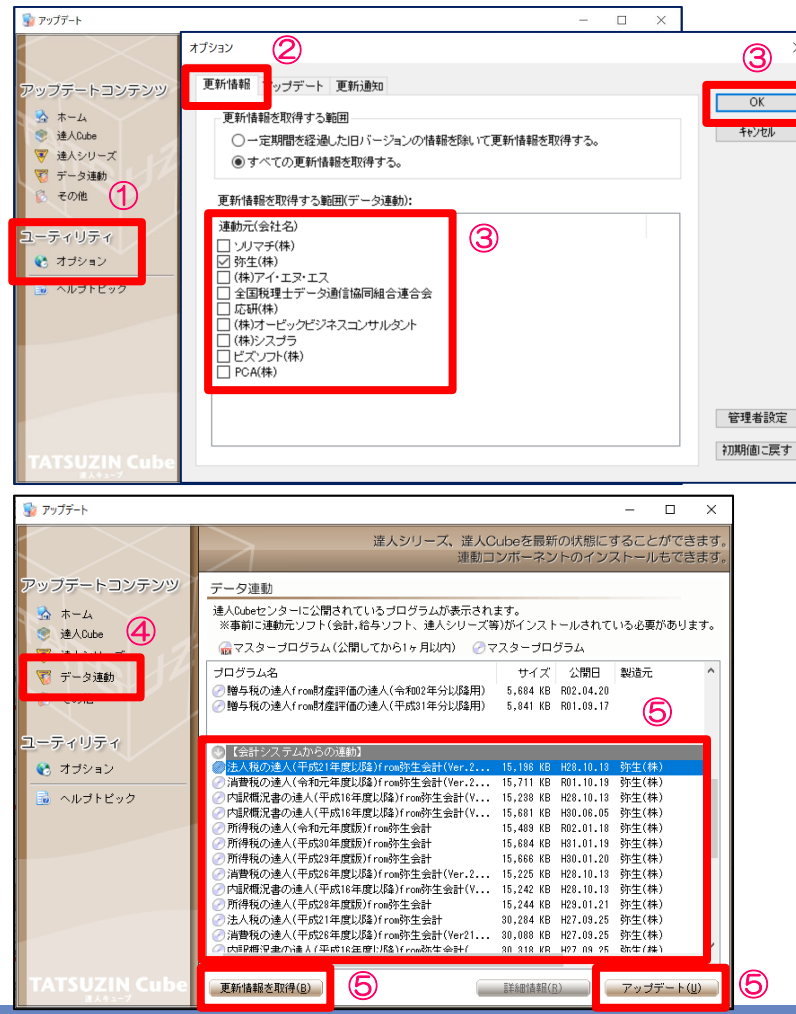

①アップデートの画面で、ユーティリティの「オプション」をクリックします。

②オプションの画面で、「更新情報」タブを選択します。

③インストールしたいプログラムの「連動元(会社名)」にチェックを入れ、<br>「OKI をクリックします。(今回は「弥生」)

④アップデートコンテンツの「データ連動」をクリックします。

⑤「更新情報を取得」をクリックすると、チェックをした連動元のデータ連動 プログラムが表示されるので、インストールしたい連動プログラムを選択し、 「アップデート」をクリックします。

# 1. 達人Cube「アップデート」

## 2.ユーティリティ

ユーティリティでは、プログラムの更新通知やサーバキャッシュの設定ができます。

・プログラムの更新通知

新しいプログラムが「アップデート」に公開された際、PC画面の右下に更新通知のポップアップ画面が表示されます。

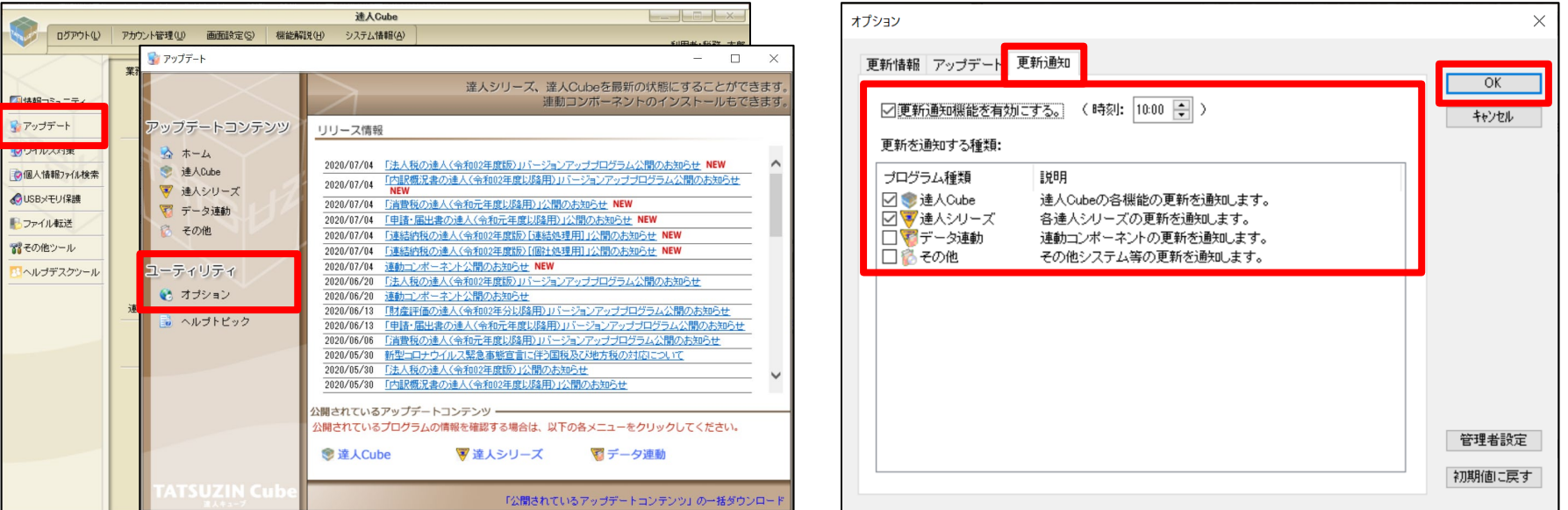

#### ※クライアントPCごとに設定が必要です。

# 1. 達人Cube「アップデート」

#### 2.ユーティリティ

#### ・サーバキャッシュの設定

ネットワークの負荷を軽減するため、サーバの指定した場所にアップデートプログラムを保存する機能です。

キャッシュ機能を利用することで、達人Cubeセンターが混みあっている場合でもスムーズにインストールができます。

【サーバ側の設定画面】 【クライアント側の設定画面】

NTT DATA

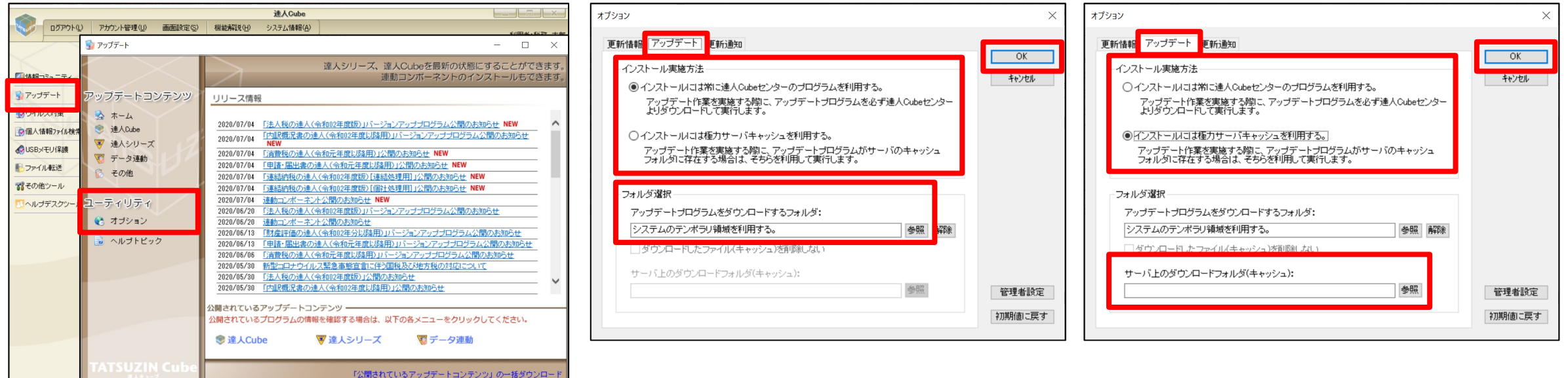

※サーバ側:アップデートプログラムを保存するフォルダを作成し、「アップデートプログラムをダウンロードするフォルダ」で指定します。 ※クライアント側:「インストール実施方法」と「サーバ上のダウンロードフォルダ」の設定をします。(全てのPCに設定が必要です。)

2. データベース

1. 接続先 (データベース)の変更

新規作成データの保管先をサーバに指定する際やデータベースを切り替える際に、画面上部の「接続先:」で接続先を変更 します。

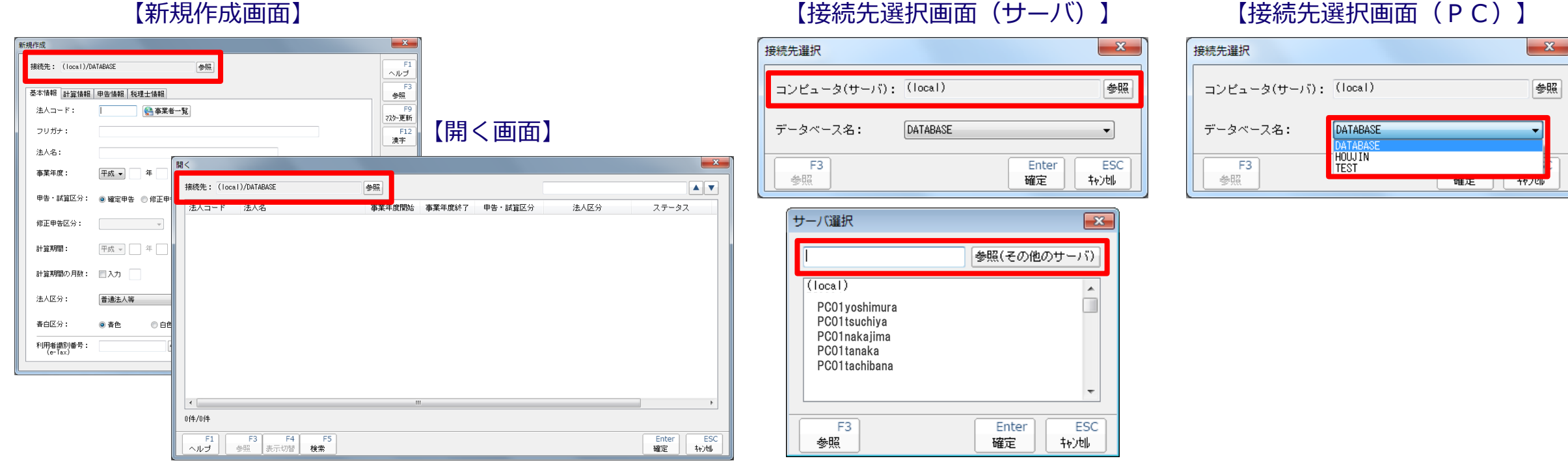

※一度設定した接続先は変更しない限り、次回ソフトウェア起動以降も引き継がれます。

※事前に接続したいサーバまたはPCのパソコン名称を確認してください。

【補足】達人シリーズを「Professional Edition」で運用する場合 達人シリーズを「Professional Edition」で運用する場合には、サーバおよび達人を利用するクライアントPCすべてに 業務ソフトウェアとSQL Serverのインストールが必要となります。

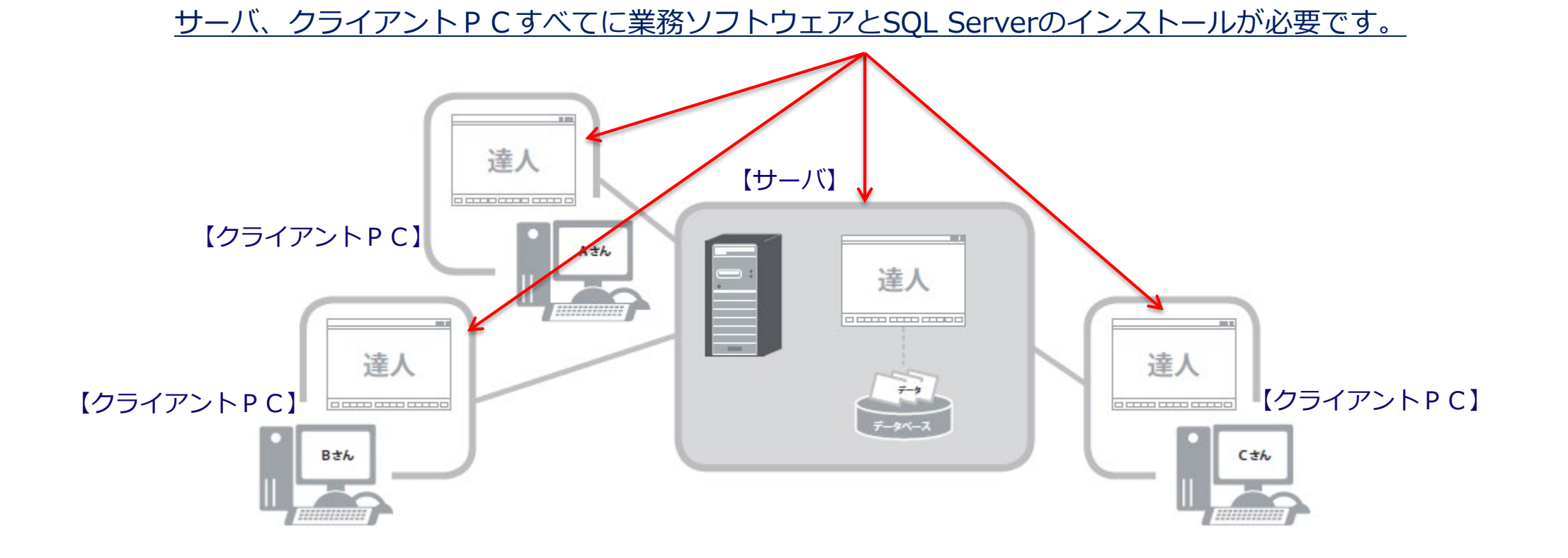

# 3. データ選択

1.データの新規作成

業務ソフトウェアの「新規作成」をクリックし、必要項目を手入力します。

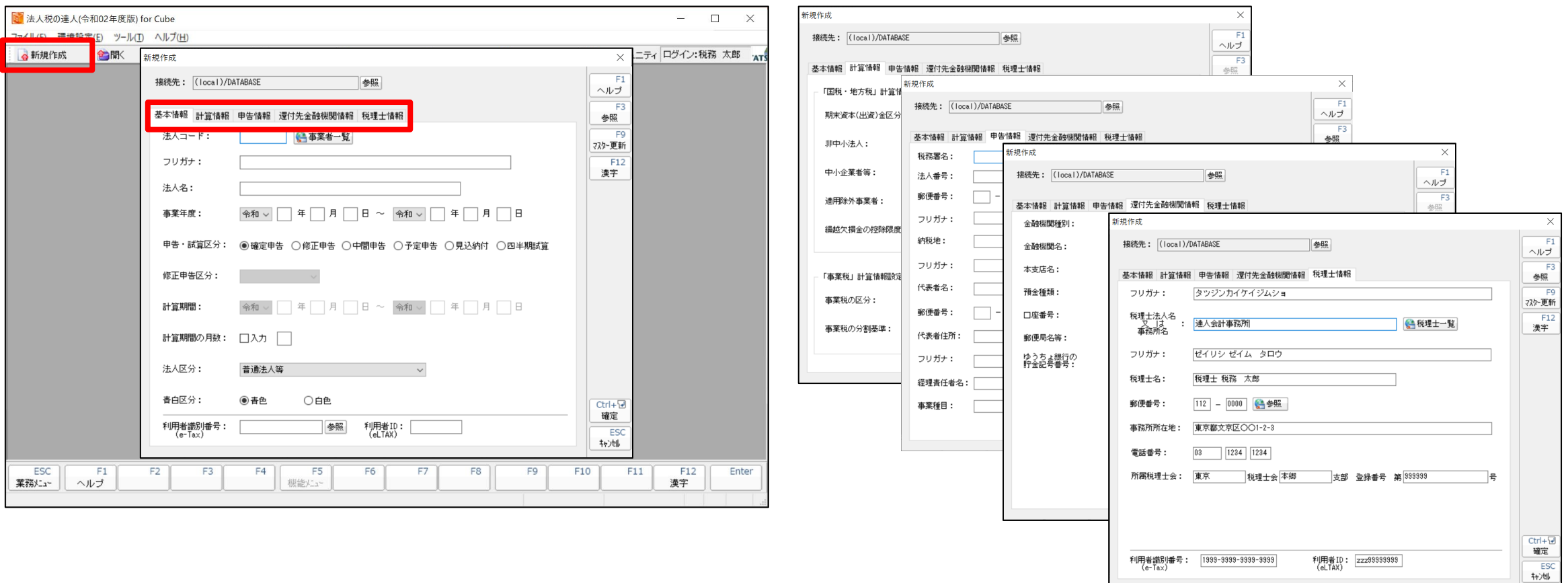

#### 画面は法人税の達人
1. データの新規作成(「データ管理の達人」を契約している場合)

業務ソフトウェアの「新規作成」をクリックし、「事業者一覧」ボタンから「事業者データベース」(データ管理の達人)の 基本情報を反映後、必要な情報を追加入力します。

【事業者データ選択画面】

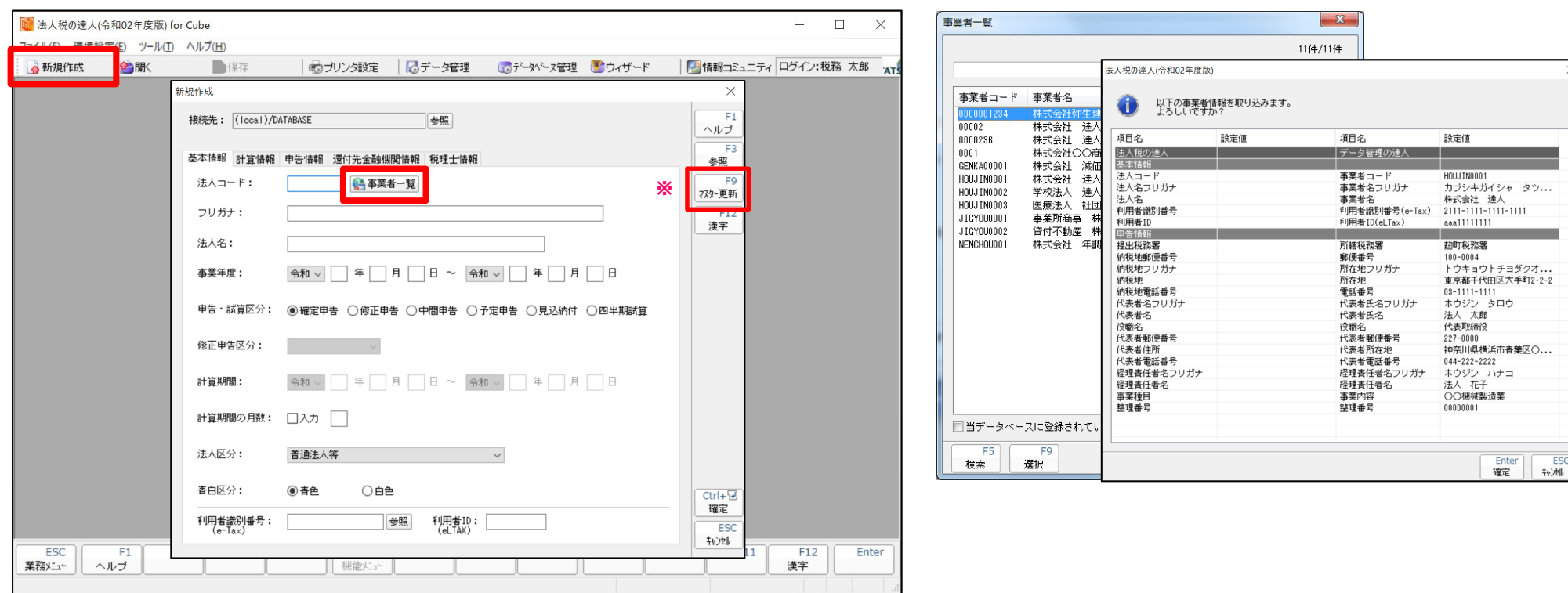

※「F9 マスター更新」:基本情報や申告情報で変更した内容をデータ管理の達人の「事業者情報」へ反映させる場合に使用します。

1.データの新規作成

#### 【税理士情報タブ】

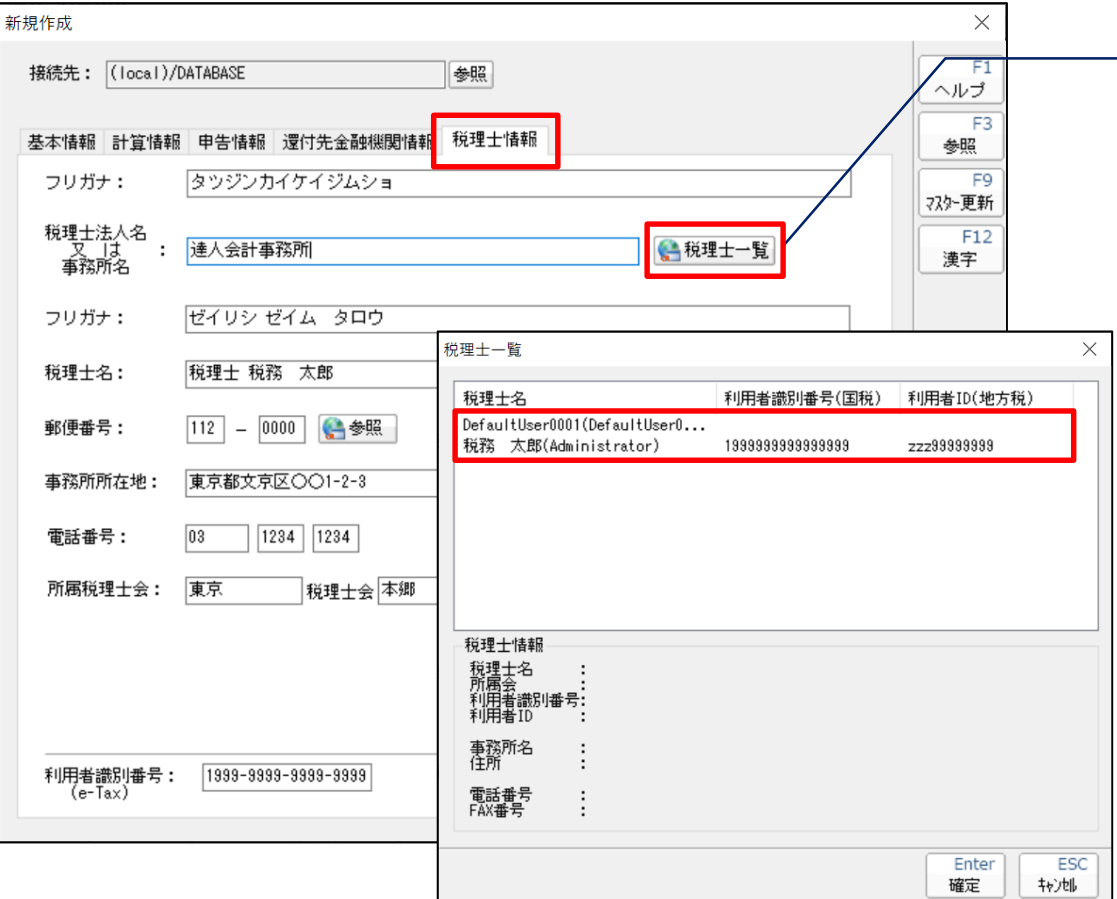

・「税理士一覧」から達人Cube「アカウント管理」に登録した税理士情報を反映 することができます。 →アカウントへの登録方法は、P25~26を参照

※2件目以降の新規作成時には、前回登録した情報が初期値として入力されます。

### 補足.「データ管理の達人」とは

#### 【データ管理の達人メニュー画面】

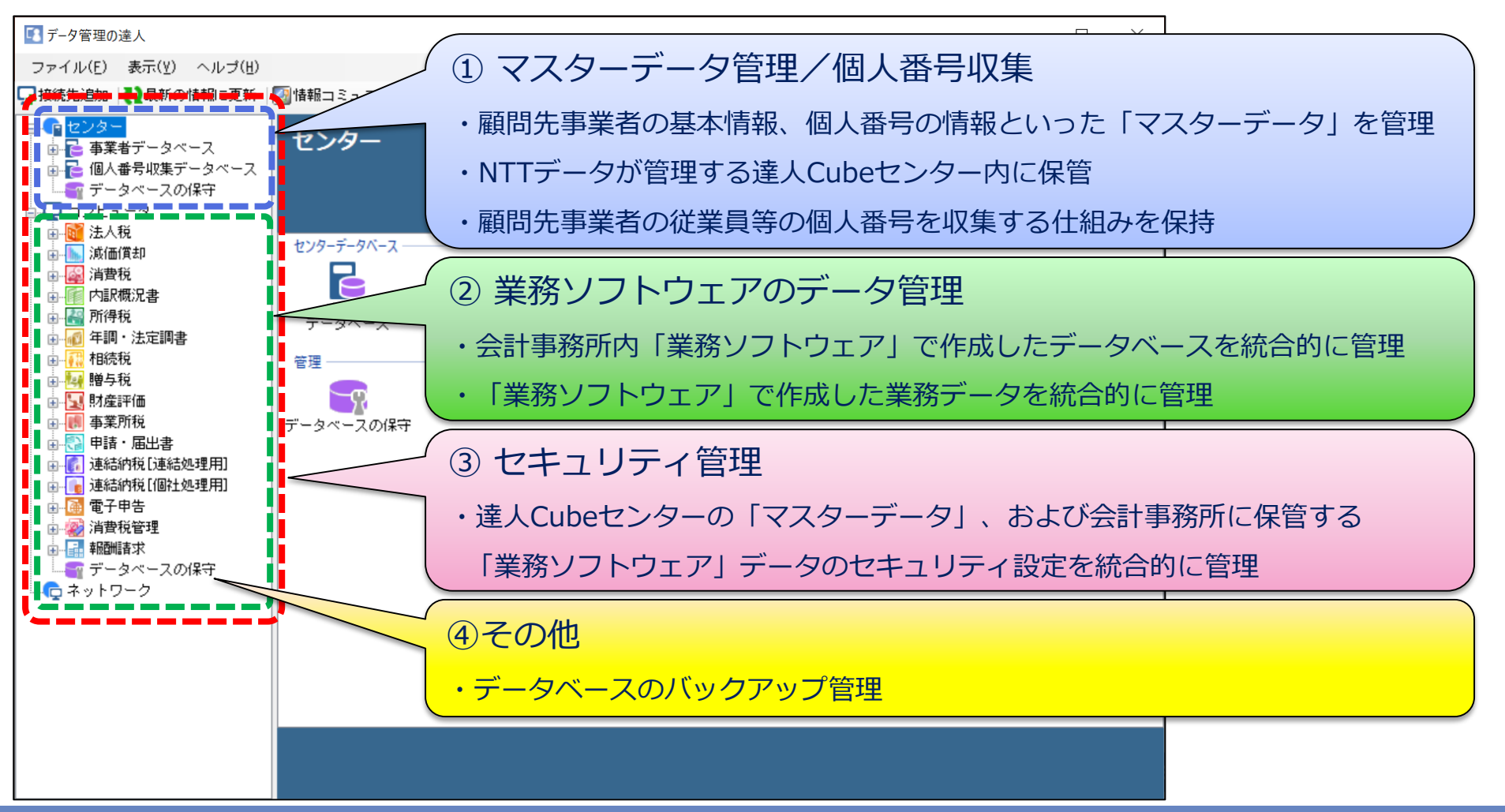

3. データ選択

2.データの選択

繰り越しデータを利用する場合及び作成途中のデータを呼び出す場合は、業務ソフトウェアの「開く」をクリックし、 一覧から選択します。

【データ選択方法】

- 1.テンキーでコードを入力すると該当のコードのデータへカーソルがジャンプします。
- 2. 画面右上の「検索窓」に会社名等の一部を入力し、「▲▼」をクリックするとカーソルがジャンプします。
- 3.「F5検索」ボタンで、選択したいデータを様々な条件で絞り込みます。

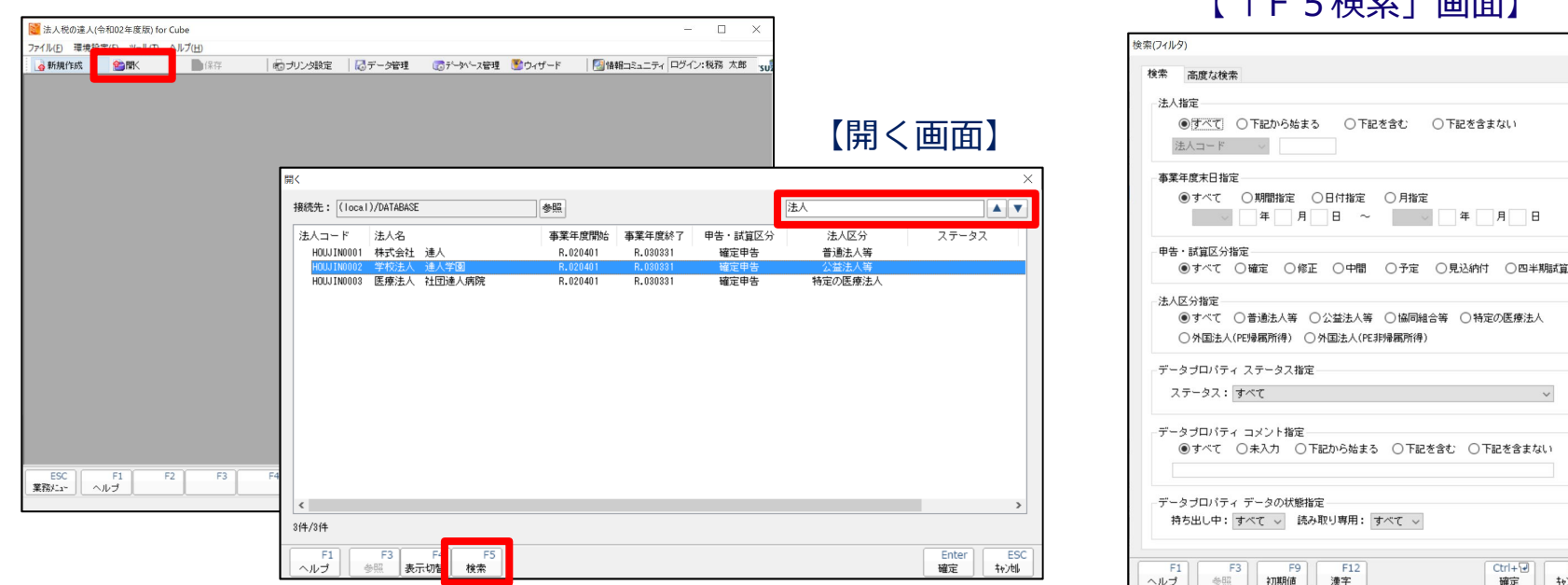

【「F5検索」画面】

○下記を含まない

#### 画面は法人税の達人

3.「データ管理の達人」の便利機能

①事業者データベースからのデータ選択

- ・事業者データベースの「業務データの検索」で、その事業者に対して作成している業務ソフトウェアデータの全てを、税目・年度 を跨いで表示することができます。
- ・データを選択し、「業務データを開く」を押すと業務メニューが開きデータの入力ができます。
- ・「業務データの新規作成」で、事業者データベースに登録されている情報を引き継いで新規にデータを作成することができます。

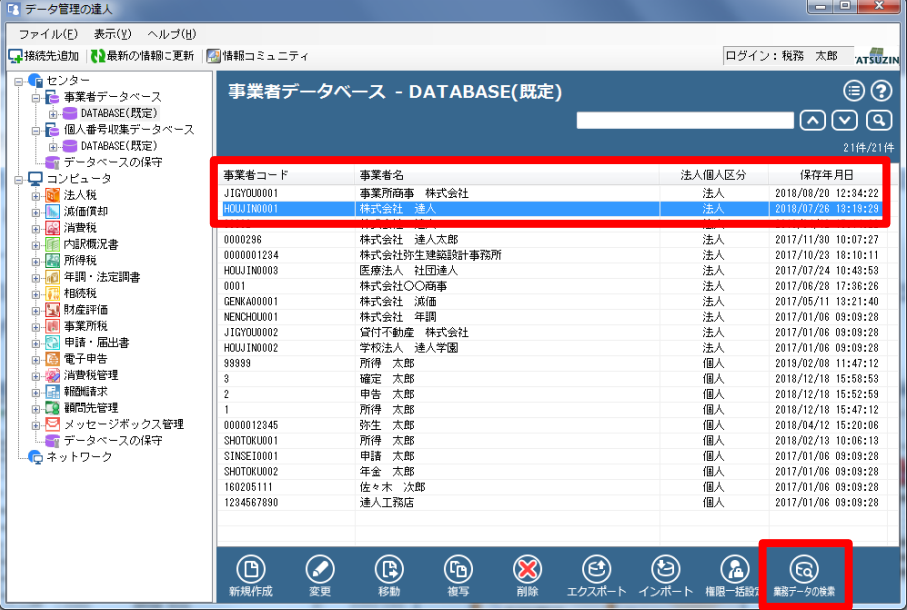

【事業者データベース画面】 それはそれはないのは、それは「業務データの検索画面】

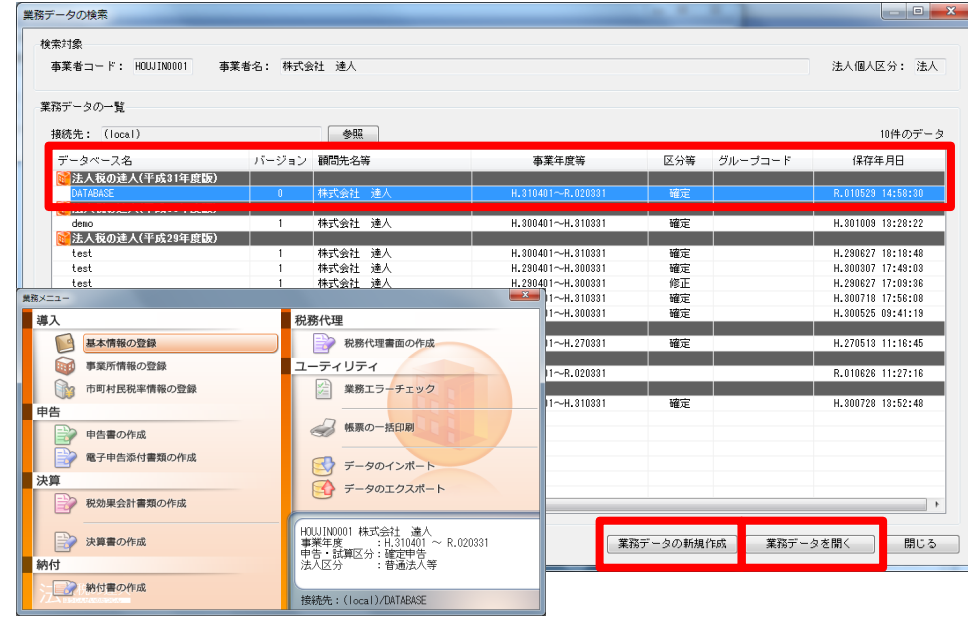

### ②差異検出

- ・検索対象の「事業者情報」と差異のある業務ソフトウェアのデータ(基本情報)が検出できます。
- ・検出後、差異のあるデータは赤字で表示され、「差異詳細」で差異部分の詳細内容が確認できます。
- ・「業務データを開く」ボタンでデータを開くことで、基本情報の修正ができます。

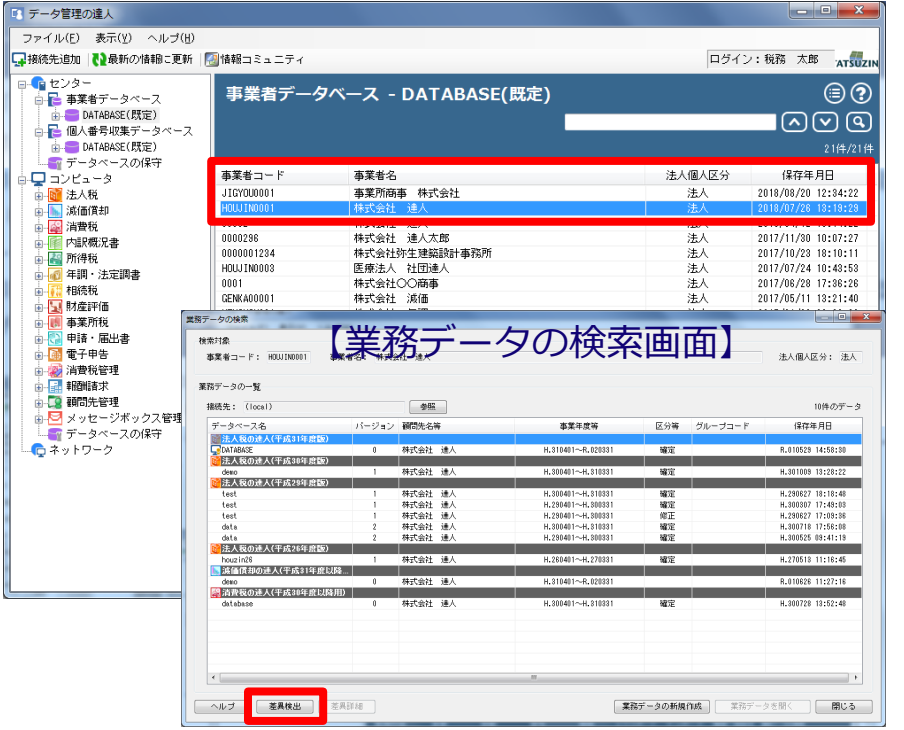

#### 【事業者データベース画面】

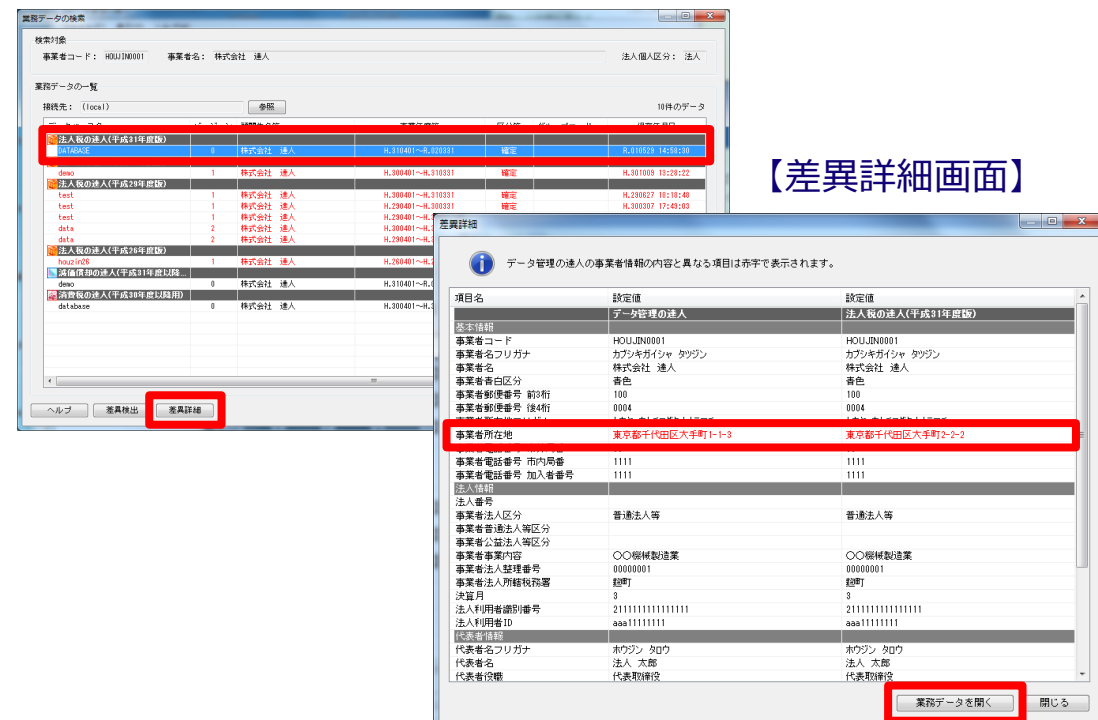

**NTTDATA** 

【業務データの検索画面】

- 1.翌期繰越
	- ・データ作成完了後、翌期繰越処理を行うことで、登録したデータをもとに次年度データが作成されます。
	- ・翌期繰越先の確認画面で、事業年度が変わっていることを確認します。

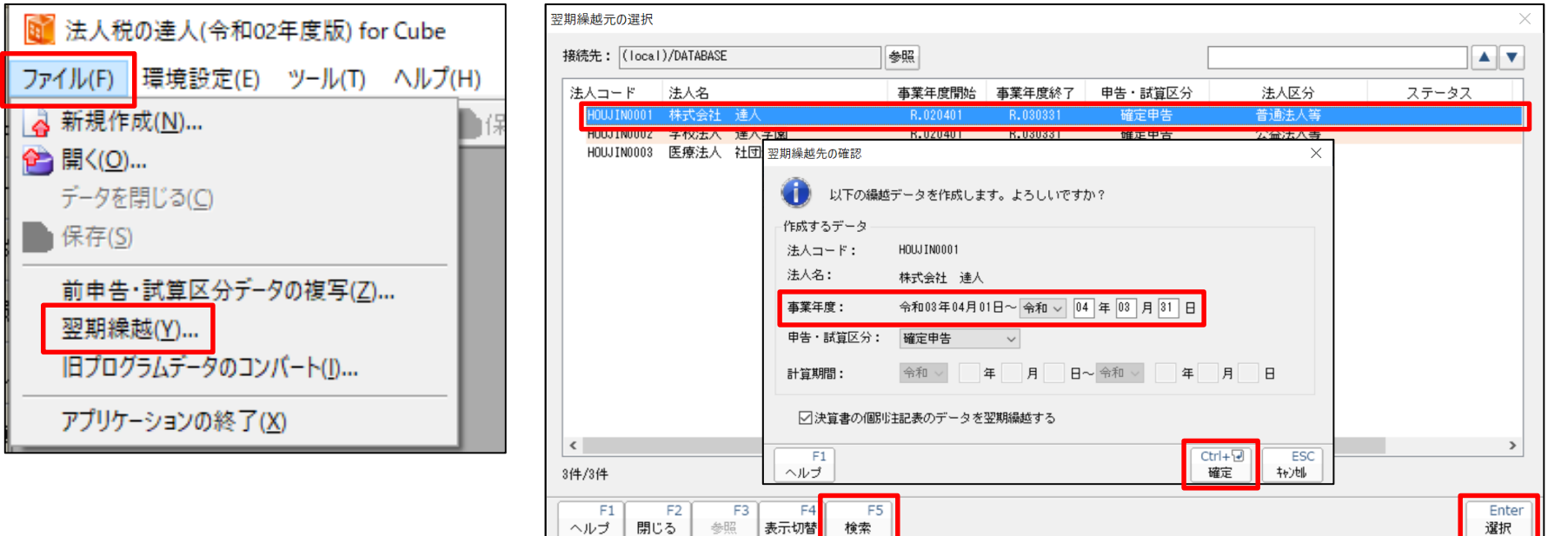

#### 【翌期繰越元の選択画面】

※「F5検索」ボタンで、データの絞り込みができます。

画面は法人税の達人

ファイ ෧新 西開

### 2. 旧プログラムデータのコンバート

法人税の達人のように年度ごとにプログラムが分かれている場合、旧バージョン(前年度)のプログラムで繰越したデータを 新バージョン(新年度)のプログラムへ取り込む必要があります。

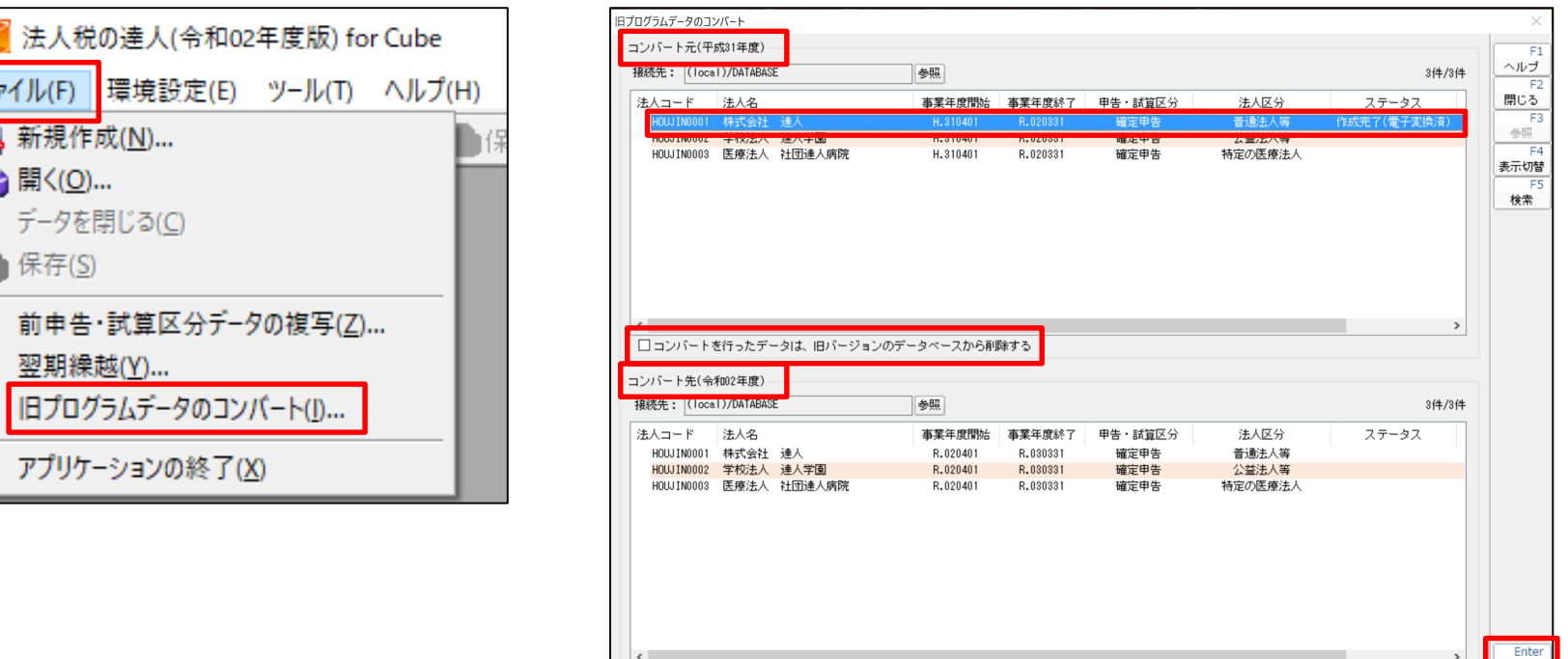

【旧プログラムデータのコンバート画面】

※「コンバートを行ったデータは、旧バージョンのデータベースから削除する」にチェックを入れコンバートを行うと、コンバート後に、 旧バージョンのデータベースからコンバート元のデータが削除されます。

| 実行 |

- 3. 前申告·試算区分データの複写
	- ・同一の顧問先(企業)で異なる申告・試算区分データ(確定 ⇒ 修正など)を作成したい場合に使用します。
	- ・基本情報等のデータは複写先にそのまま引き継がれます。
	- ・事業年度は変更されません。

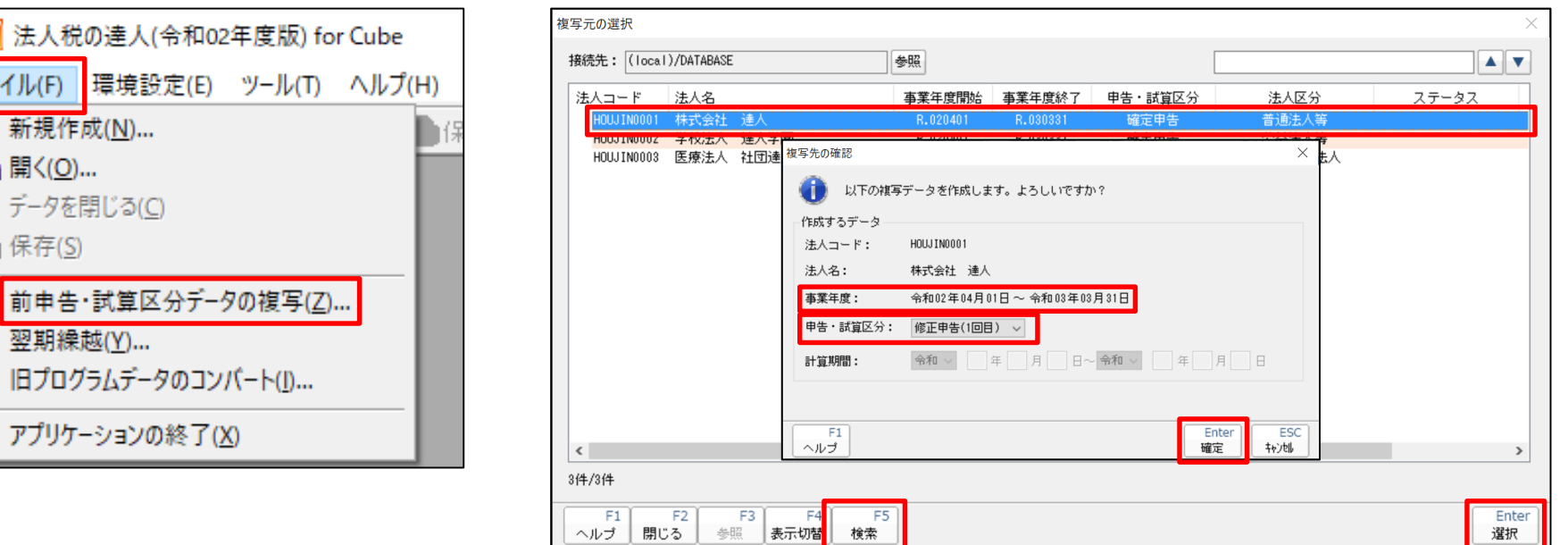

#### 【複写元の選択画面】

**NTTDATA** 

※「F5検索」ボタンで、データの絞り込みができます。

万国

5. インポート・エクスポート

1.データのエクスポート

データベースに保存されているデータを、一時的にデータベース以外の場所(ノートPCや外部記録媒体(USB等))に移動 してデータを持ち出したい場合に使用します。

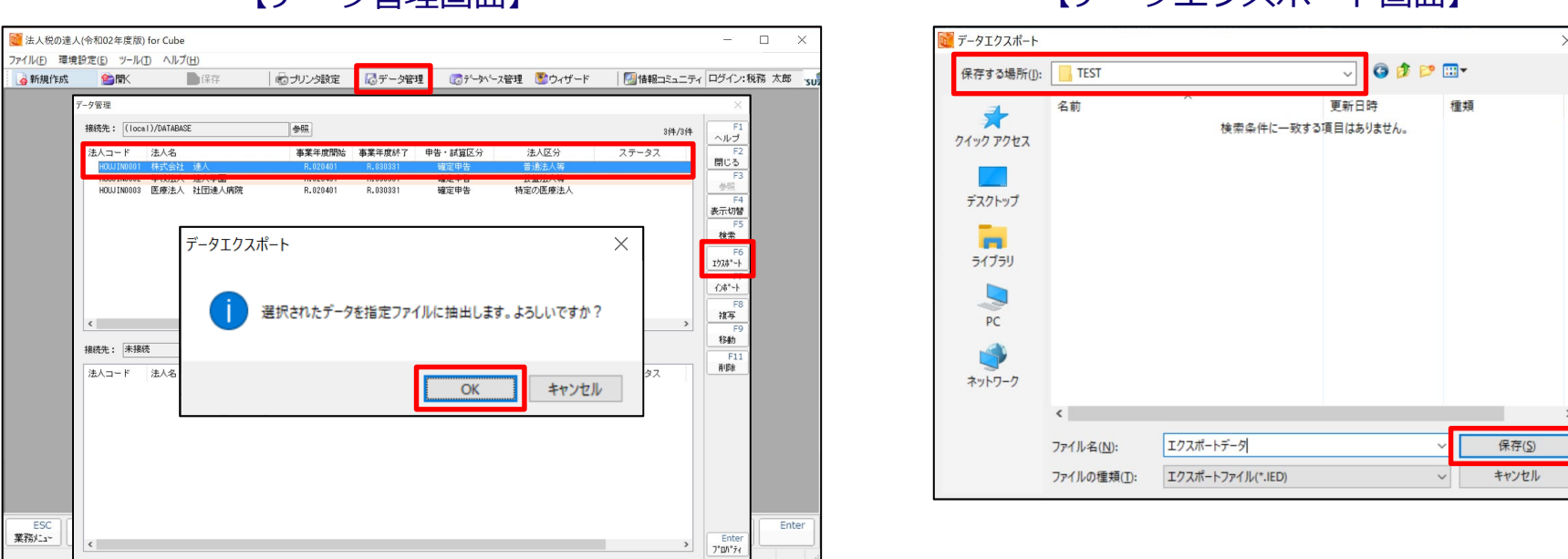

【データ管理画面】 【データエクスポート画面】

※データベースに「データベースセキュリティを有効にする」のチェックが入っている場合、

・エクスポートするデータにパスワードの設定が必須となります。

・マイナンバーが含まれているデータは、アカウント管理の利用者情報にある「個人番号へのアクセスを許可する」にチェックがされて いないとエクスポートできません。

5. インポート・エクスポート

2.データのインポート

エクスポートしたデータを、別のPCのデータベースに取り込みたい場合に使用します。

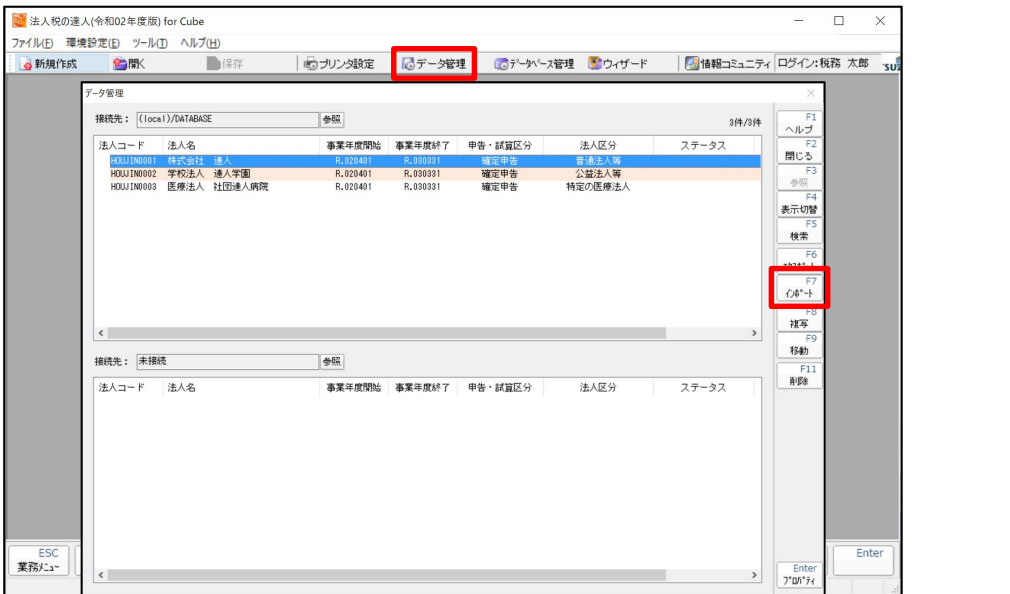

【データ管理画面】 【データインポート画面】

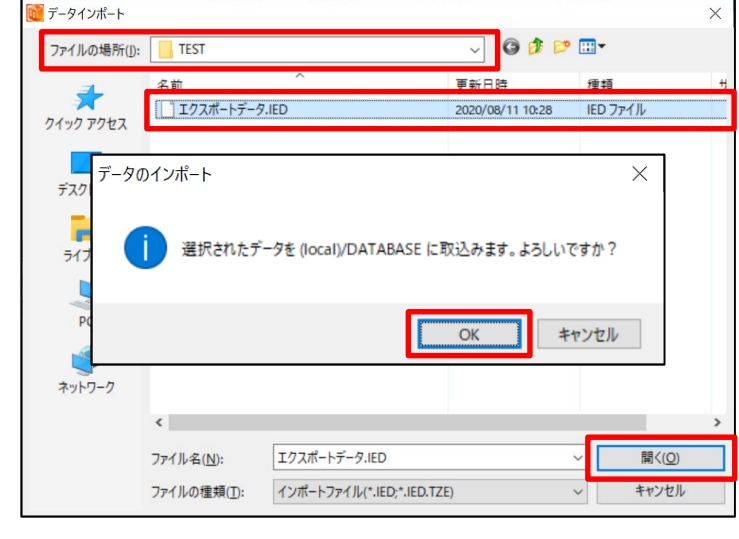

※エクスポート側とインポート側のデータベースバージョンを統一しておく必要があります。 ※データベースに「データベースセキュリティを有効にする」のチェックが入っている場合、パスワードの入力が必要です。 ※データをバックアップするための機能ではありません。

バックアップは、様々なリスク(人為的ミス、ハードウェア故障、ウィルス感染など)からデータを守るため、定期的に 行うことが必要です。

1.手動バックアップ

業務ソフトウェアごとにデータベースを手動でバックアップします。

【データベース管理画面】 【バックアップ画面】

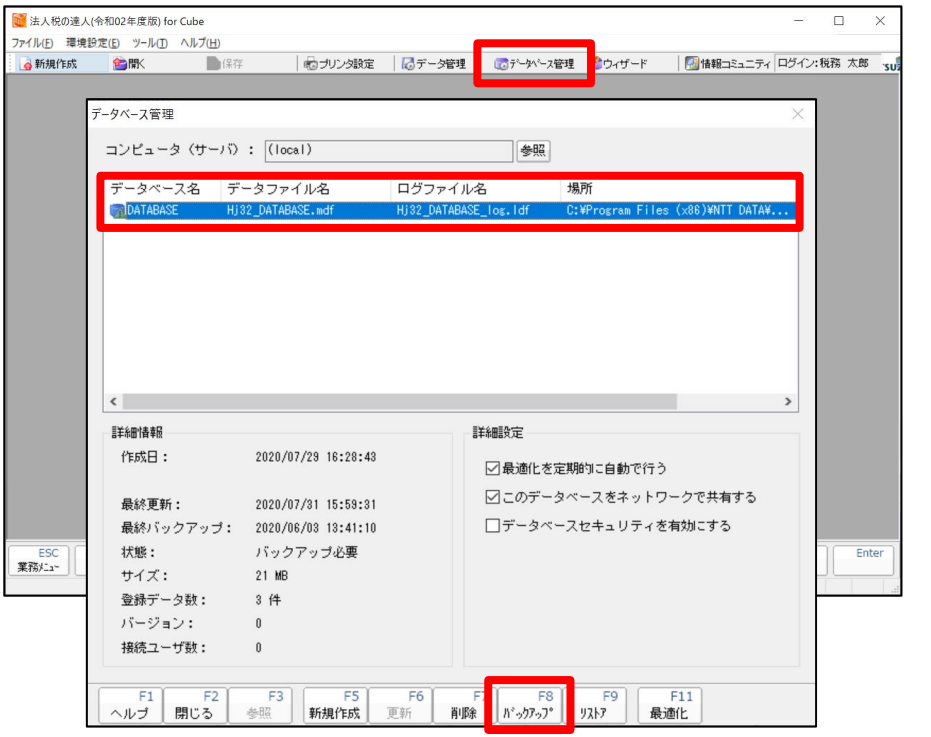

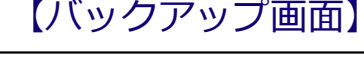

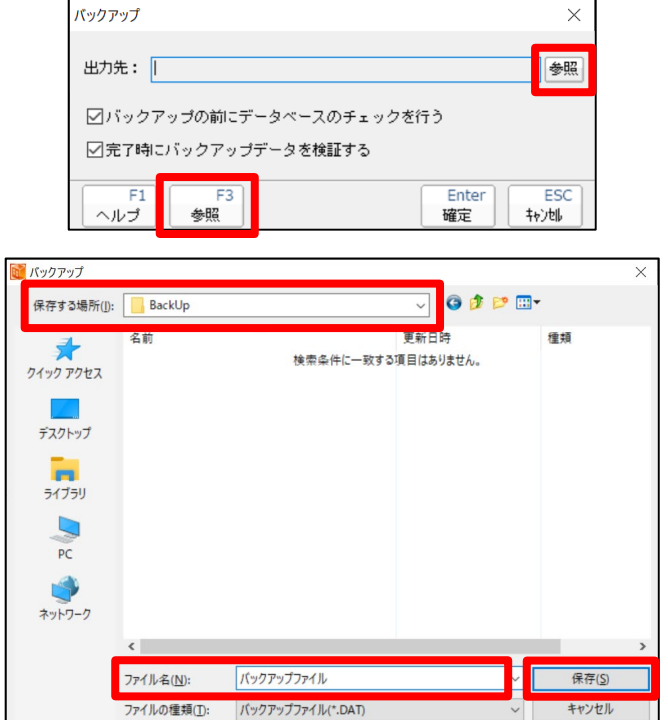

### 6. バックアップ

- 2. タイマーバックアップ(「データ管理の達人」の契約が必要です)
	- ・タイマー設定により、様々な条件で自動バックアップすることができます。
	- ・日次バックアップすることをお勧めします。

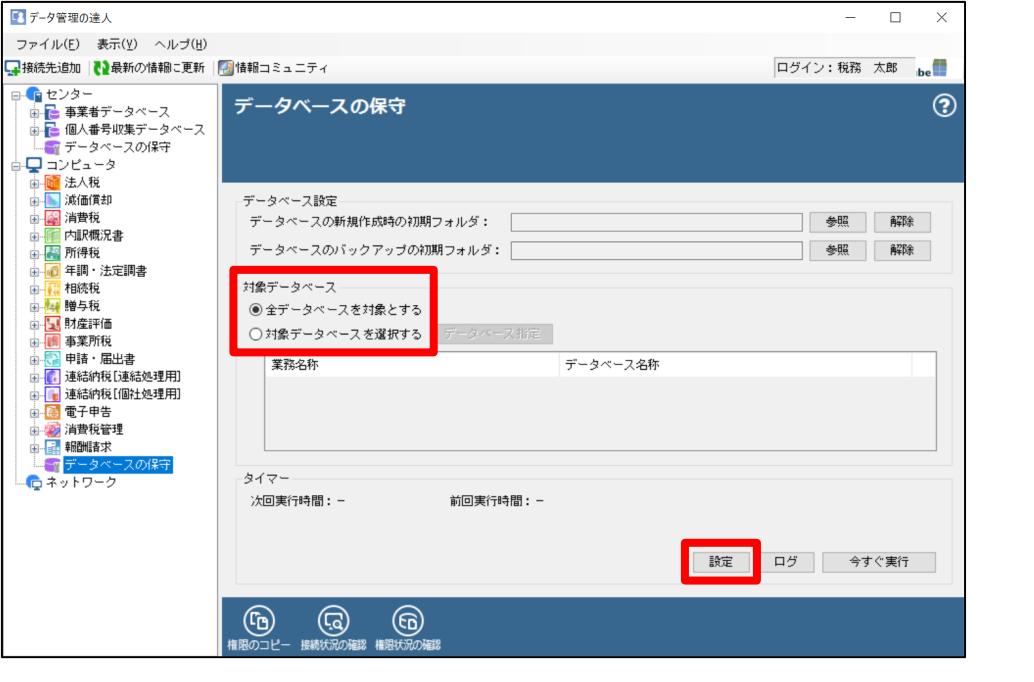

#### 【データベースの保守画面】 【タイマー設定画面】

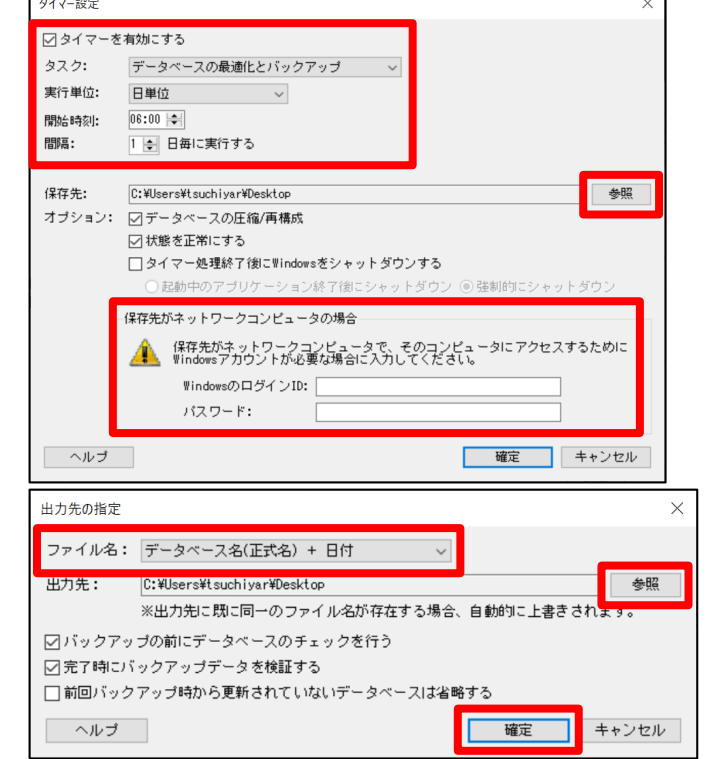

NTT DATA

※設定後、バックアップがされていることを定期的に確認してください。

### 6. バックアップ

- 3. クラウドへのバックアップ (達人Cube「クラウドストレ~ジ」の契約が必要です)
	- ・事務所内のバックアップだけでは、災害やバックアップ機器の故障によるデータベースの消失を避けることができません。 そこで、外部へのバックアップが必要となります。
	- ・達人Cube「クラウドストレ~ジ」を利用することで、社内でバックアップしたデータをクラウドにも保存できます。

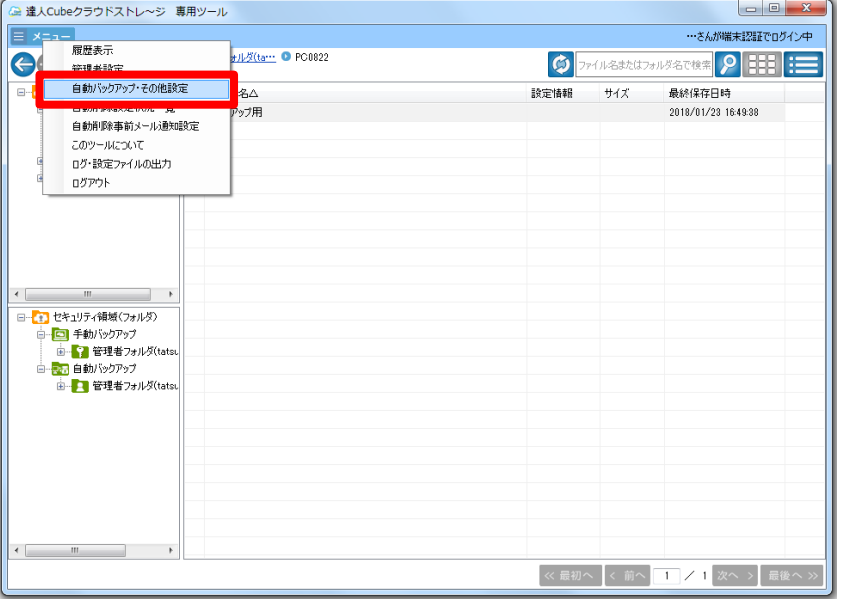

#### 【初回起動画面】 【バックアップ設定画面】

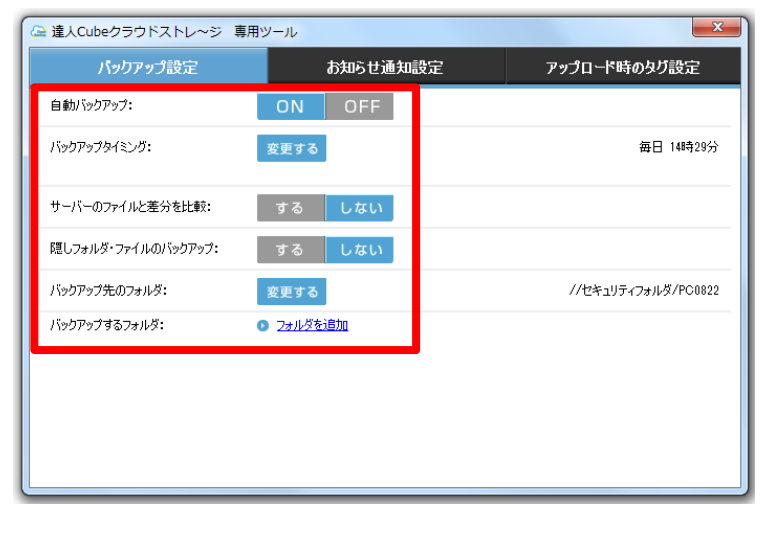

### ※達人Cube「クラウドストレ〜ジ」のご契約が必要です。 (500円/10GB (月額) 〜)

### 7. データ管理

### 1.データの複写と移動

### データベース間で、データの複写や移動をすることができます。

「Professional Edition」では、ネットワークが接続されているサーバ・PC間でデータの複写や移動ができます。

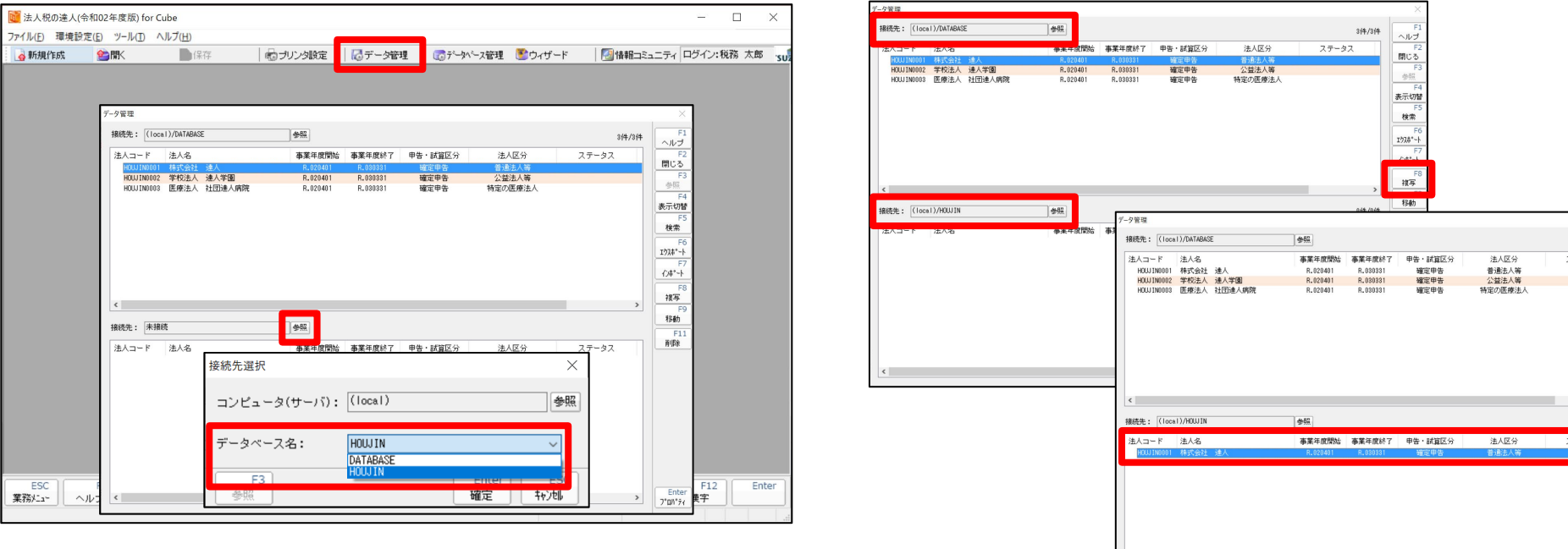

#### 【データ管理画面】

※一つのデータベース内にデータの複製を作成したい場合には、「接続先:」を同じデータベースに指定して複写を 行ってください。(複製したデータには別のコードを附番する必要があります。)

### 7. データ管理

2. パスワードの設定

申告データ毎にパスワードを設定することができます。

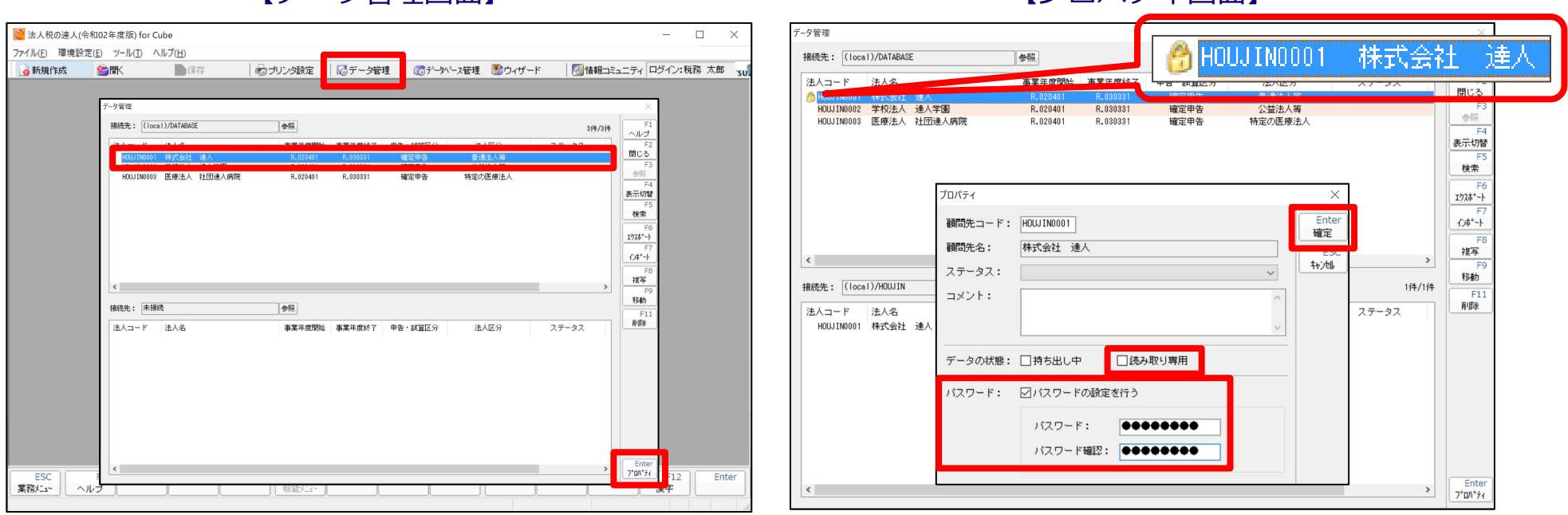

【データ管理画面】 【プロパティ画面】

### **※パスワードを忘れてしまった場合には復旧ができなくなりますので、ご注意願います。**

※「読み取り専用」にチェックを入れることで、誤って上書き保存してしまう事を防止できます。

### 8. オンラインヘルプ

業務ソフトウェアのヘルプからは、操作方法や自動計算の演算式の確認、ソフトウェアのバージョンを確認することができます。

1.「F1ヘルプ」ボタンでは、操作方法や帳票の演算式が確認できます。

#### 【申告書の作成画面】

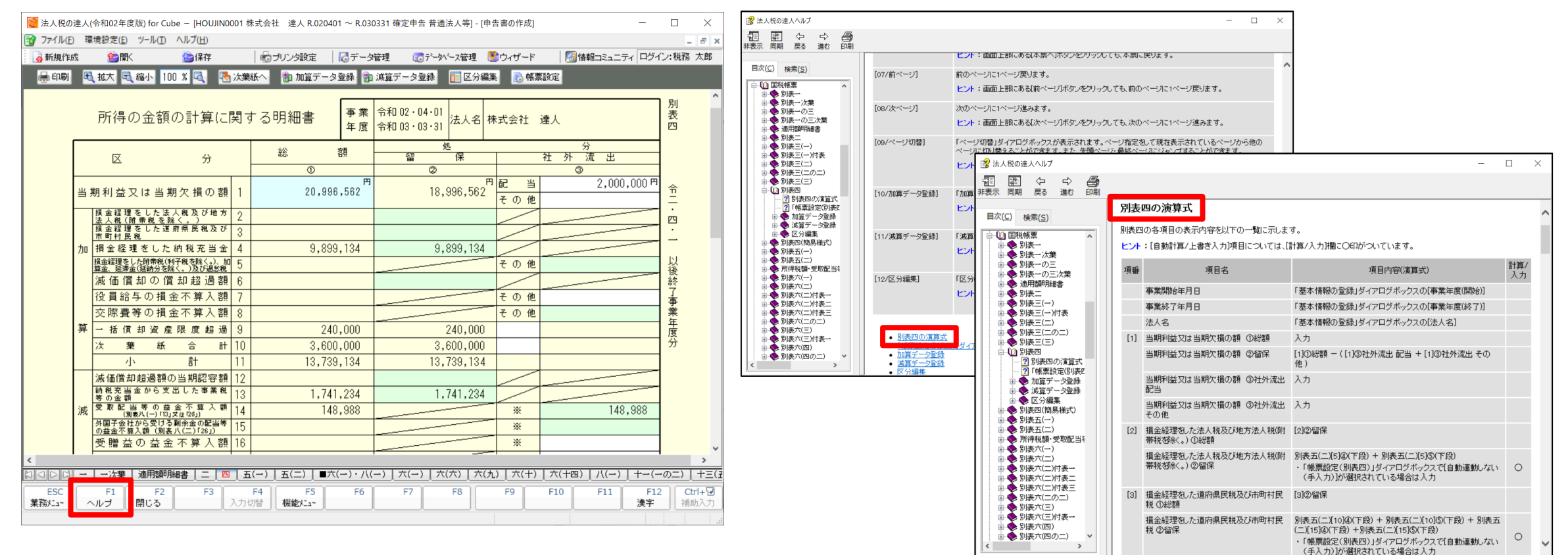

2. 「ヘルプ (H) 」ボタンでは、機能解説や情報コミュニティの閲覧、バージョンやプログラム更新の有無が確認できます。

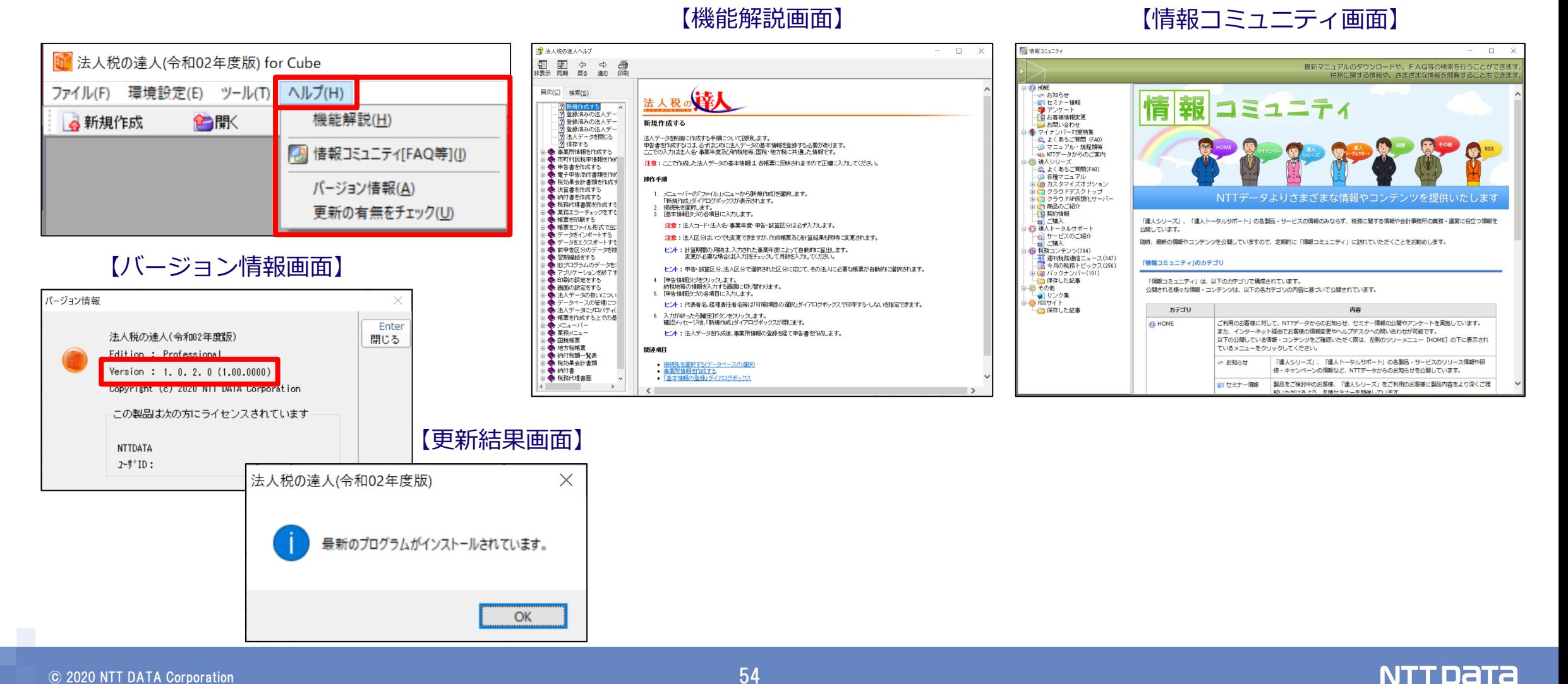

#### $\odot$  2020 NTT DATA Corporation  $54$

情報コミュニティでは、セミナー情報や各種マニュアル、よくあるご質問(FAQ)などの有用な情報を掲載しています。

1. よくあるご質問 (FAQ)

多く寄せられるご質問とその回答を、業務ソフトウェア別に「よくあるご質問(FAQ)」として掲載しています。

#### 【情報コミュニティ画面】

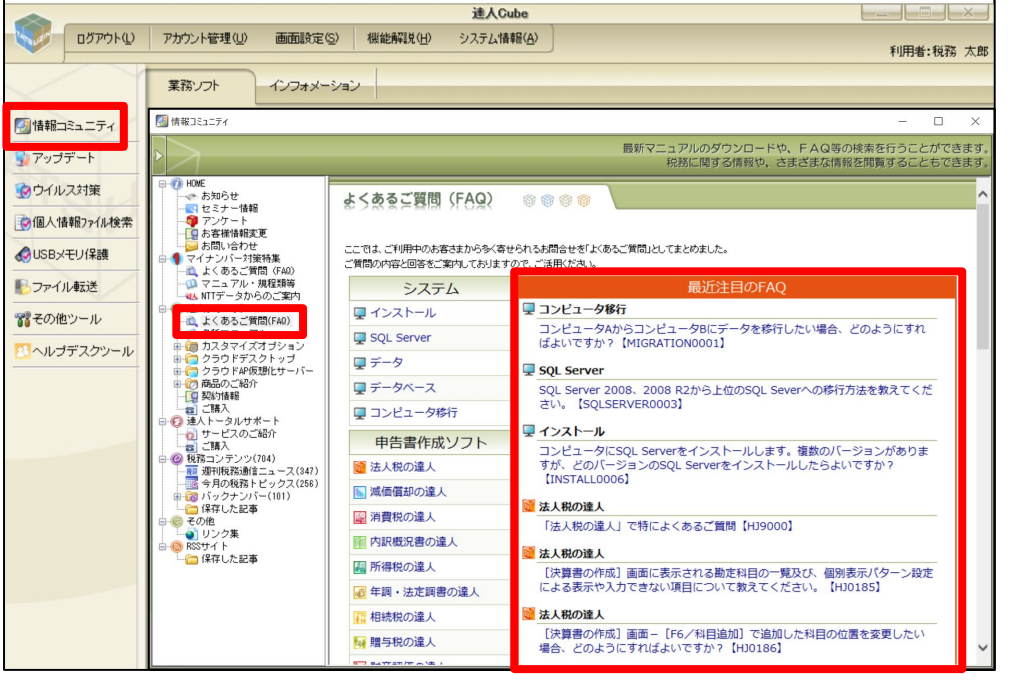

#### 【よくあるご質問(FAQ)画面】

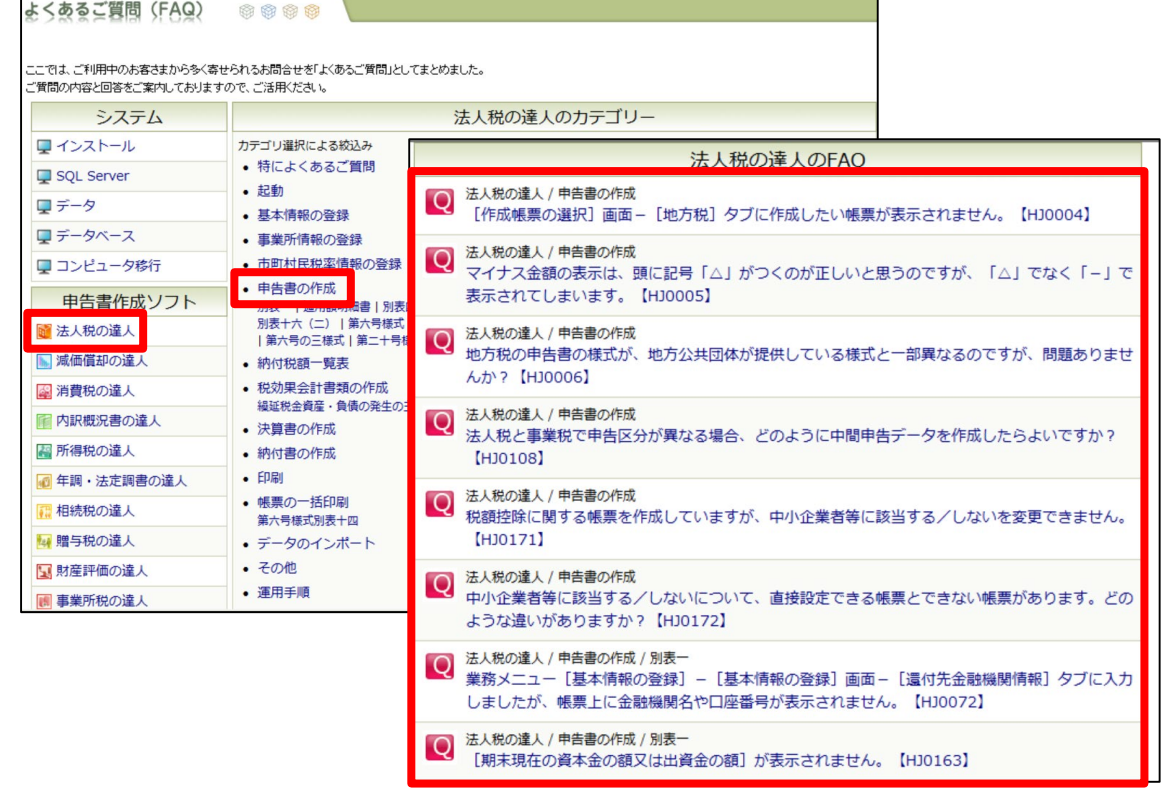

### 9. 情報コミュニティ

- 2.各種マニュアル
	- ・「達人シリーズ」に関連する全てのマニュアルがPDF形式で掲載されています。
	- ・マニュアルは全てダウンロードできます。

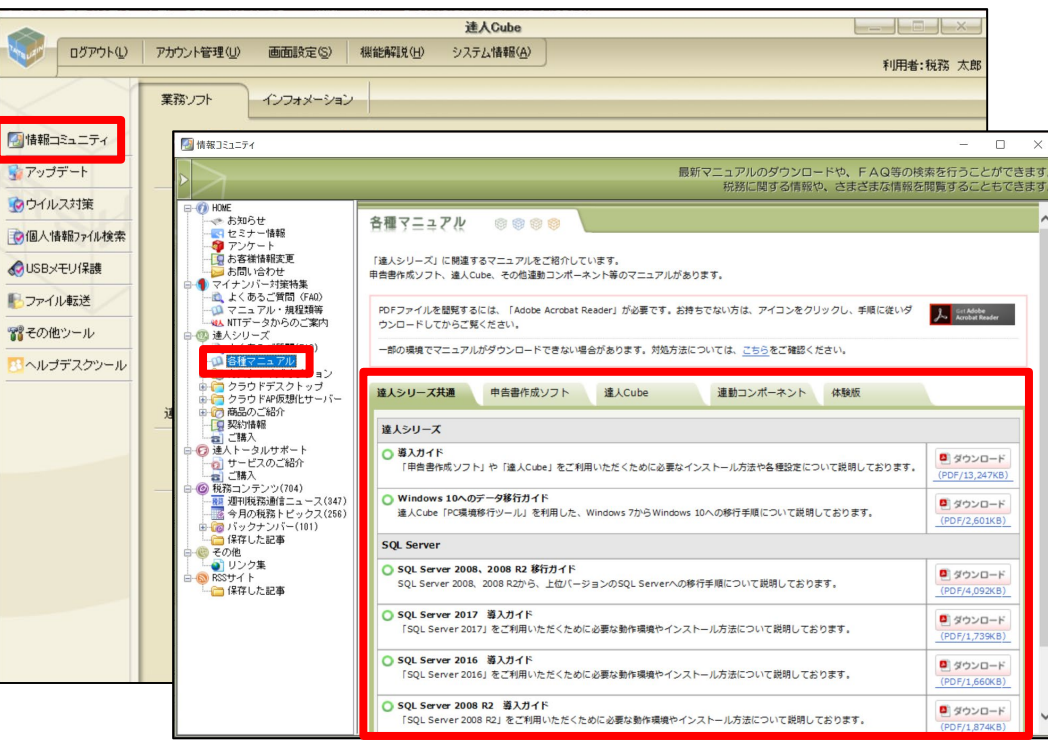

#### 【情報コミュニティ画面】

#### 【各種マニュアル画面】

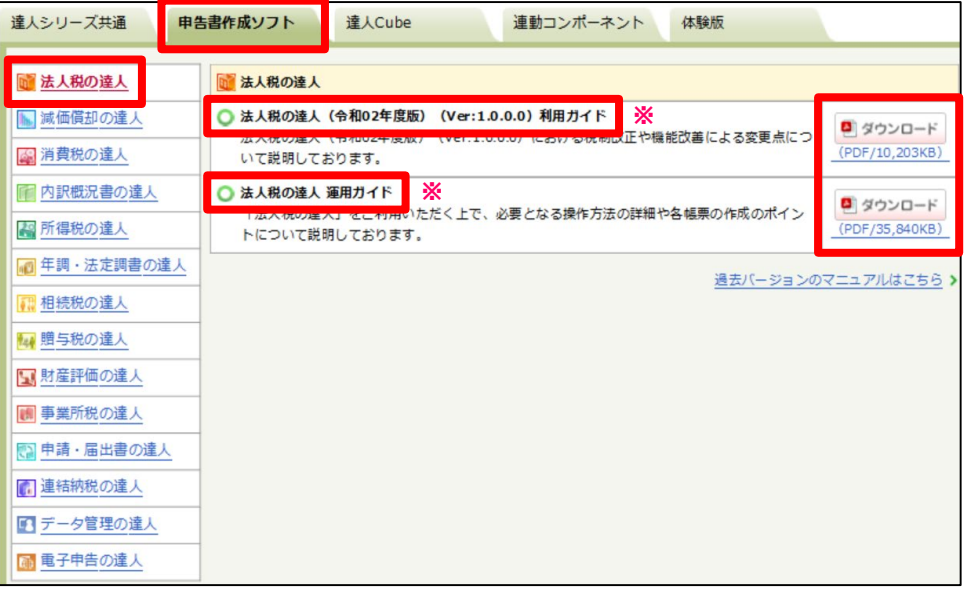

※運用ガイド:ソフトウェアの基本操作を説明 ※利用ガイド:税制改正や機能改善による変更点等を説明

- 3.オンラインセミナー
	- ・業務ソフトウェアの利用方法を多くの利用者様にご理解いただけるよう、各研修会でおこなった内容をオンラインセミナー にて配信しています。
	- ・研修会で配布した資料のダウンロードもできます。

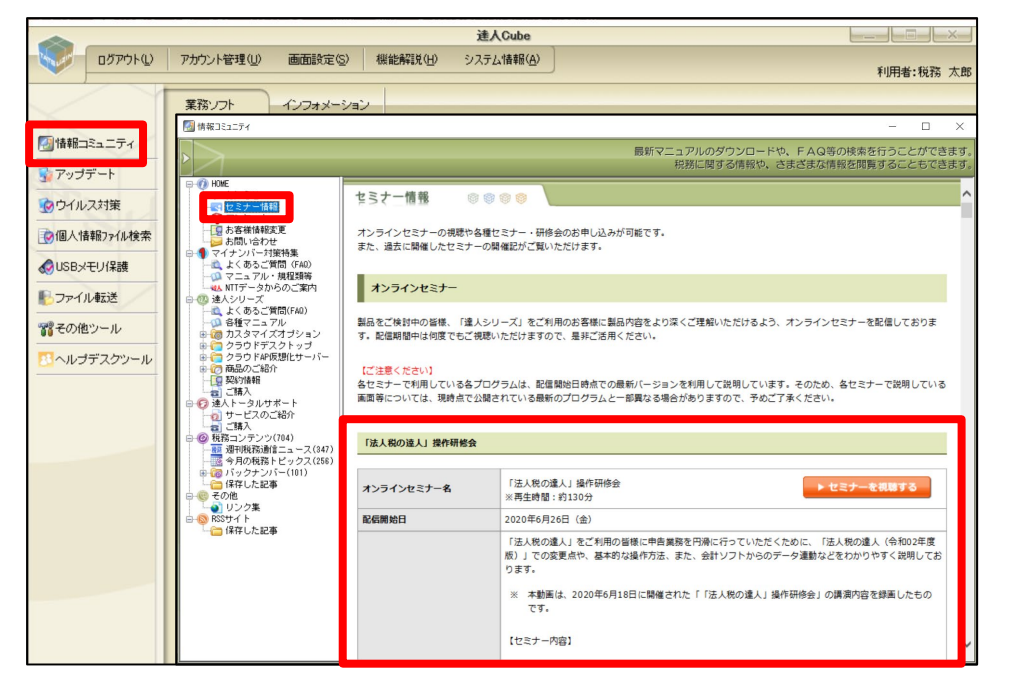

#### 【情報コミュニティ画面】

#### 【セミナー情報画面】

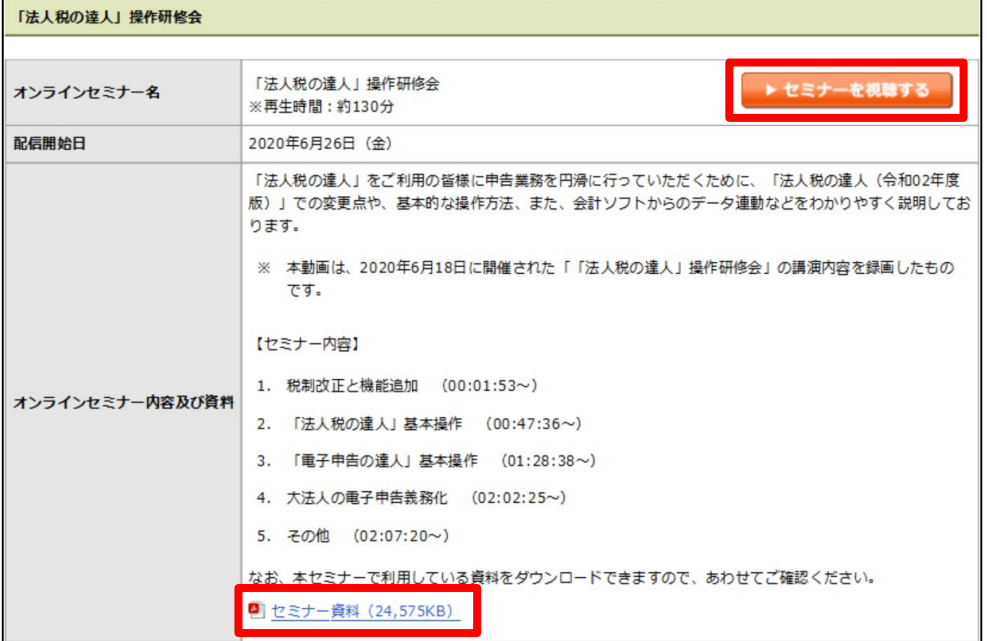

1. 業務メニューの説明

「業務メニュー」ボタンは、申告書の作成中に基本情報の登録をしたい時など、他の業務に切り替えをするために使用します。

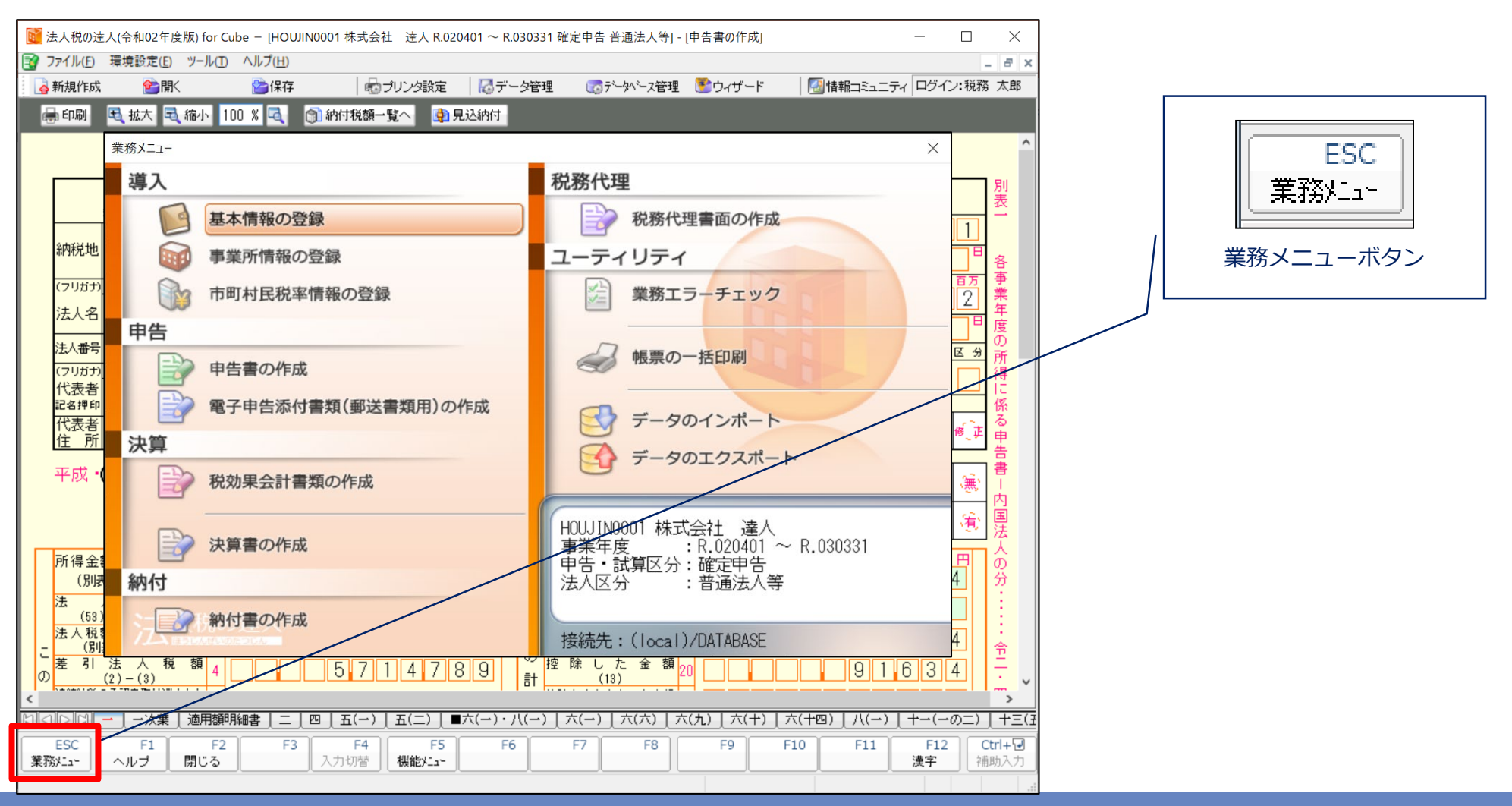

画面は法人税の達人

NTT DATA

ł

### 2. 入力画面の説明

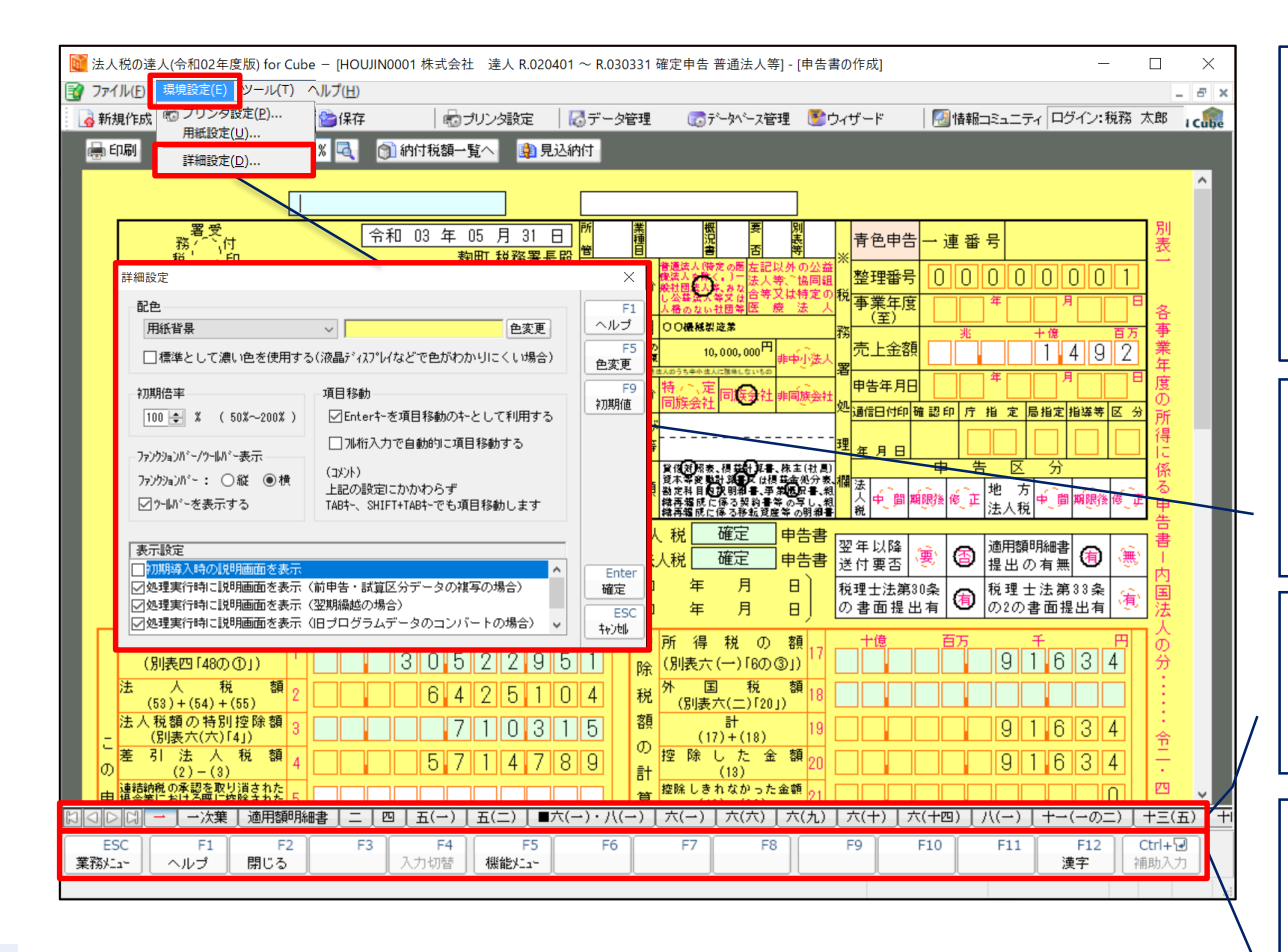

#### 【項目の配色】

白 ・・・入力項目

※2重枠が表示される項目はダブルクリックすると入力用のダイアログが表示されます。

緑 ・・・自動計算項目 ※「F4入力切替」で入力可能(赤色で表示されます)

黄 ・・・自動計算項目 ※入力不可

#### 【詳細設定】

詳細設定では、背景の色や画面の初期倍率を変更することができます。

※一度変更した内容は、次回ソフトウェア起動以降も引き継がれます。

・作成する帳票が画面下のタブに表示されます。

・タブをクリックすれば、どこからでも入力できます。

※入力された数値はタイムリーに計算され、表示されます。

・業務メニューの表示、オンラインヘルプの表示、計算項目の入力切替など を行うファンクションキー ※キーボードによる操作もできます。

※F5機能メニューの「05/帳票切替」では、タブに表示されている帳票を 一覧形式で表示し選択することができます。

#### 画面は法人税の達人

3.業務エラーチェック

■業務エラーチェックでは、作成した帳票に不備や誤りがないかをチェックし、結果をPDFファイルに出力できます。

対応税目:法人税の達人、消費税の達人、所得税の達人、年調・法定調書の達人、相続税の達人、連結納税の達人

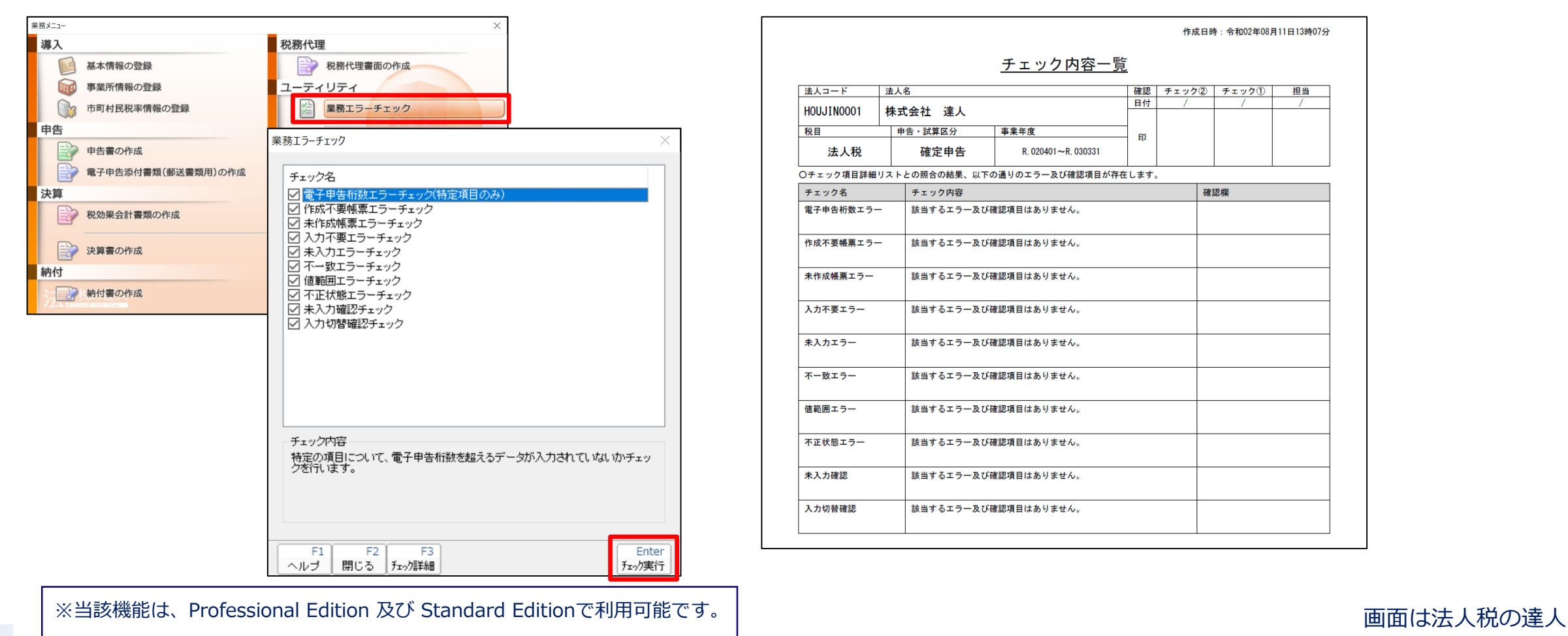

### 4. 納付書の作成

■納付書の作成ができます。(例:法人税の達人)

対応税目:法人税の達人、消費税の達人、所得税の達人、年調・法定調書の達人、相続税の達人、連結納税の達人(個社処理用)

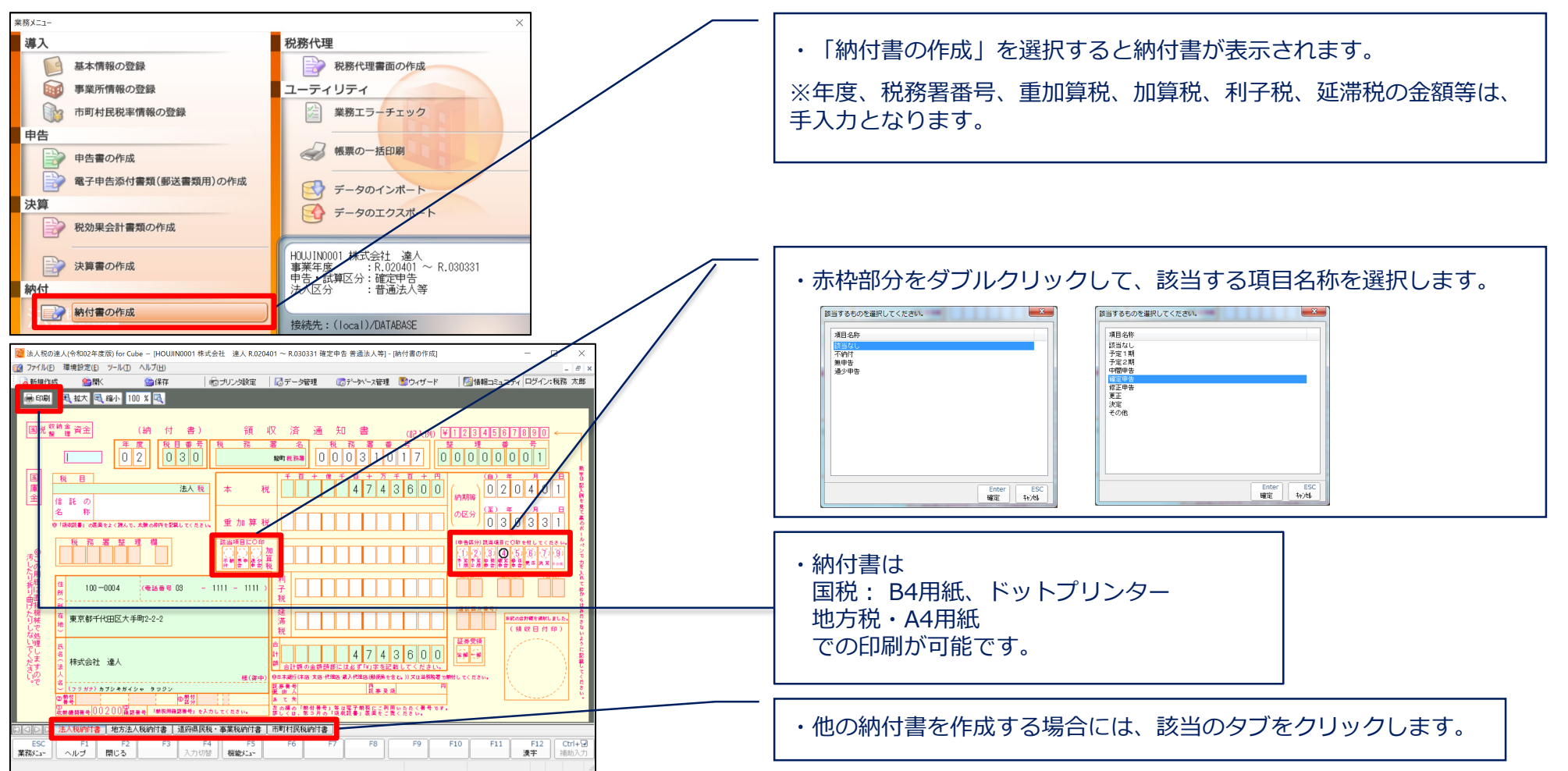

### 5.帳票データのインポート・エクスポート

達人シリーズでは、作成した申告書等の帳票上の入力項目を、Excel形式 及び CSV形式でインポート (取り込み) /エクス ポート(出力)することができます。

・帳票データのインポート・エクスポートができる達人シリーズ

法人税の達人、消費税の達人、内訳概況書の達人、年調・法定調書の達人、所得税の達人、申請・届出書の達人 連結納税の達人(個社処理用)

※対象となる帳票・項目の詳細は「データのインポート/エクスポート」画面の「F3/項目表」でご確認ください。

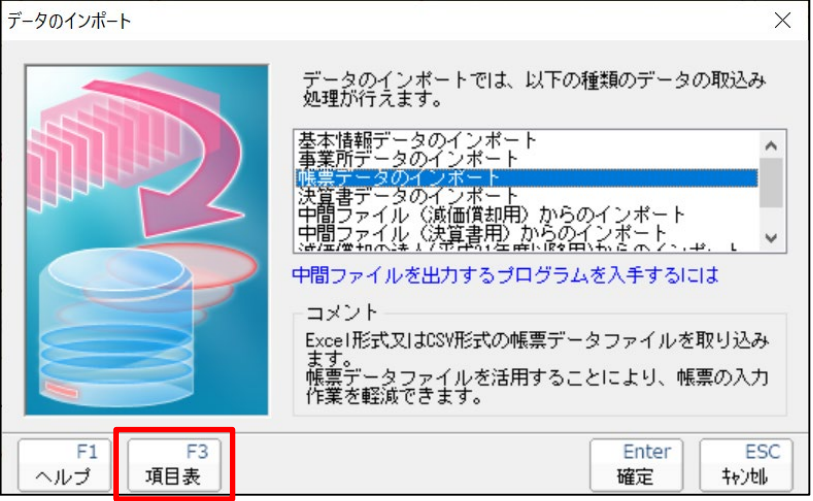

※当該機能は、Professional Edition 及び Standard Editionで利用可能です。

5.帳票データのインポート・エクスポート

■帳票データのエクスポート (例:別表二 株主等の株式数等)

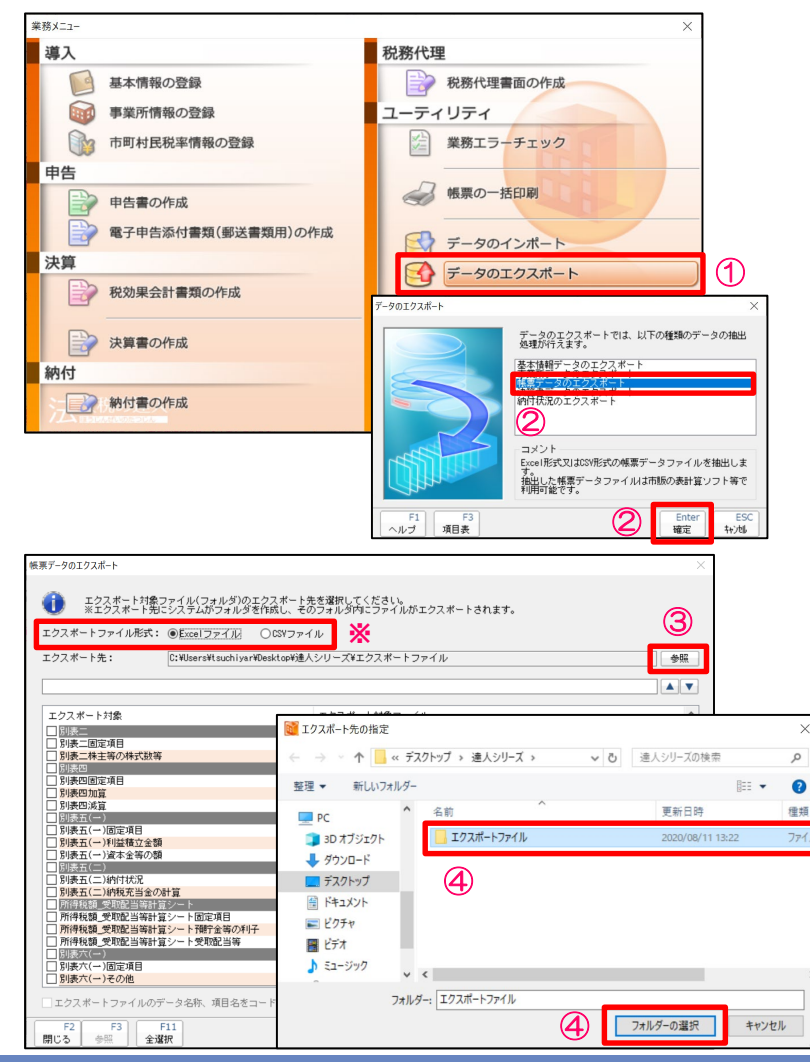

※事前にエクスポートするデータの保存用フォルダを作成して下さい。 ①「データのエクスポート」を選択 ②データのエクスポート画面から「帳票データのエクスポート」を選択し、「確定」をクリック ③帳表データのエクスポート画面で「参照」をクリック ④「エクスポート先の指定」画面でデータをエクスポートするフォルダを指定し、「フォルダー の選択」をクリック ※ファイル形式は「Excel」または「CSV」を選択できます。

NTT DATA

#### 【別表二 株主等の株式数等】

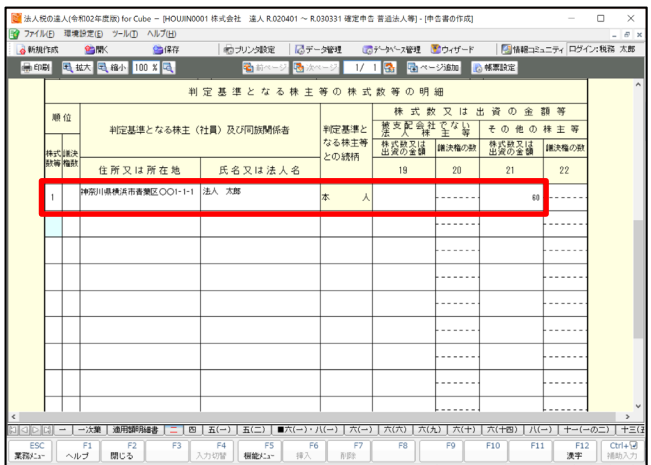

5.帳票データのインポート・エクスポート

■帳票データのエクスポート

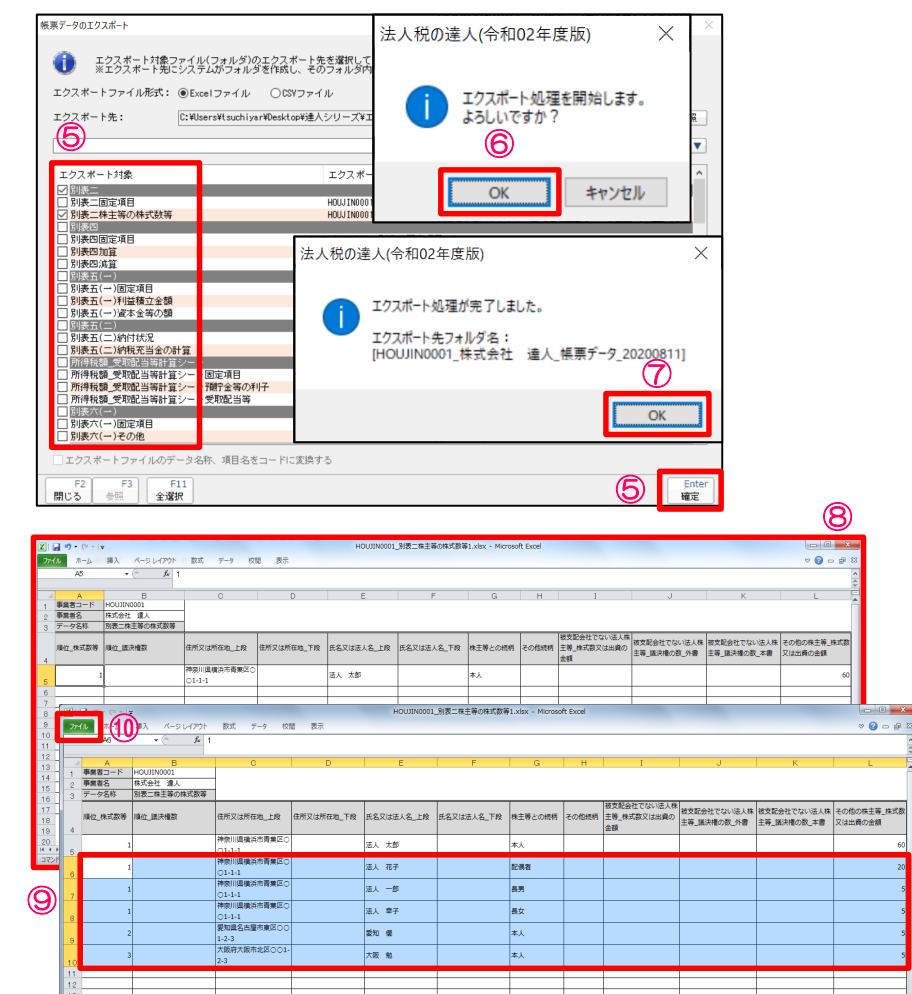

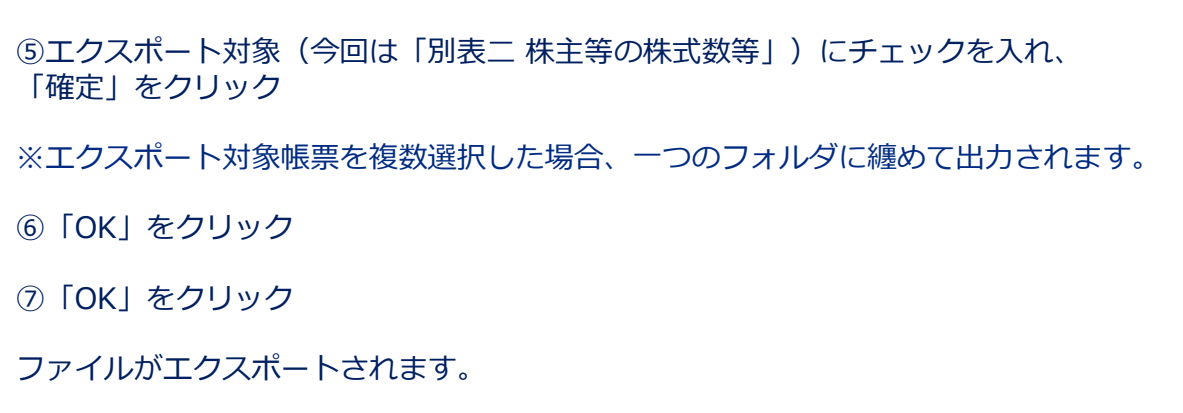

⑧エクスポートしたファイルを開く

⑨株式数、住所、氏名等を入力又は他のデータから貼り付け

⑩「ファイル」の「上書き保存」でデータを保存

※編集したデータは、元の出力したフォルダに戻してください。

5|<br>**\* > H| 別表二株主等の株式数等/2J** 

平均: 5 データの個数: 25 合計: 48 | | | | | | | | | | | | | | 100%

5.帳票データのインポート・エクスポート

#### ■帳票データのインポート 業務メニュー 導入 税務代理 □ 基本情報の登録 第2 税務代理書面の作成 第1 事業所情報の登録 ユーティリティ 市町村民税率情報の登録 ☆ 業務エラーチェック 申告 → 帳票の一括印刷 ⑪ 学 申告書の作成 全 電子申告添付書類(郵送書類用)の作成 マ データのインボート 決算 ータのインポート 全 税効果会計書類の作成 データのインボートでは、以下の種類のデータの取込み<br>処理が行えます。<br>基本体験データのインボート (12) 基本情報データのインボート 全 決算書の作成 「補重データのインボート」 納付 |中間ファイル(滅価償却用)からのインボー<br>|中間ファイル(決賞書用)からのインボート 2 納付書の作成 中間ファイルを出力するブログラムを入手するには コメント ーパン!<br>Excel形式又はCSV形式の帳票データファイルを取り込み<br>集票データファイルを活用することにより、帳票の入力<br>作業を軽減できます。 **12** Enter ESC F1 F3<br>ヘルプ 項目表 終業データのインボート ●●● インボート対象ファイルが存在するフォルダを選択してください。

⑬ インポートファイル形式: ●Excelファイル ○CSVファイル インボート対象フォルダ: C:\Users\tsuchiyar\Desktop\達人シリーズ\エクスボートファイル\NiOUJ1N0001\_株式会社 達人\_帳票データ\_20200 H<mark>I</mark> ⊜照 │  $\overline{\blacktriangle$   $\blacktriangledown$ インボート対象 インボート対象ファイル 画室ボコード 図別表二 **※** 表二固定項 □別表二株主等の株式数等 HOUJIN0001 別表二株主等の株式数等.xls <mark>「</mark>の水中<br>- 別表四固定項 インボート対象フォルダの指定 □ 別表四加算<br>□ 別表四加算 ← → × ↑ <mark>■</mark> « 達人シ... » エクスポートファイル » → ひ コクスポートファイルの検索 **別表五(一)** □ 別表五(一)固定項目<br>□ 別表五(一)利益積立金額 整理 ▼ 新しいフォルダー  $\bullet$ 別表五(一)資本金等の 更新日時  $\Box$  PC 別表五(二) ■ HOUJIN0001\_株式会社 連人\_帳票データ\_... 2020/08/11 13:43 3D オブジェクト ]別表五(二)納付状況<br>]別表五(二)納税充当金の計算 → ダウンロード □ 約8:41〜8:10:41=12:50:11<br>□ 所得税額 受取記当等計算シート<br>□ 所得税額 受取記当等計算シート固定項目<br>□ 所得税額 受取記当等計算シート預行全等の利子<br>□ 所得税額 受取記当等計算シート受取記当等  $\sqrt{4}$ ■デスクトップ 田 ドキュメント **別表六(一)** 三ピクチャ □別表六(一)固定項目<br>□別表六(一)その他 聞ビデオ ♪ ミュージック F2 F3 F11<br>閉じる 参照 全選択 フォルダー: HOUJIN0001\_株式会社 達人\_帳票データ 2020081  $\sqrt{44}$ フォルダーの選択 キャンセル

⑪「データのインポート」を選択

⑫データのインポート画面から「帳票データのインポート」を選択し、「確定」を クリック

⑬帳表データのインポート画面で「参照」をクリック

⑭「インポート対象フォルダの指定」画面でインポートするデータが保存されている フォルダを指定し、「フォルダーの選択」をクリック

※インポート対象にチェックが入り、インポート対象ファイル欄に指定したファイル が表示されていることを確認

5.帳票データのインポート・エクスポート

#### ■帳票データのインポート

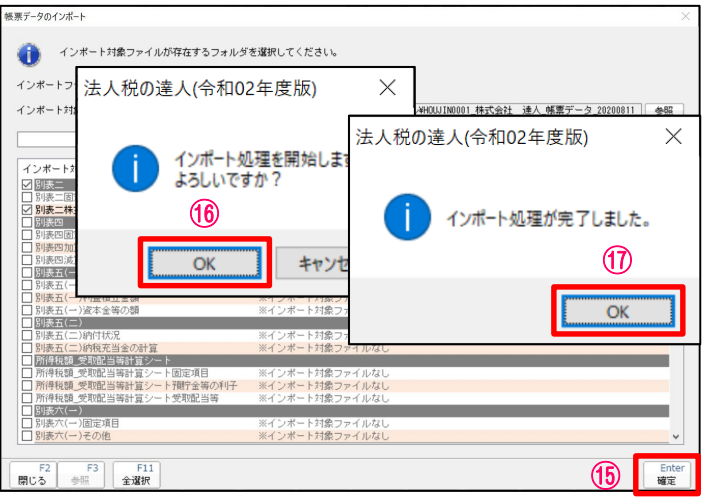

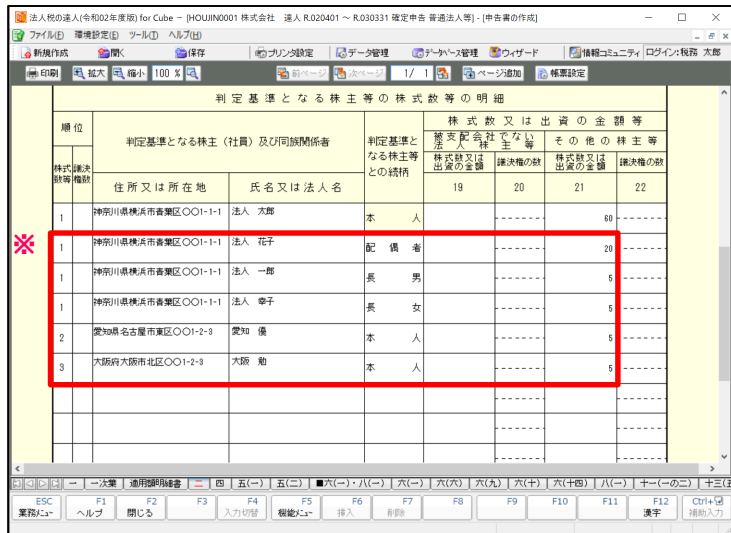

#### ⑮「確定」をクリック

⑯「OK」をクリック

⑰「OK」をクリック

※データが取り込まれます。

6.達人間のデータ連動(減価償却の達人から法人税の達人への別表十六の連動)

■連動コンポーネントのインストール (達人Cubeのアップデートからの取得)

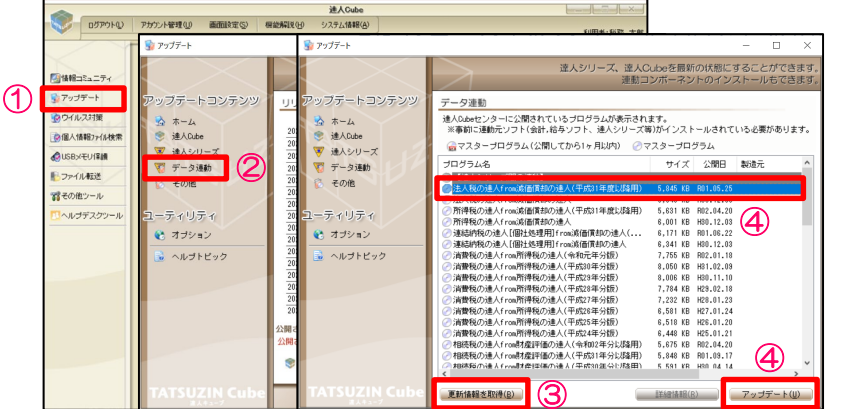

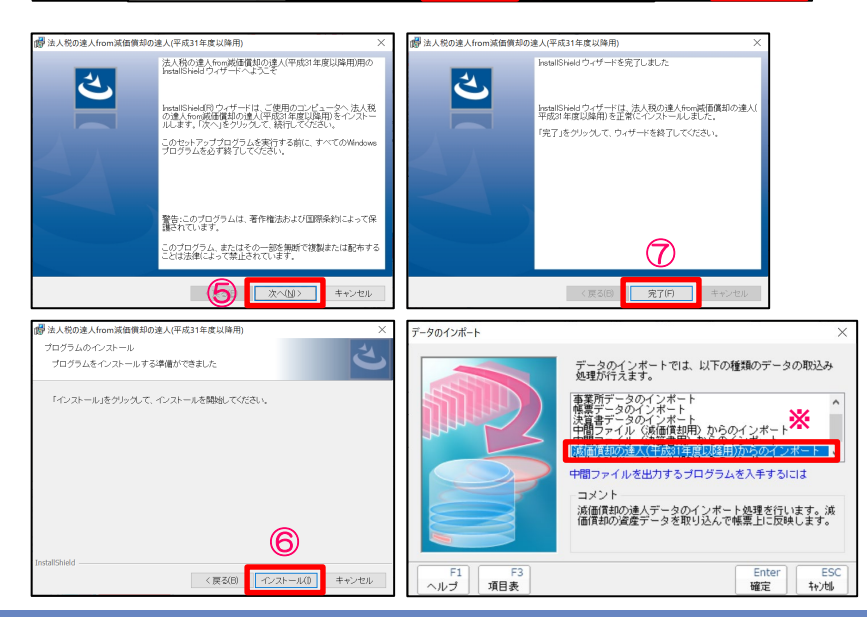

①達人Cubeのメニュー画面から「アップデート」をクリック ②アップデート画面から「データ連動」をクリック ③「更新情報を取得」をクリック ④プログラム名から「法人税の達人from減価償却の達人(平成31年度以降用)」を選択し、 「アップデート」をクリック

⑤「次へ」をクリック

⑥「インストール」をクリック

⑦「完了」をクリック

※法人税の達人のデータのインポートメニューに「減価償却の達人(平成31年度以降用) からのインポート」が表示されます。

6.達人間のデータ連動(減価償却の達人から法人税の達人への別表十六の連動)

■連動コンポーネントのインストール (達人ホームページからの取得)

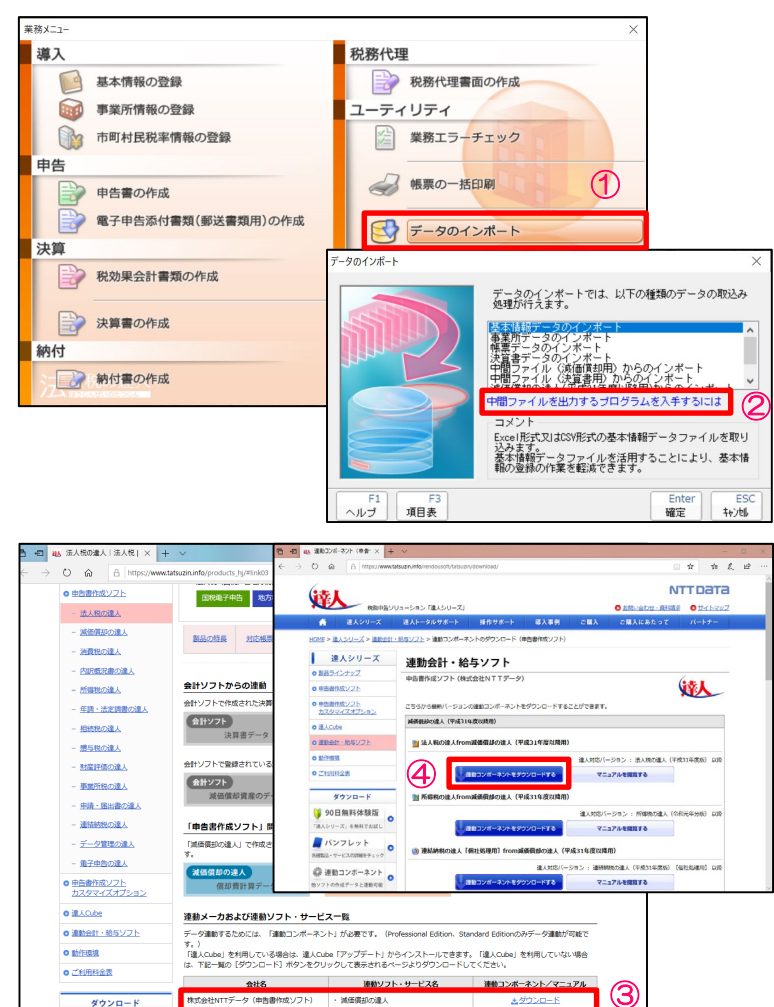

①「データのインポート」を選択 ②「中間ファイルを出力するプログラムを入手するには」をクリック ※達人Cubeへログインしていない場合には表示されません。

③減価償却の達人の「ダウンロード」をクリック ④「連動コンポーネントをダウンロードする」をクリック 以降は、「達人Cubeのアップデートからの取得」の⑤~⑦と同様

6.達人間のデータ連動(減価償却の達人から法人税の達人への別表十六の連動)

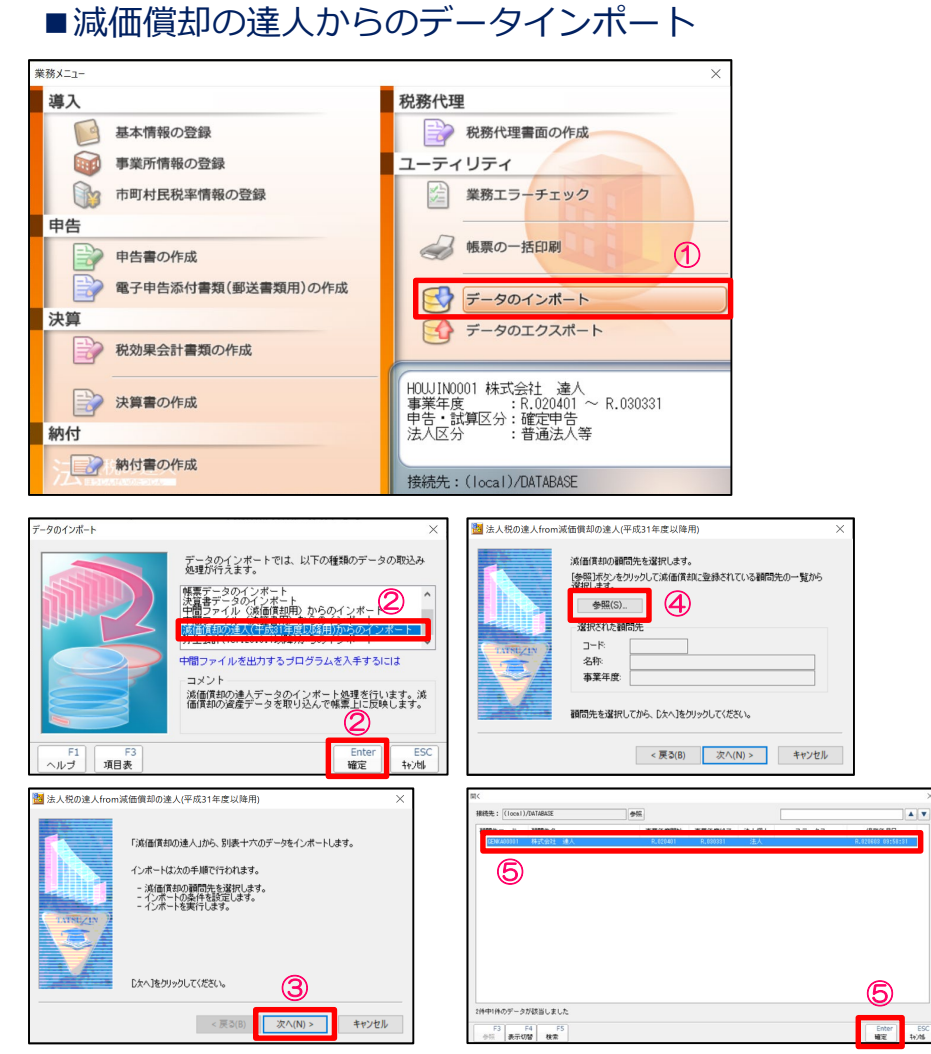

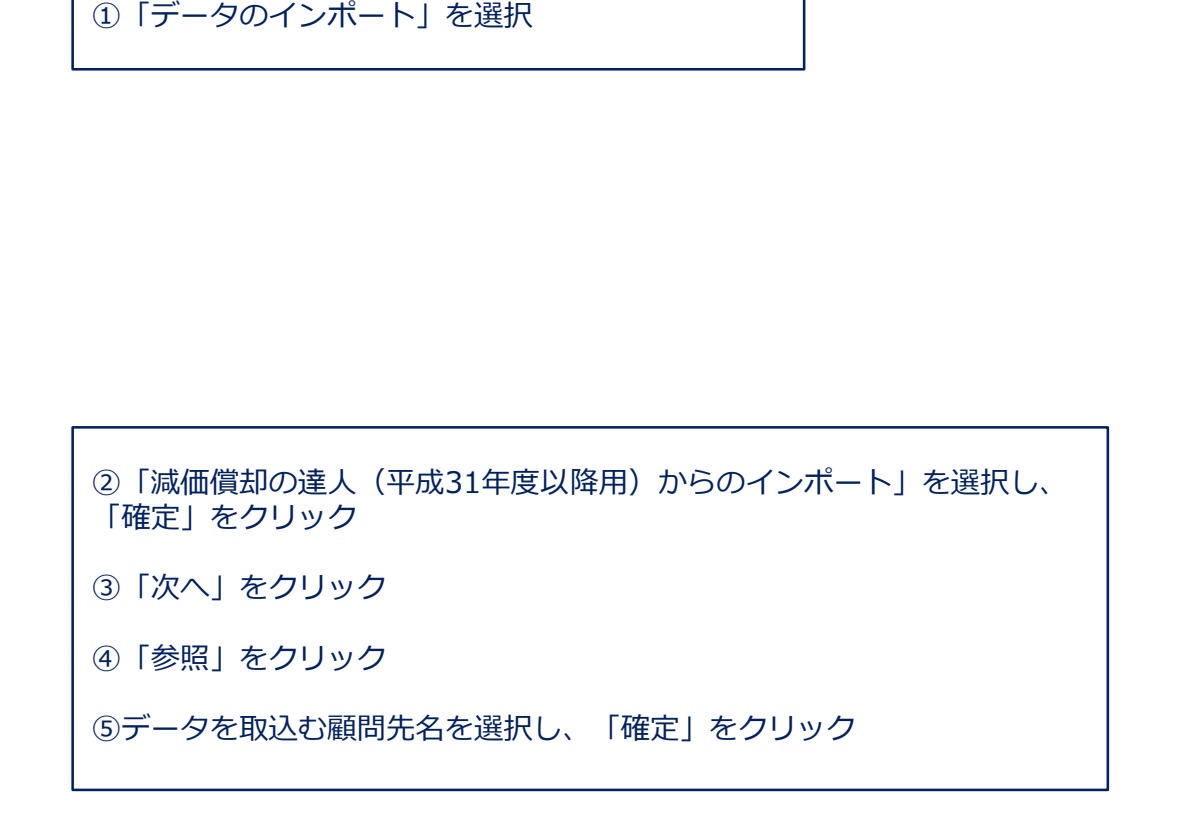

#### © 2020 NTT DATA Corporation 69

6.達人間のデータ連動(減価償却の達人から法人税の達人への別表十六の連動)

■減価償却の達人からのデータインポート

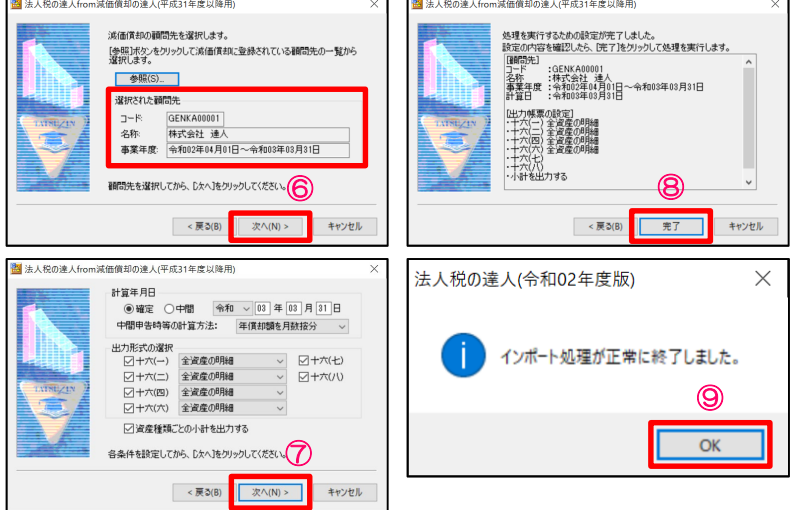

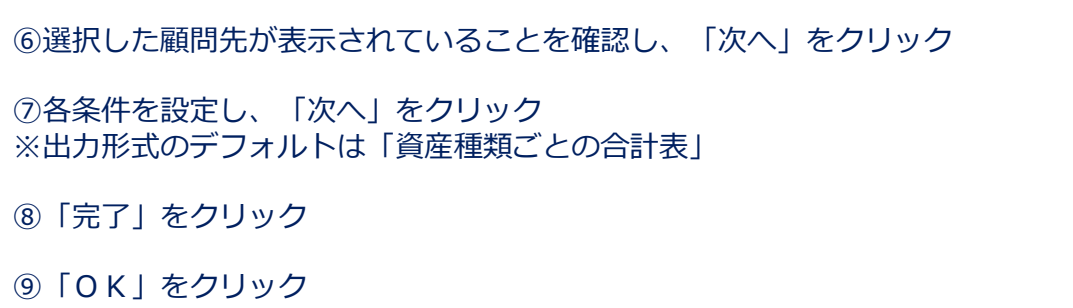

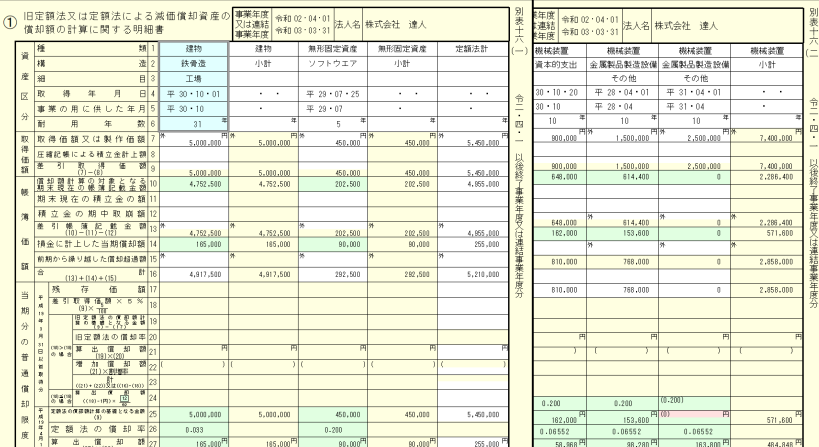

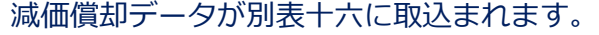

※償却額の見直し等を行った際には、再度データインポートを行ってください。

# 2. 達人シリーズのデータ連動

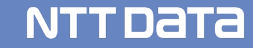

(1)達人シリーズでは、市販の会計・給与ソフトから様々なデータを取り込み、申告書・添付書類を効率的に 作成することができます。

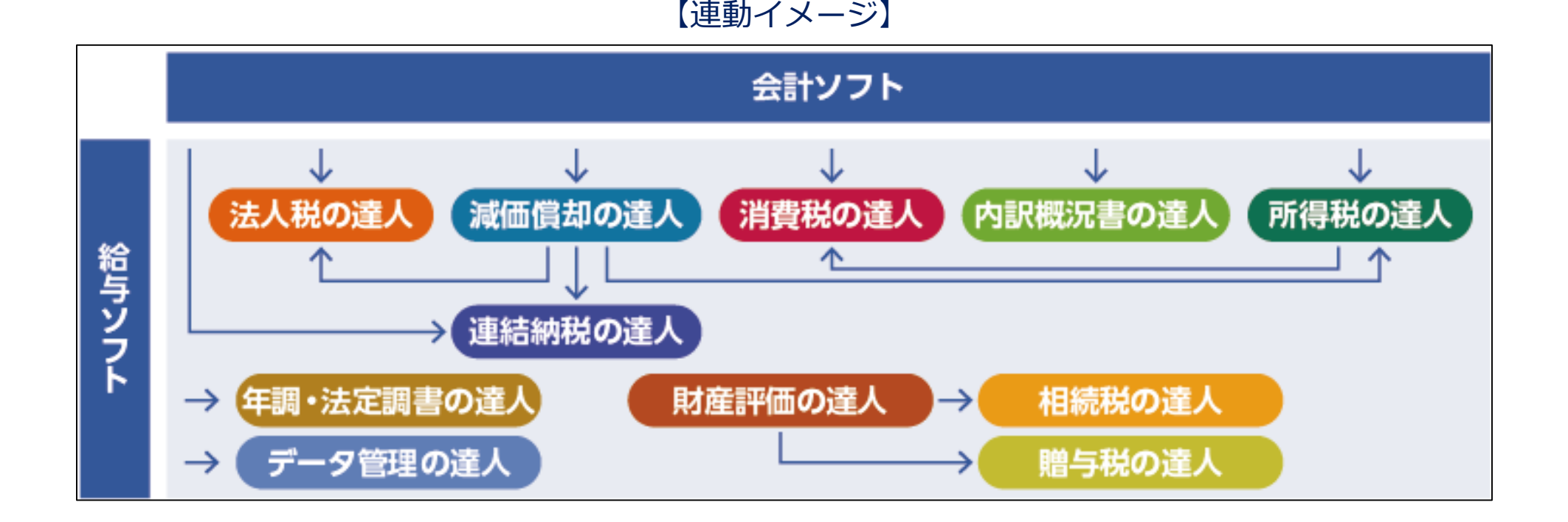

※連動可能なソフトや税目の詳細は、情報コミュティまたはWebページにてご確認ください。 ※当該機能は、Professional Edition 及び Standard Editionで利用可能です。
### (2)法人税の達人、内訳概況書の達人と財務諸表や各種明細データの連動・インポート概要

※赤字部分は令和2年度版からの新機能

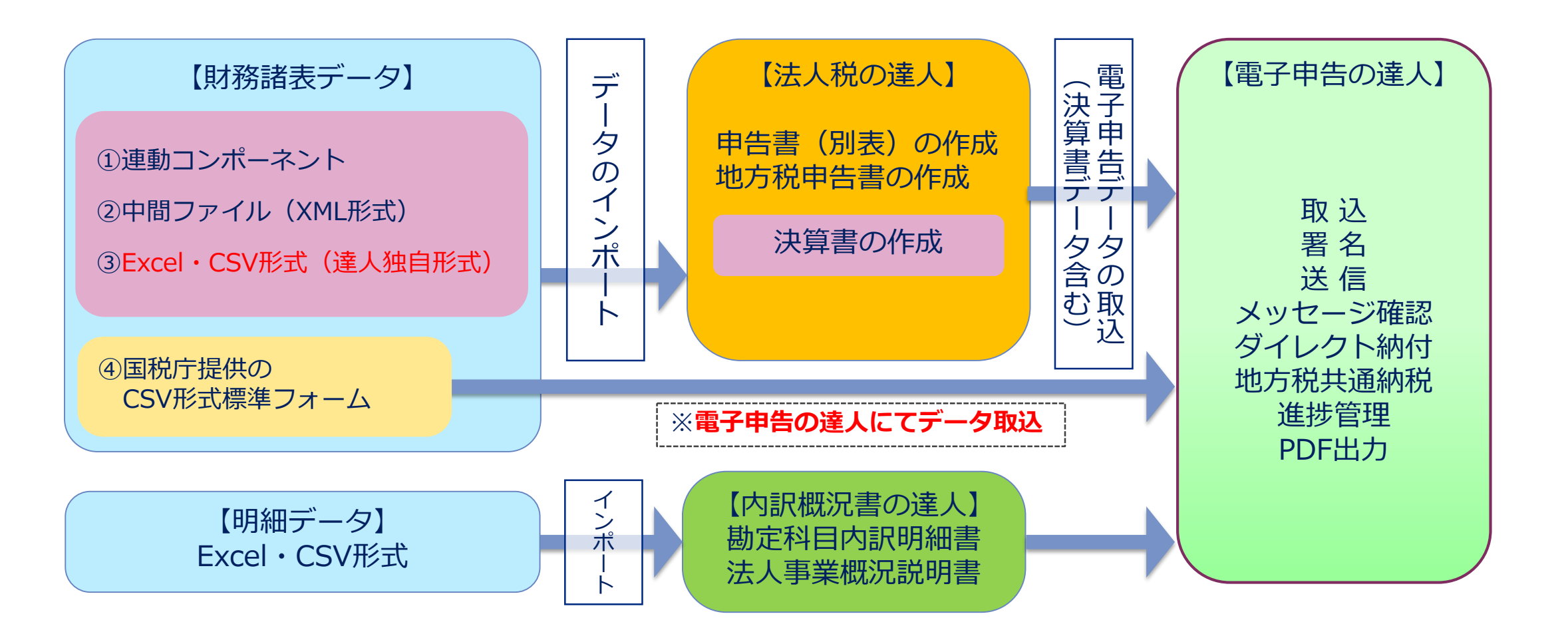

法人税の達人で作成した決算書は、電子申告の達人で申告書と一緒に送ることができます。

■決算書の作成には、以下の方法があります。

①連動コンポーネントによるデータ取込

②中間ファイル (XML形式)によるデータ取込

③決算書データのインポートによるデータ取込 Excel・CSV形式(達人独自形式)

④国税庁が提供しているCSV形式の標準フォーム(※法人税の達人を介さず、直接、電子申告の達人に取り込んだデータに添付)

⑤手入力

今回は、①、②、③によるデータ取込の場合の作成方法をご説明します。

【参考】

- ・連動コンポーネントを利用する会計ソフト 弥生会計、会計王ほか
- ・中間ファイル(XML形式)を出力する会計ソフト マネーフォワードクラウド会計、勘定奉行、応研、ピー・シー・エー スーパーストリーム、ビズインテグラル、ICSパートナーズ

NTT DATA

(1)連動コンポーネントによる決算書の作成(Professional Edition 及び Standard Edition限定)

#### ・弥生会計からのインポート

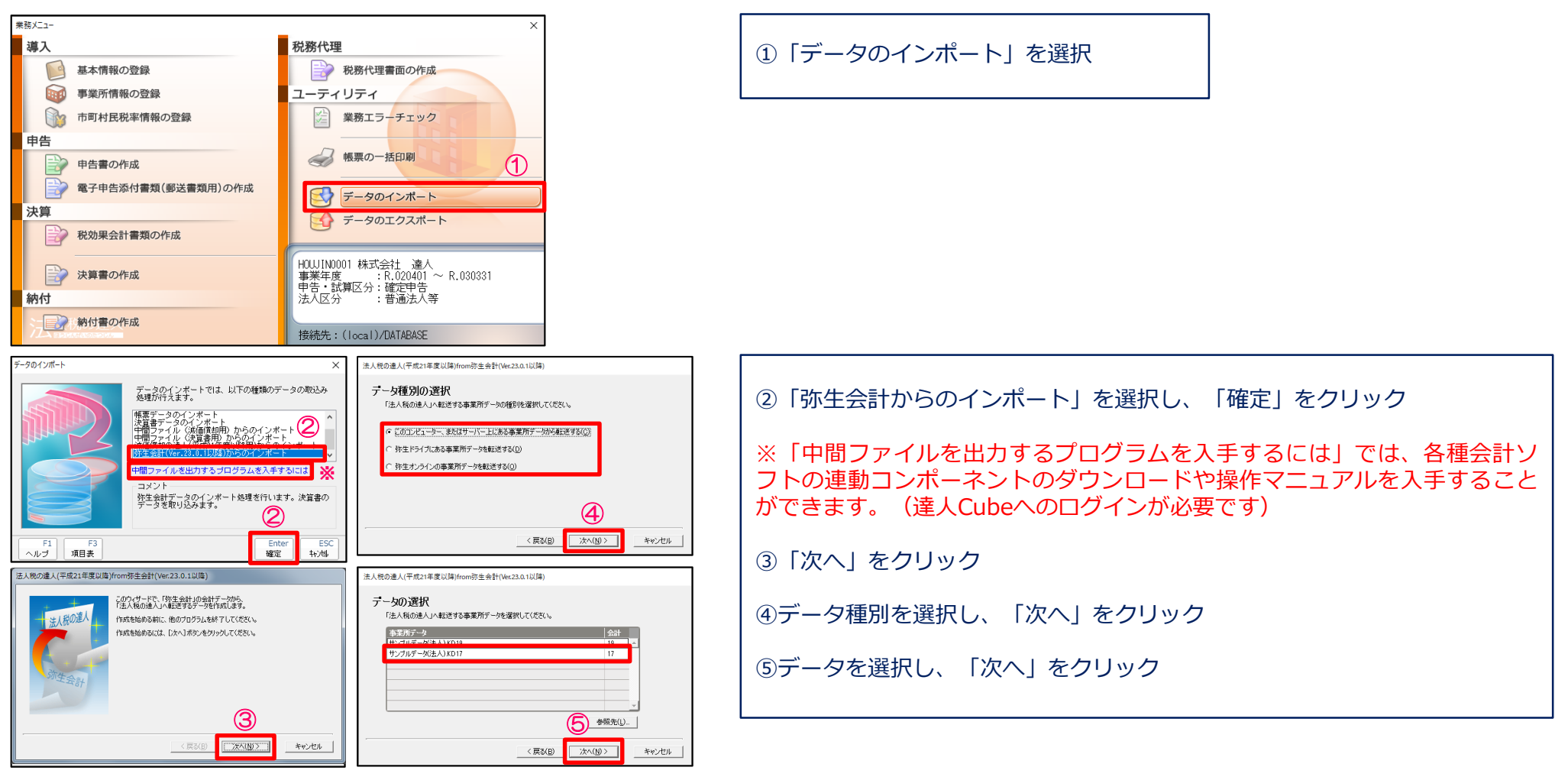

### (1)連動コンポーネントによる決算書の作成

・弥生会計からのインポート

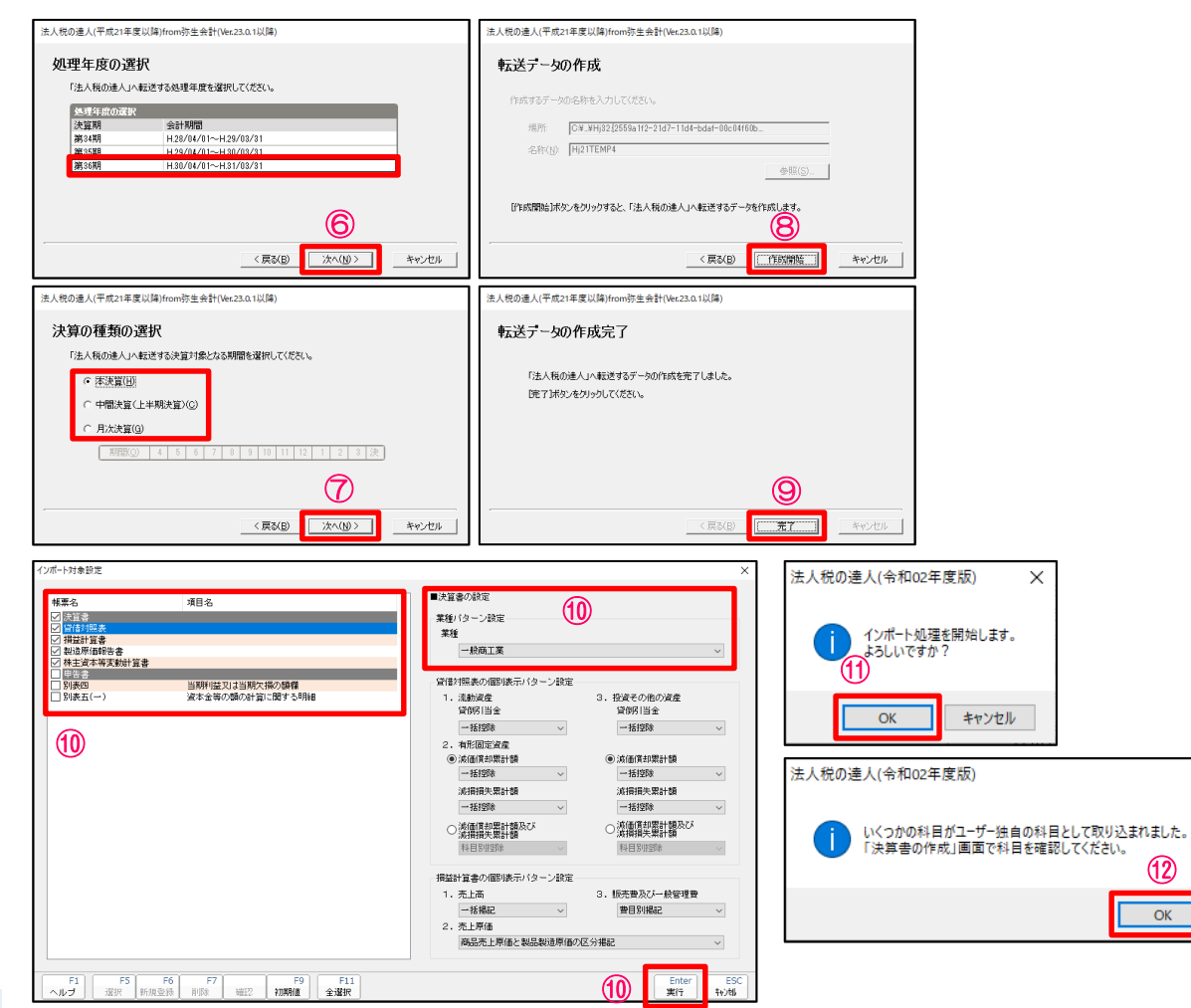

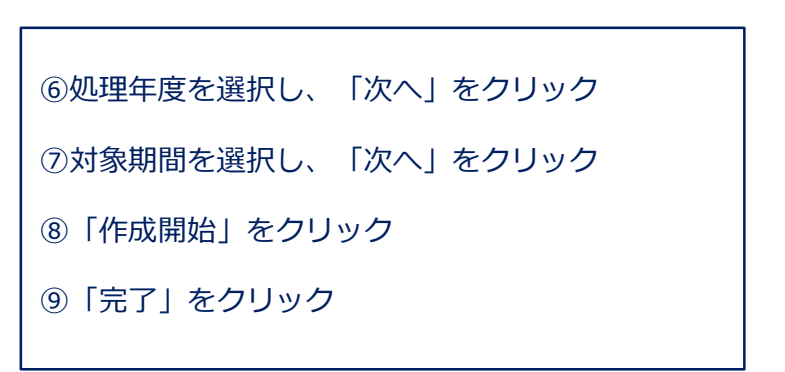

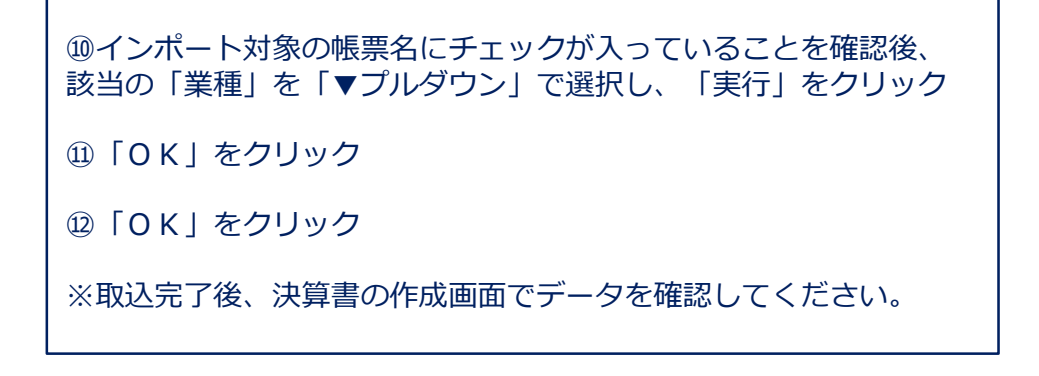

NTT DATA

⑫

 $OK$ 

 $\times$ 

### (2) 中間ファイル (XML形式) による決算書の作成 (Professional Edition 及び Standard Edition限定)

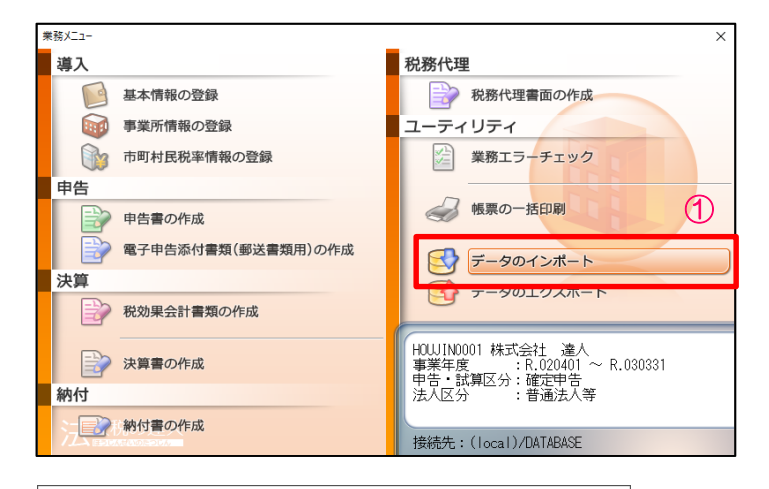

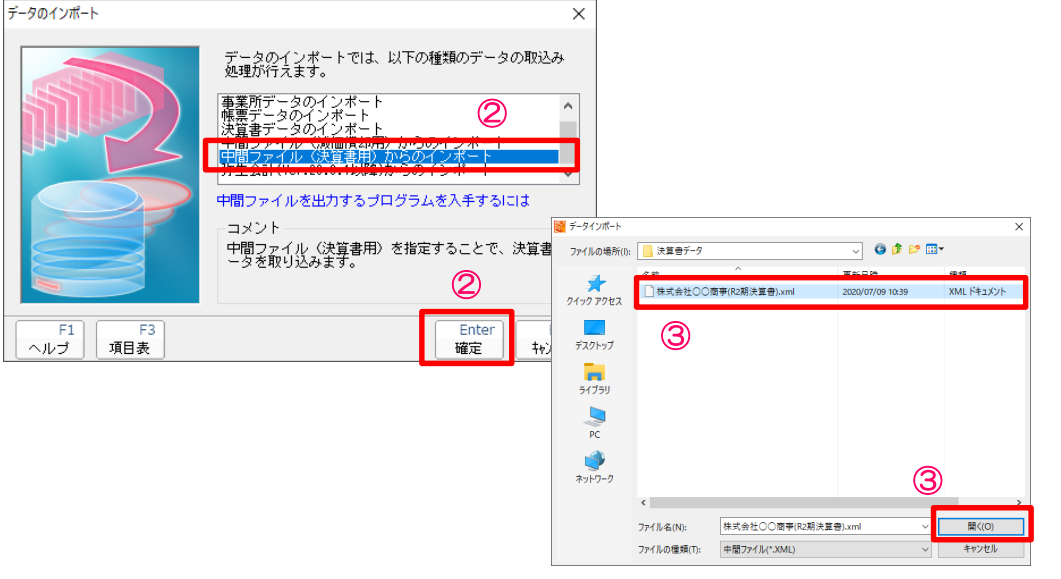

※事前に会計ソフトから連動用の中間ファイル(XML)を出力しておきます。

①「データのインポート」を選択

②「中間ファイル(決算書用)からのインポート」を選択し、「確定」を クリック

③事前に会計ソフトから出力した連動用の中間ファイルを指定し、「開く」を クリック

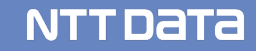

### (2)中間ファイル(XML形式)による決算書の作成

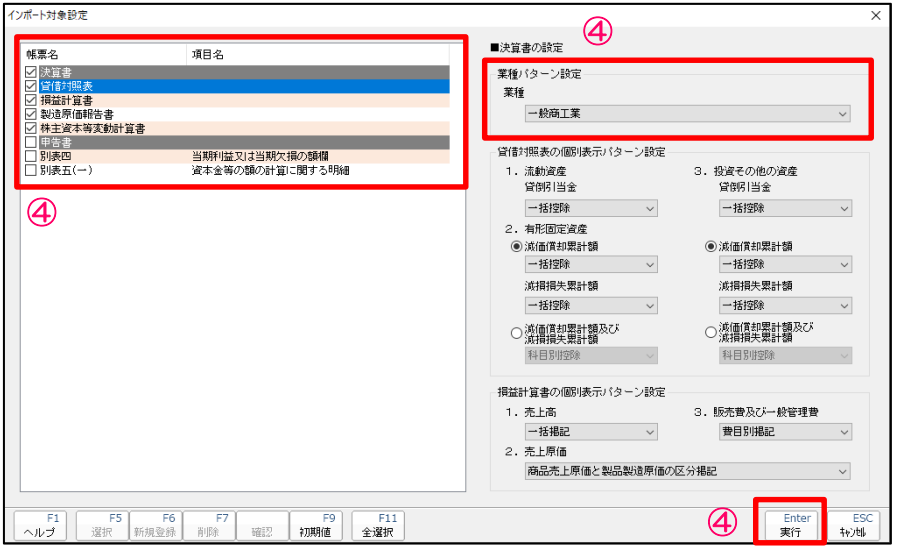

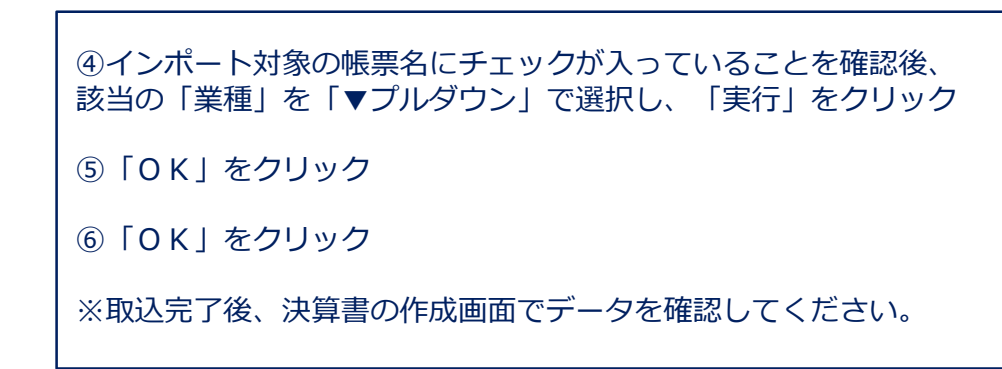

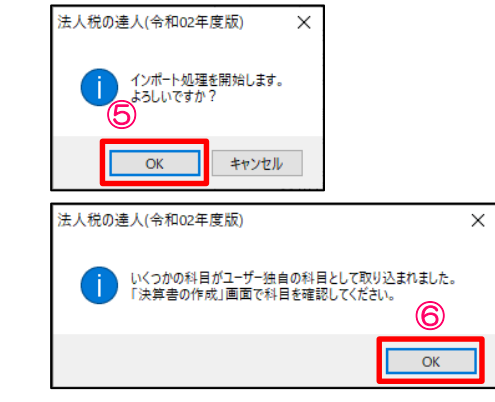

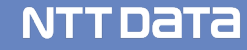

## 1. 決算書の作成

(3)決算書データのインポートによる決算書の作成(Professional Edition 及び Standard Edition限定)

■ Fxcel・CSV形式による決算書データのインポート/エクスポート

・決算書データのエクスポート(インポート用のファイルを空欄で出力します)

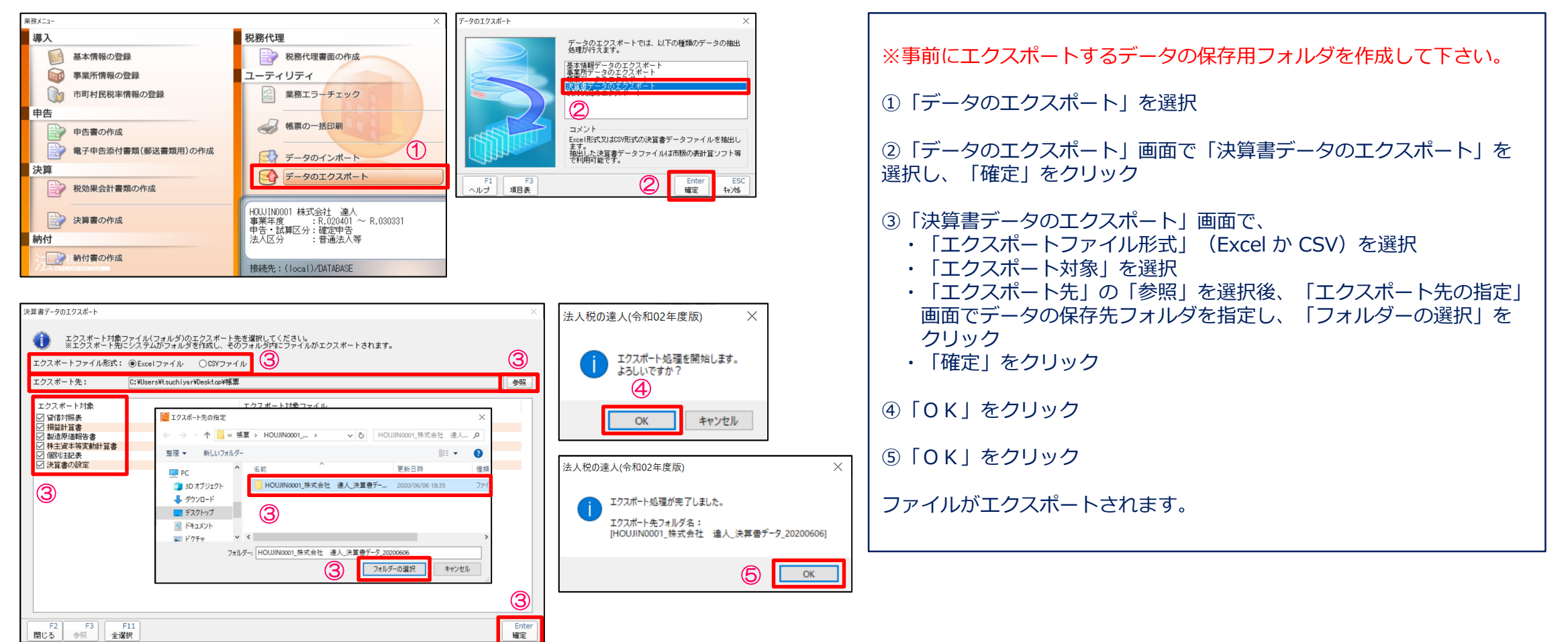

## 1. 決算書の作成

### (3)決算書データのインポートによる決算書の作成

- Excel・CSV形式による決算書データのインポート/エクスポート
- ・インポート用ファイルの作成

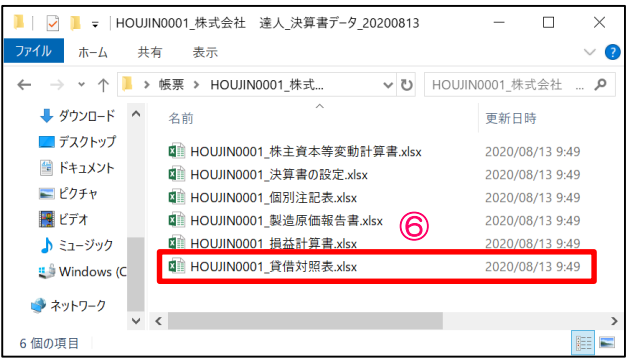

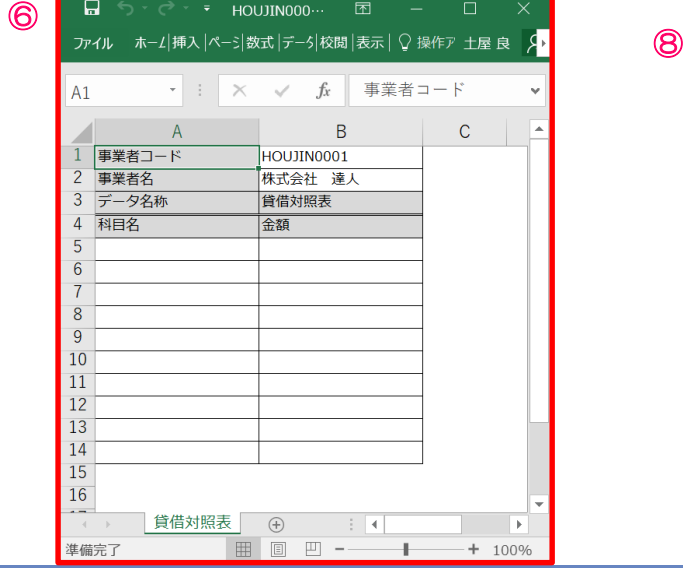

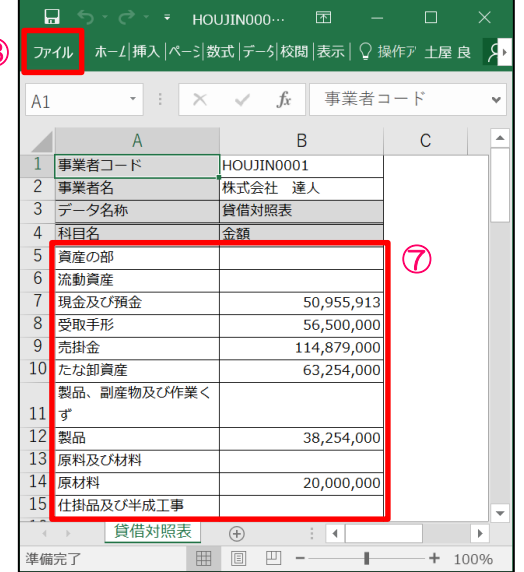

⑥保存したフォルダからエクスポートしたファイル(今回は「貸借対照 表」)を開く

⑦開いたファイルに、科目名・金額等を張り付けて作成

⑧「ファイル」の「上書き保存」でデータを保存

※編集したデータは、エクスポートしたデータと同じフォルダに戻して ください。

## 1. 決算書の作成

### (3)決算書データのインポートによる決算書の作成

■ Excel・CSV形式による決算書データのインポート/エクスポート

・決算書データのインポート

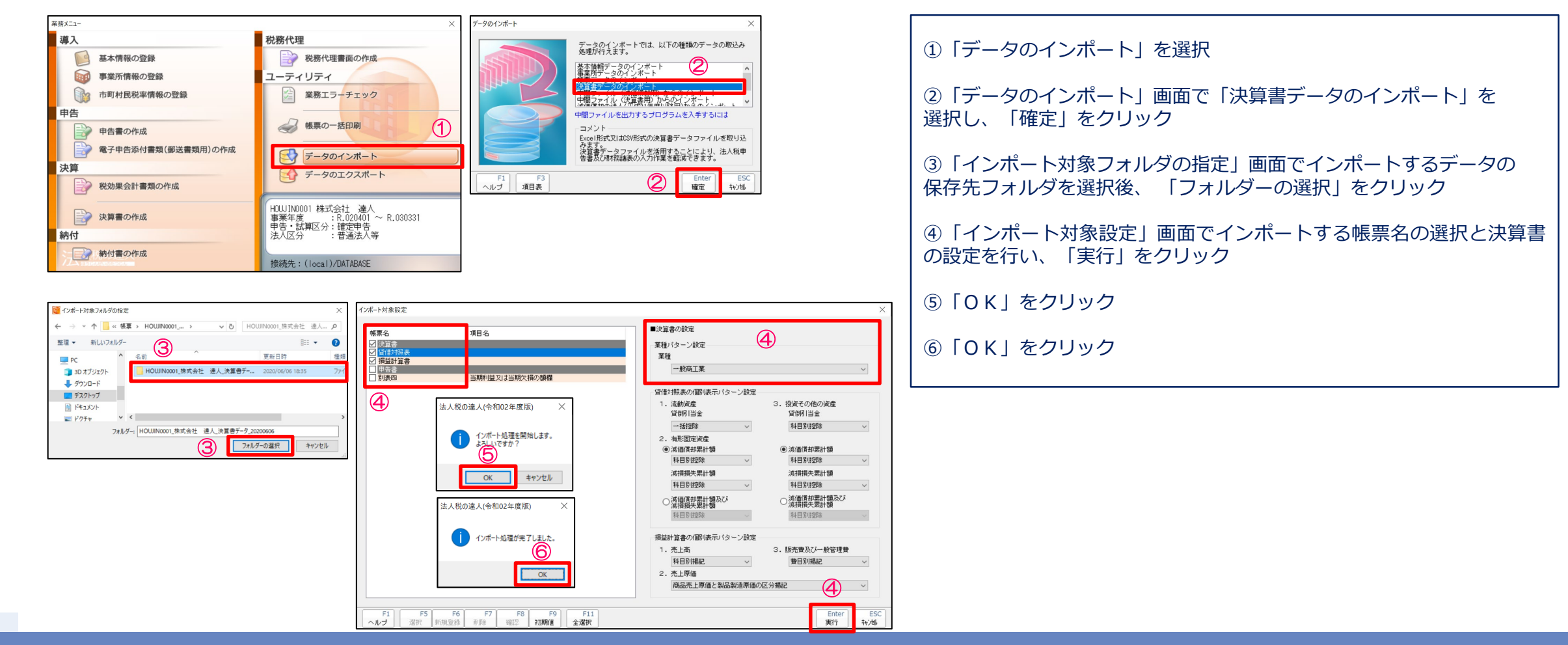

NTT DATA

(1)連動コンポーネントによる勘定科目内訳明細書の作成(Professional Edition 及び Standard Edition限定)

#### ・弥生会計からのインポート

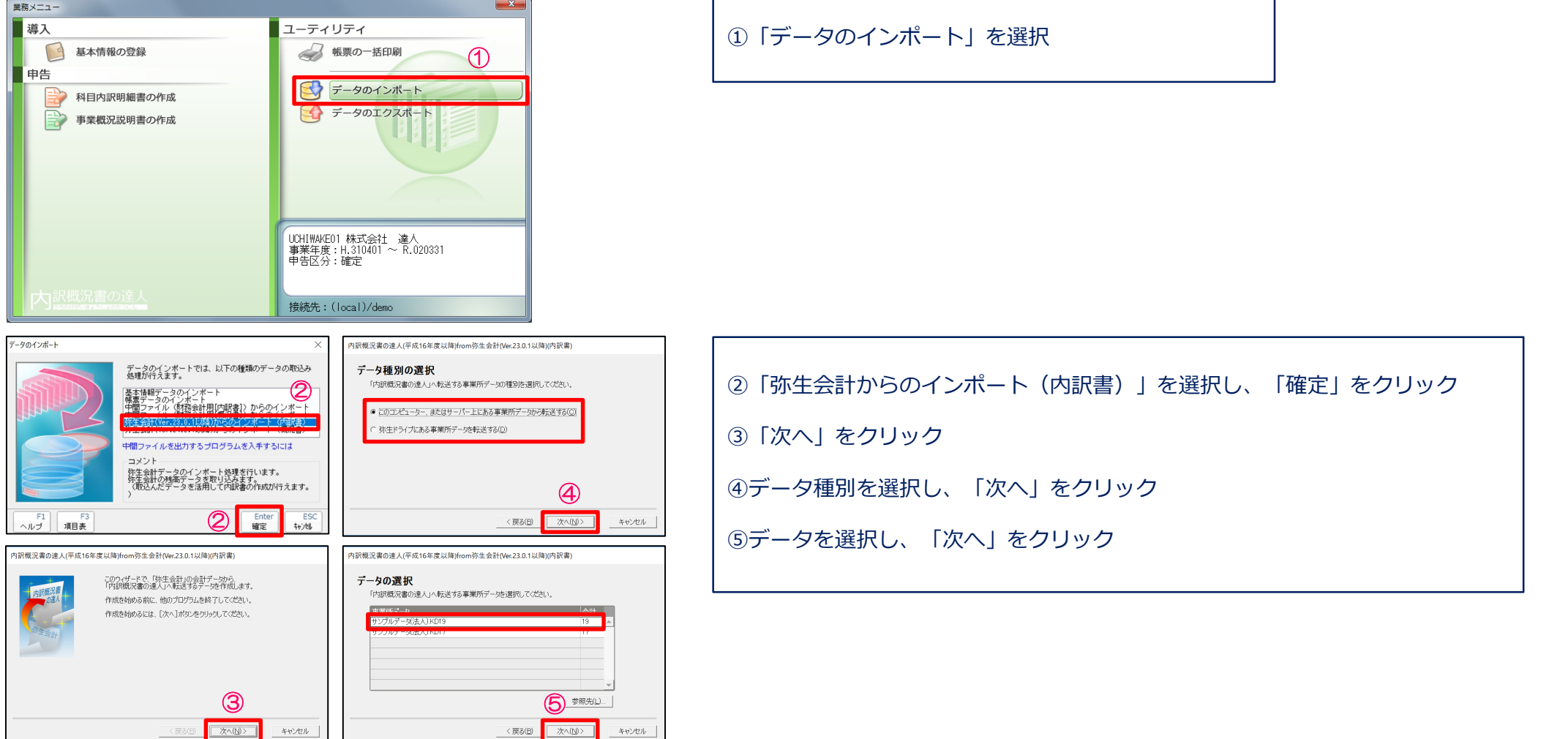

**NTTDATA** 

### (1)連動コンポーネントによる勘定科目内訳明細書の作成

#### ・弥生会計からのインポート

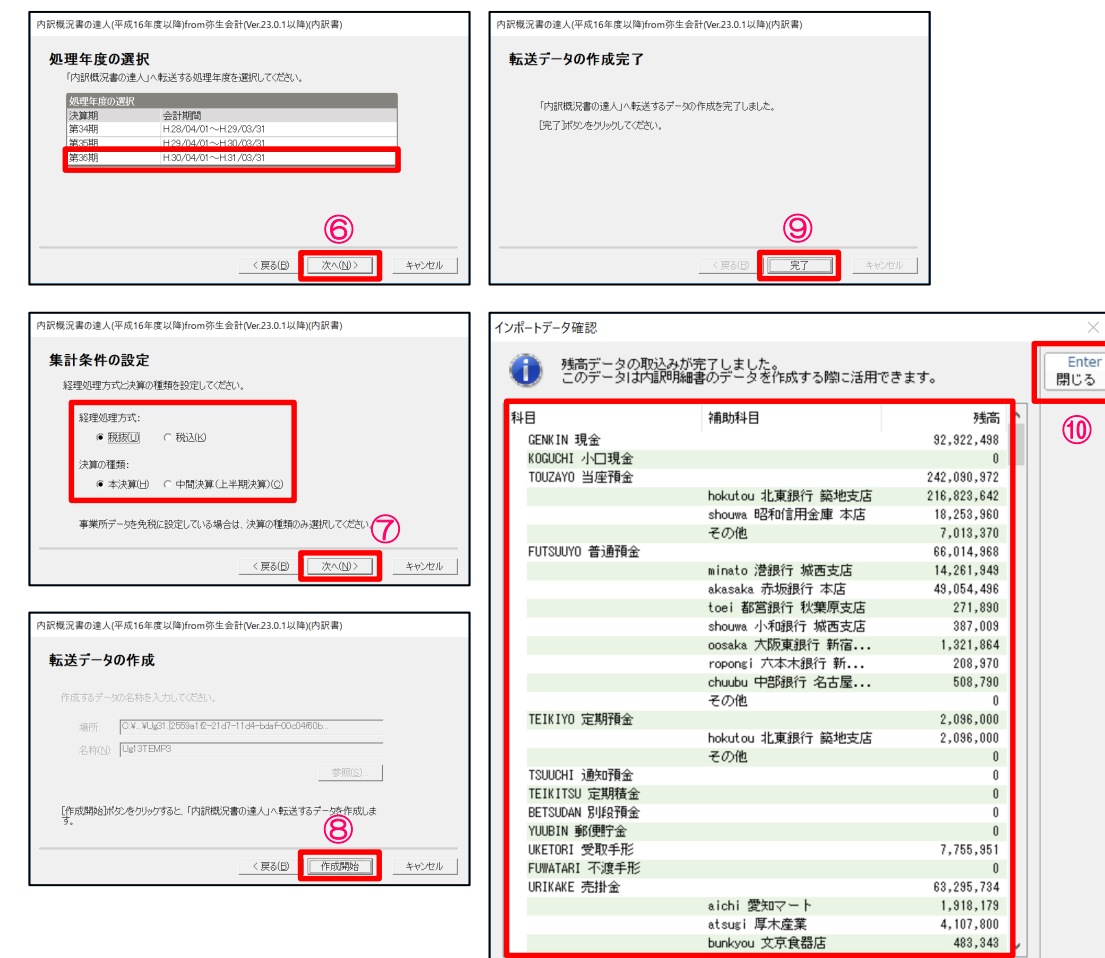

⑥処理年度を選択し、「次へ」をクリック ⑦集計条件を設定し、「次へ」をクリック ⑧「作成開始」をクリック ⑨「完了」をクリック ⑩データが取り込まれていることを確認し、「閉じる」 をクリック

### (1)連動コンポーネントによる勘定科目内訳明細書の作成

#### ・弥生会計からのインポート

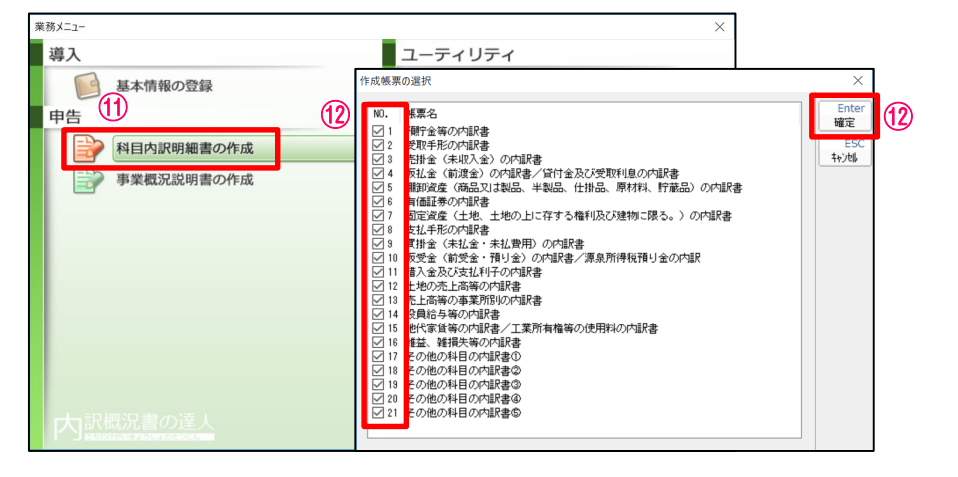

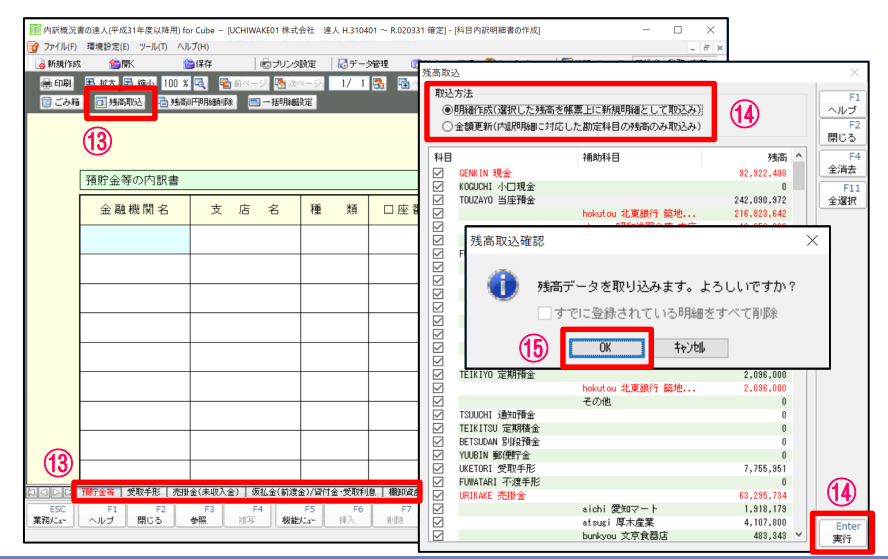

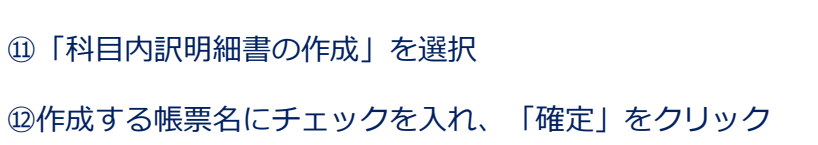

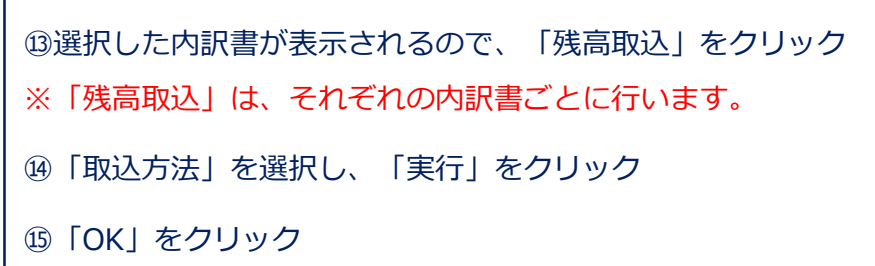

### (1)連動コンポーネントによる勘定科目内訳明細書の作成

#### ・弥生会計からのインポート

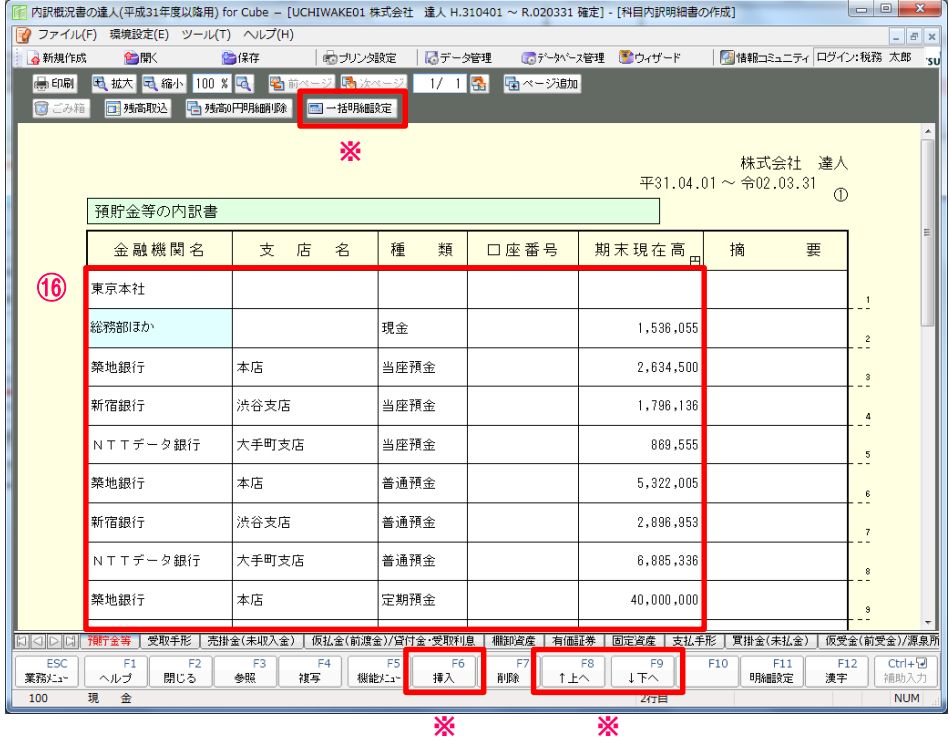

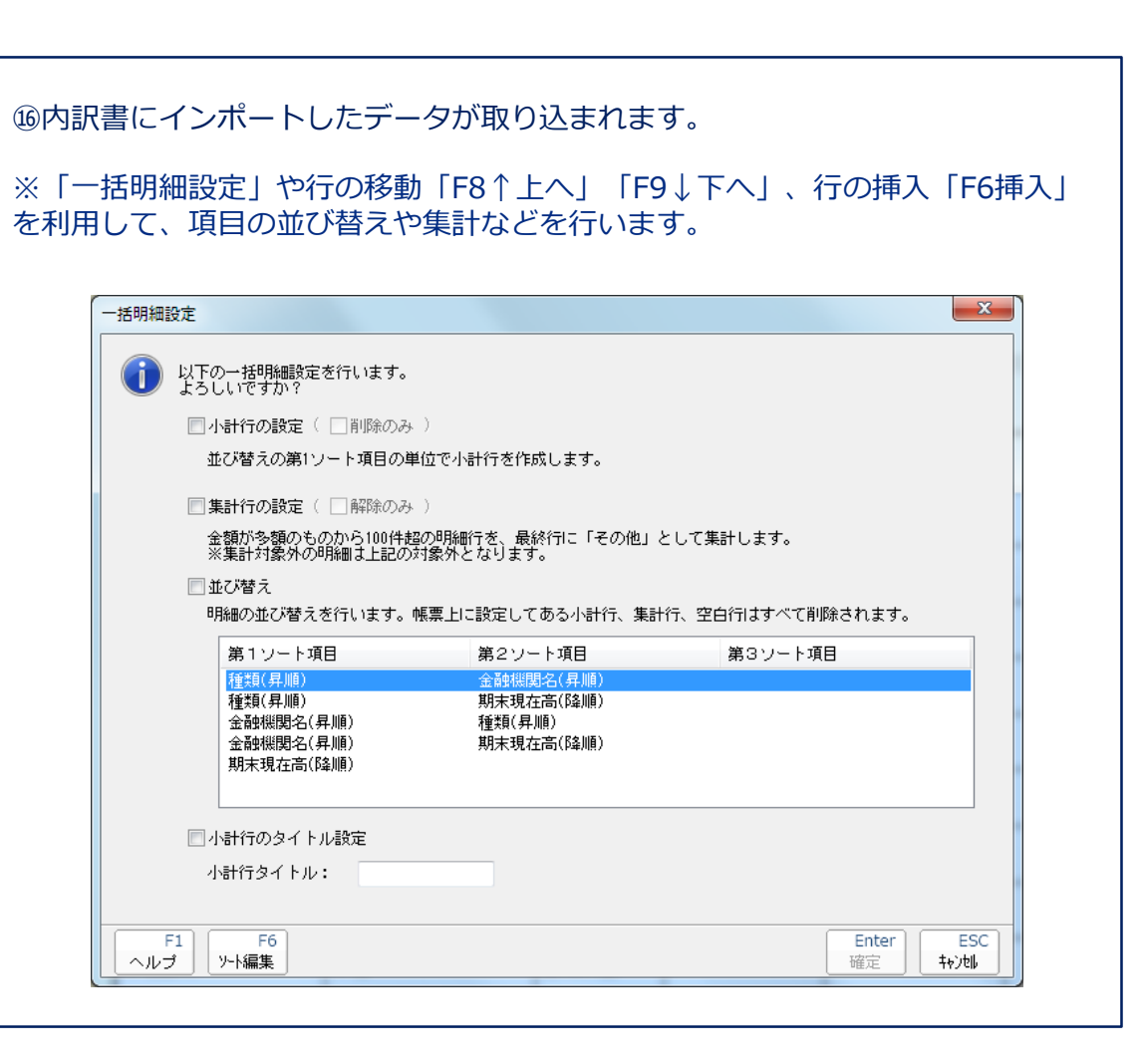

(2)Excel・CSV形式のインポートによる勘定科目内訳明細書の作成(Professional Edition 及び Standard Edition限定)

Excel・CSV形式による勘定科目内訳明細書データのインポート/エクスポート

・勘定科目内訳明細書データのエクスポート(インポート用のファイルを空欄で出力します)

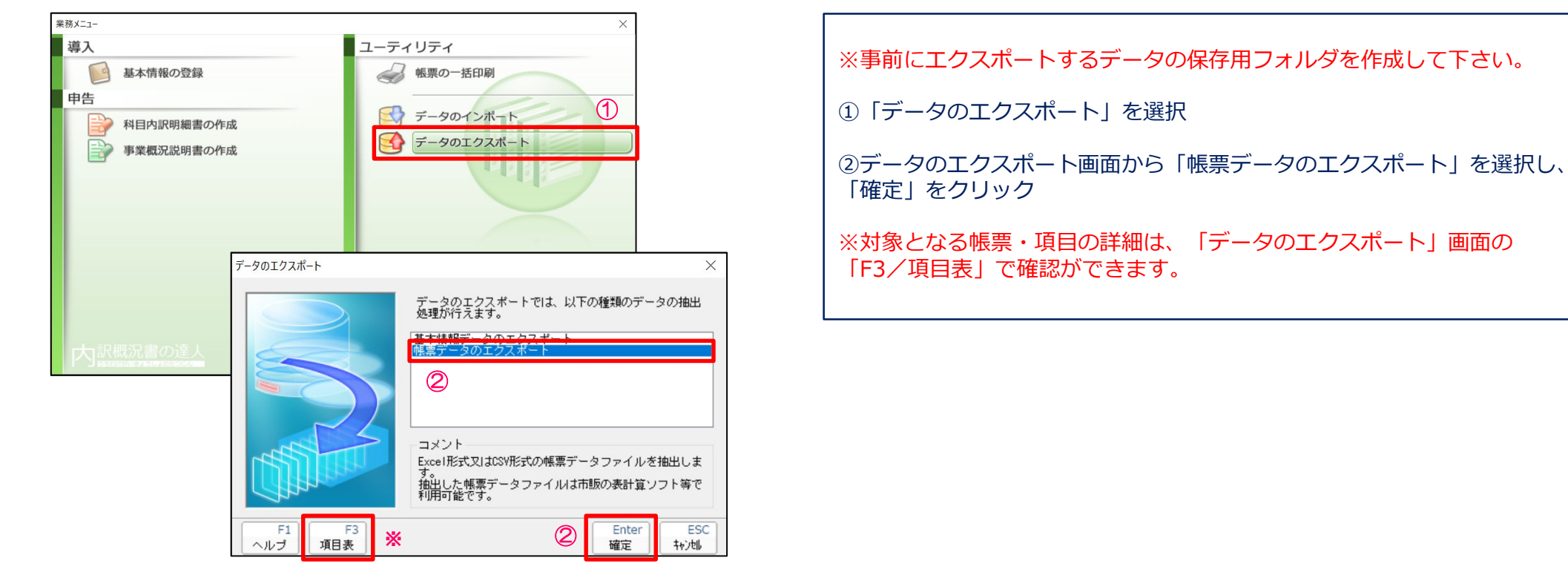

### (2)Excel・CSV形式のインポートによる勘定科目内訳明細書の作成

#### ・勘定科目内訳明細書データのエクスポート(インポート用のファイルを空欄で出力します)

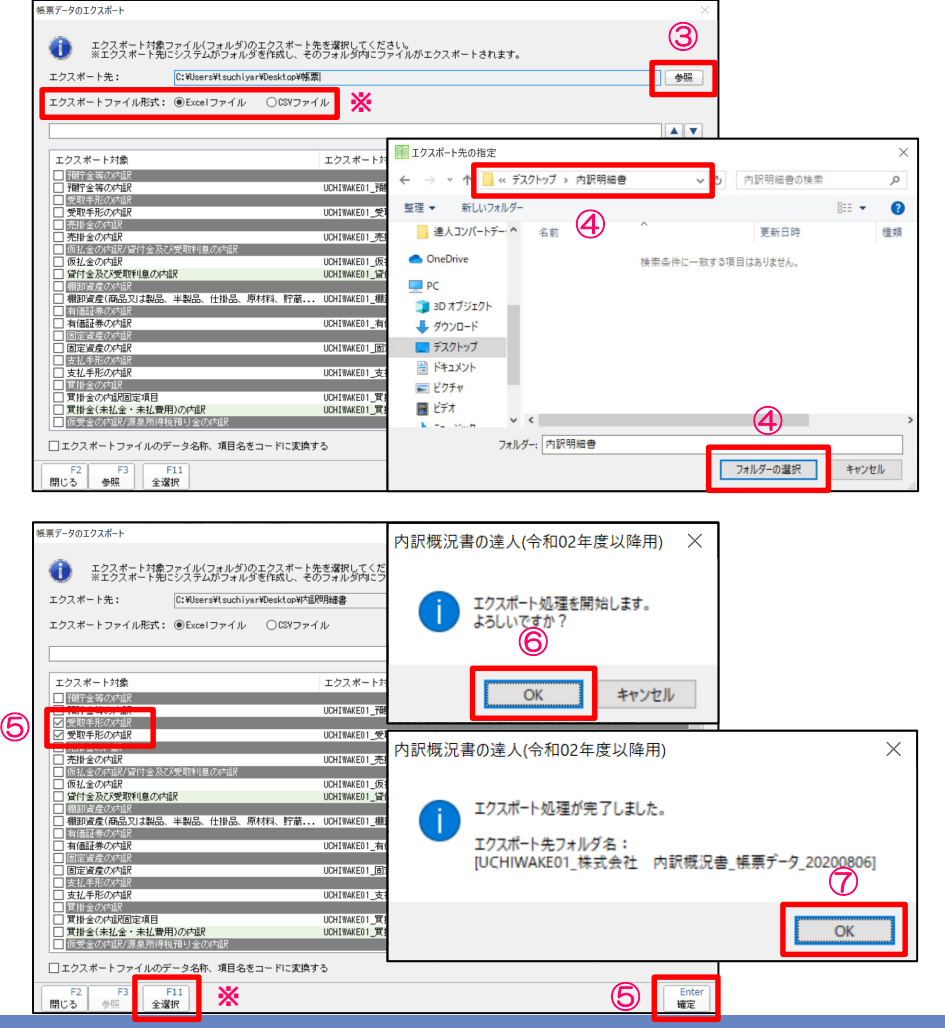

③「参照」をクリック

④「エクスポート先の指定」画面でデータをエクスポートするフォルダを 指定し、「フォルダーの選択」をクリック

※ファイル形式は「Excel」または「CSV」を選択できます。

⑤エクスポート対象(今回は「受取手形の内訳」)にチェックを入れ、 「確定」をクリック

※「F11/全選択」をクリックすると、全てのエクスポート対象帳票に チェックが入り、フォルダにまとめて出力されます。

⑥「OK」をクリック

⑦「OK」をクリック

ファイルがエクスポートされます。

### (2)Excel・CSV形式のインポートによる勘定科目内訳明細書の作成

#### ・インポート用ファイルの作成

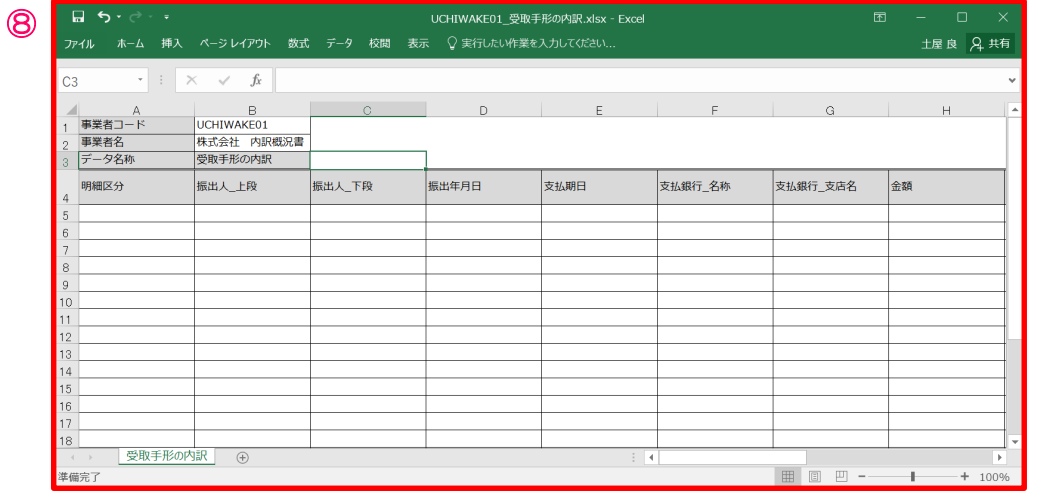

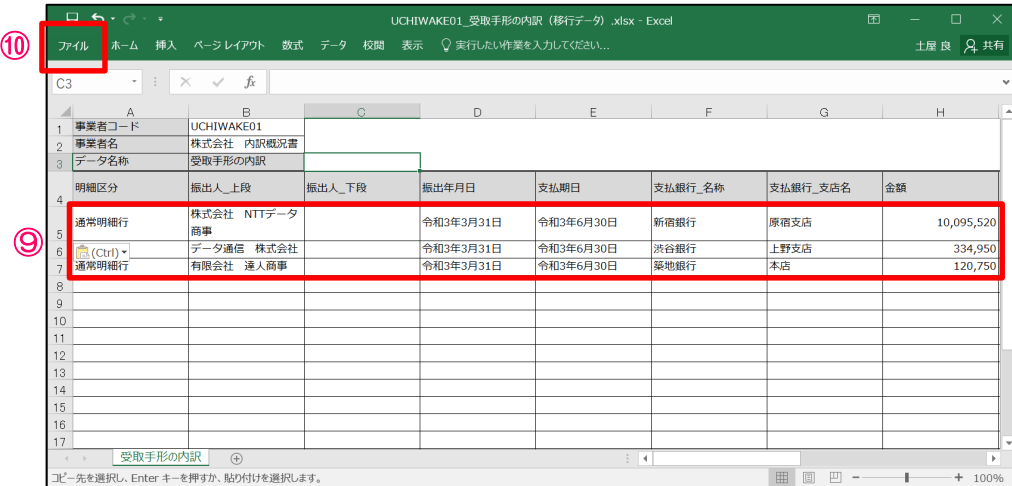

⑧保存したフォルダからエクスポートしたファイルを開く

⑨開いたファイルに、明細区分・金額等を張り付けて作成 ⑩「ファイル」の「上書き保存」でデータを保存 ※編集したデータは、エクスポートしたデータと同じフォルダに 戻してください。

(2)Excel・CSV形式のインポートによる勘定科目内訳明細書の作成

#### ・勘定科目内訳明細書データのインポート

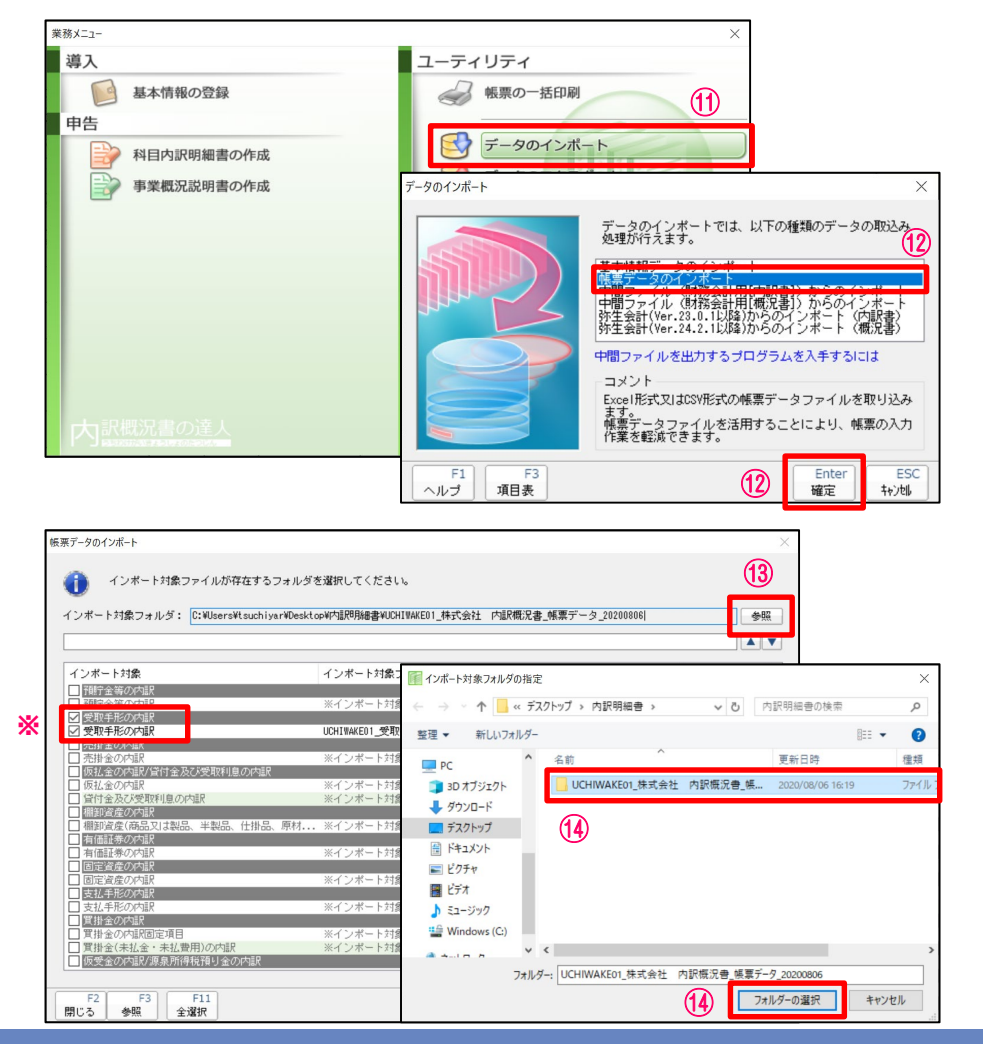

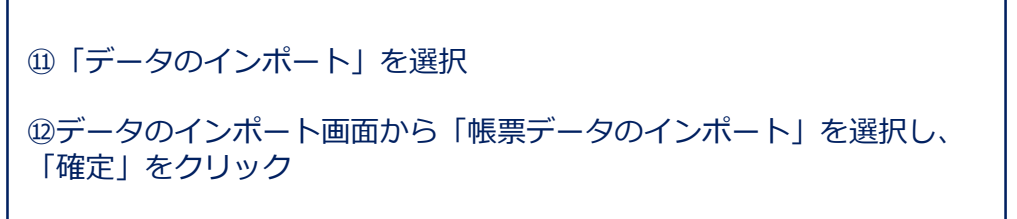

⑬「参照」を選択

⑭「インポート対象フォルダの指定」画面でインポートするデータが 保存されているフォルダを指定し、「フォルダーの選択」をクリック

※インポート対象にチェックが入っていることを確認

### (2)Excel・CSV形式のインポートによる勘定科目内訳明細書の作成

#### ・勘定科目内訳明細書データのインポート

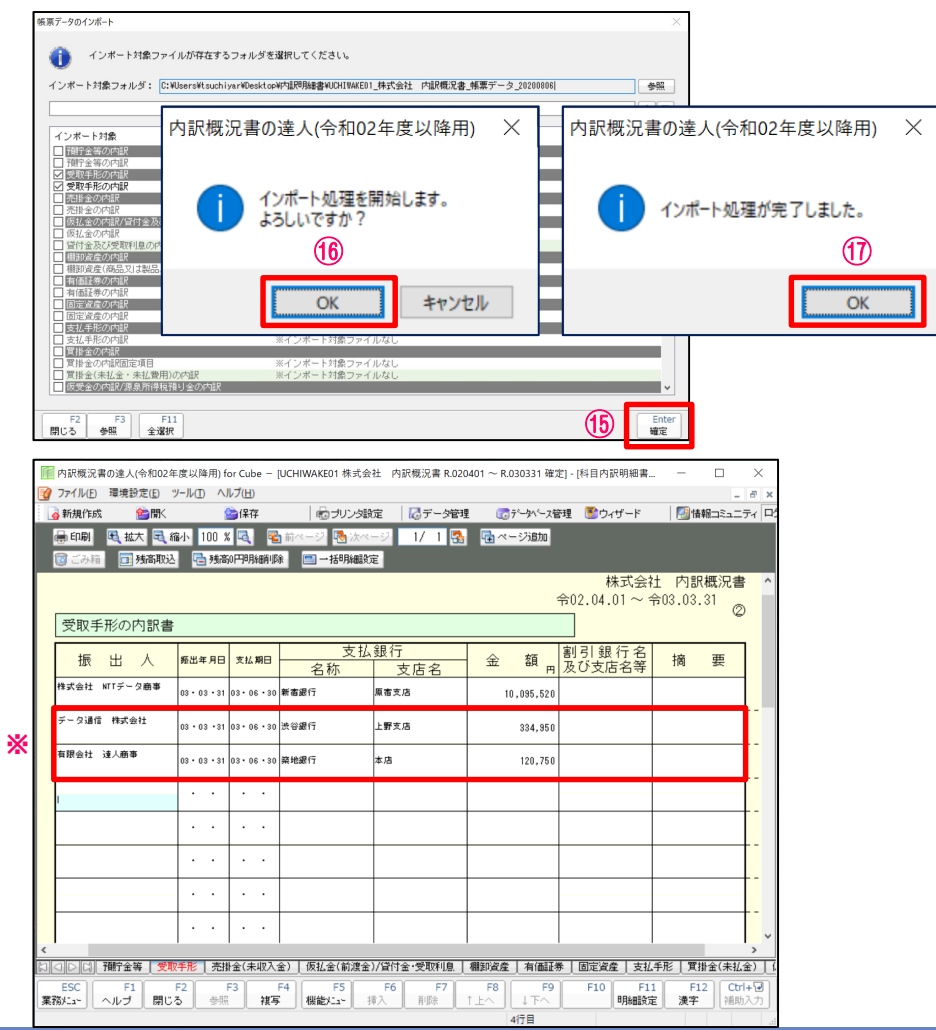

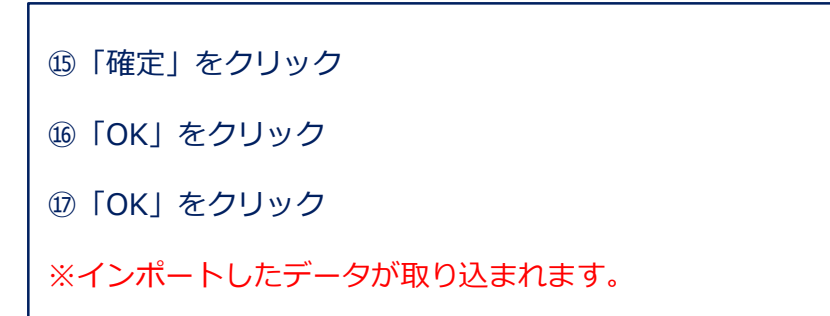

(1)連動コンポーネントによる法人事業概況説明書の作成(Professional Edition 及び Standard Edition限定)

#### ・弥生会計からのインポート

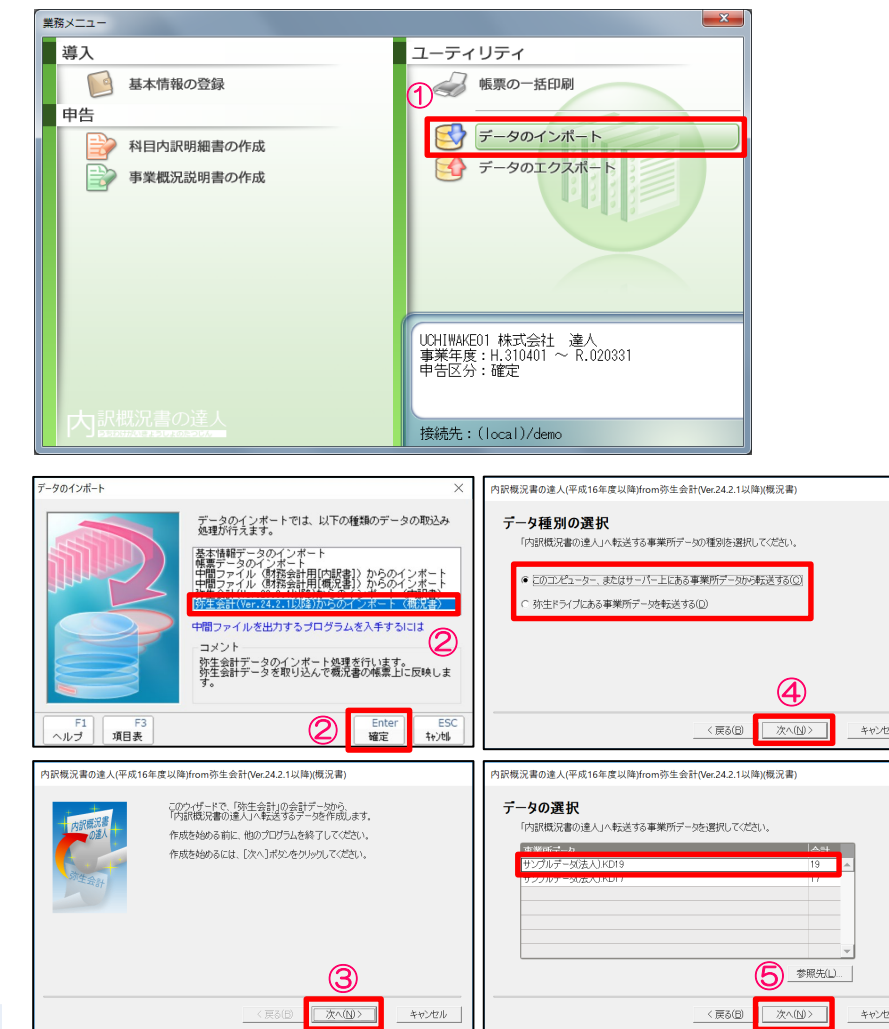

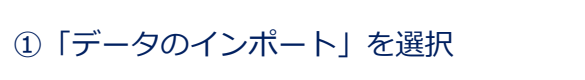

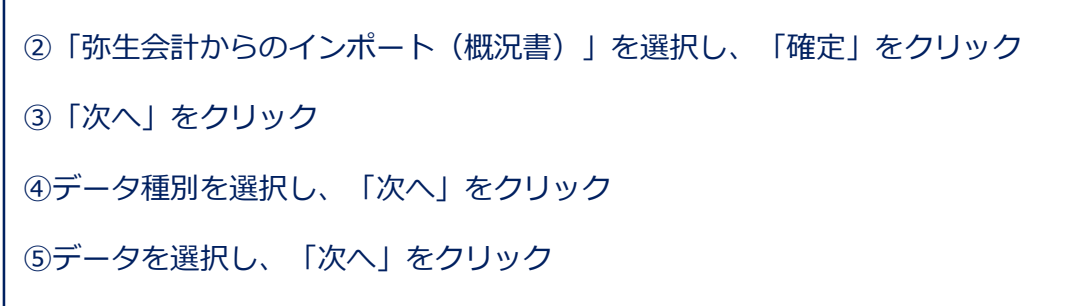

## 3. 法人事業概況説明書の作成

### (1)連動コンポーネントによる法人事業概況説明書の作成

#### ・弥生会計からのインポート

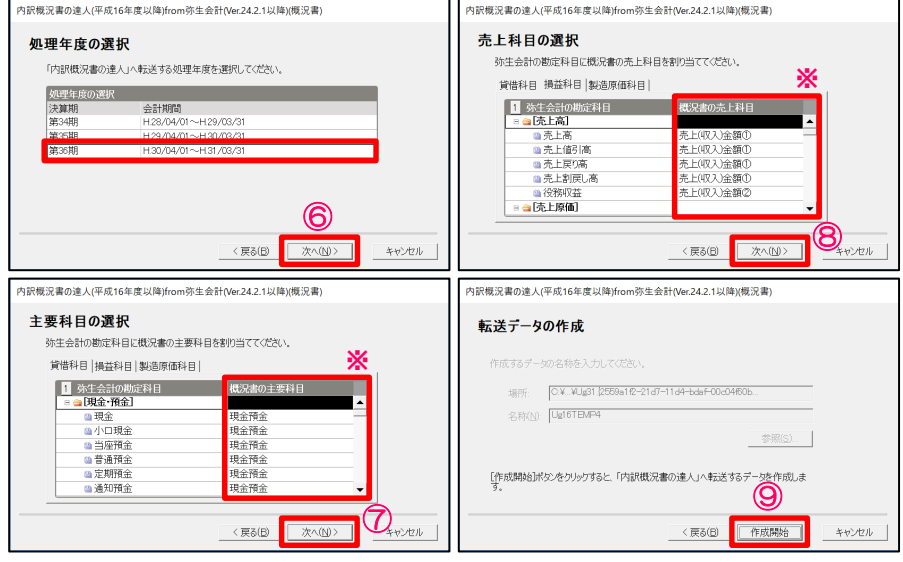

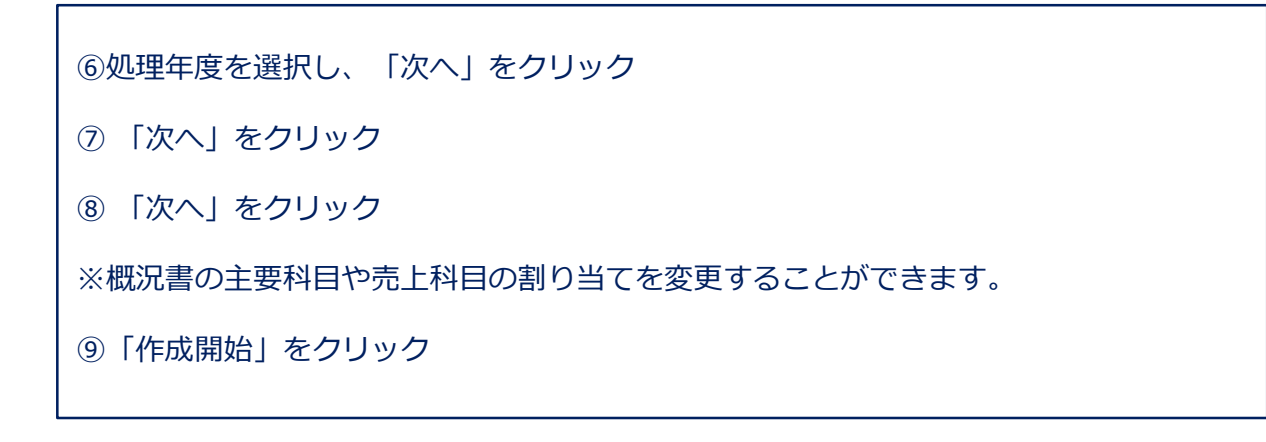

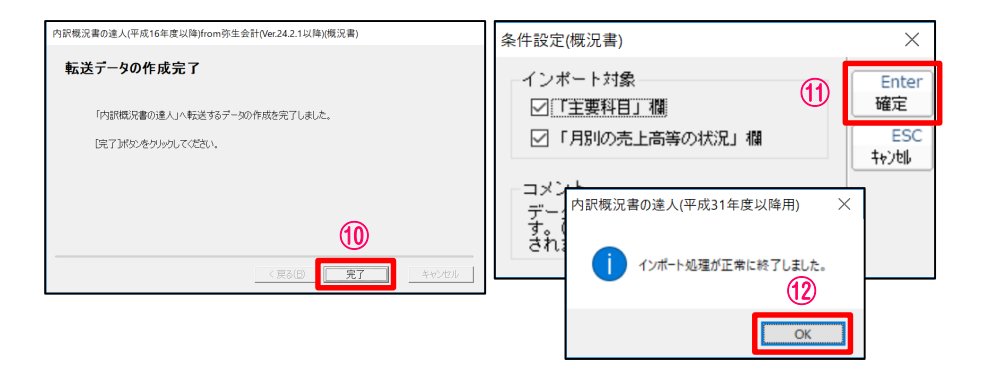

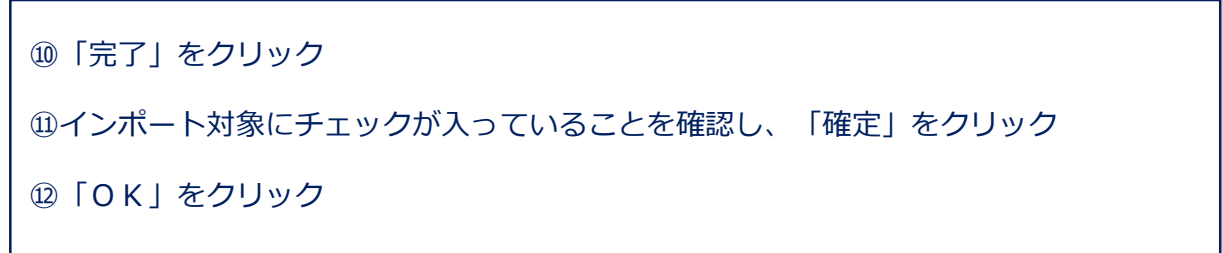

## 3. 法人事業概況説明書の作成

### (1)連動コンポーネントによる法人事業概況説明書の作成

#### ・弥生会計からのインポート

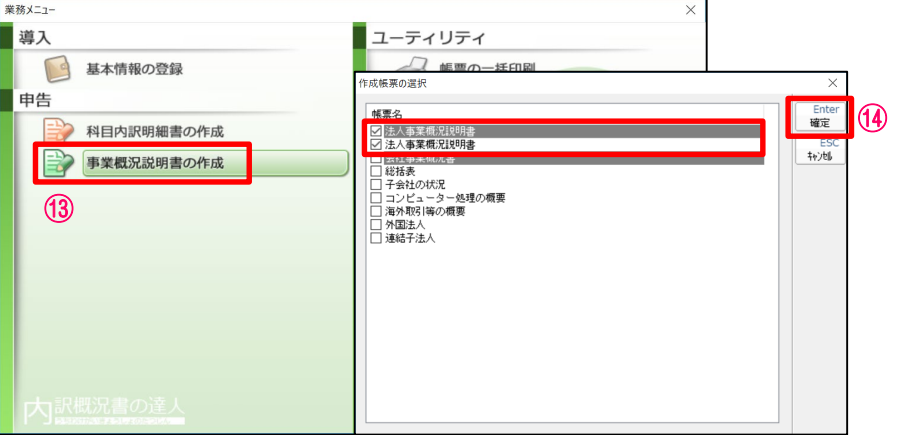

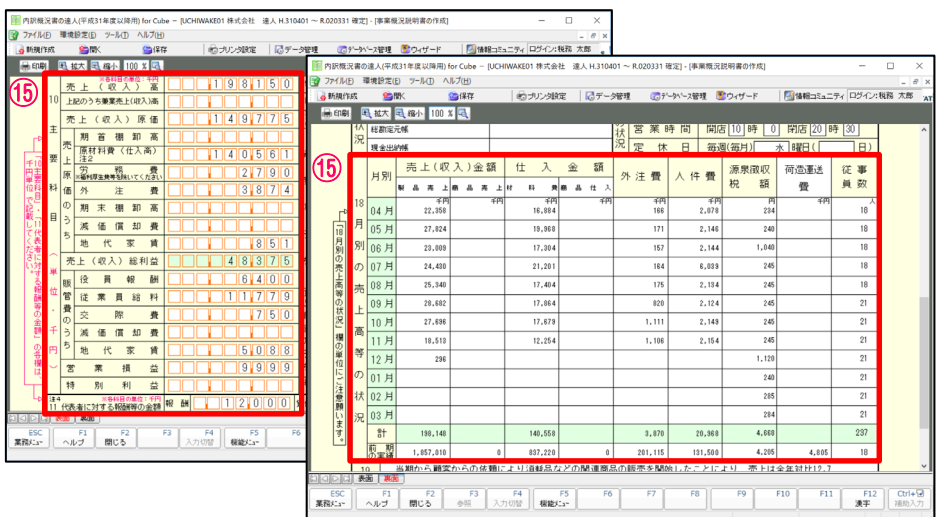

⑬「事業概況説明書の作成」を選択

⑭帳票名の「法人事業概況説明書」にチェックが入っていることを確認し、 「確定」をクリック

⑮表面の「主要科目」「代表者に対する報酬等の金額」、裏面の「月別の売 上高等の状況」にデータが反映されます。

※その他の白抜きの欄は、手入力します。

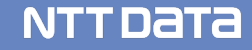

(1)連動コンポーネントによる消費税申告書の作成(Professional Edition 及び Standard Edition限定)

#### ・弥生会計からのインポート

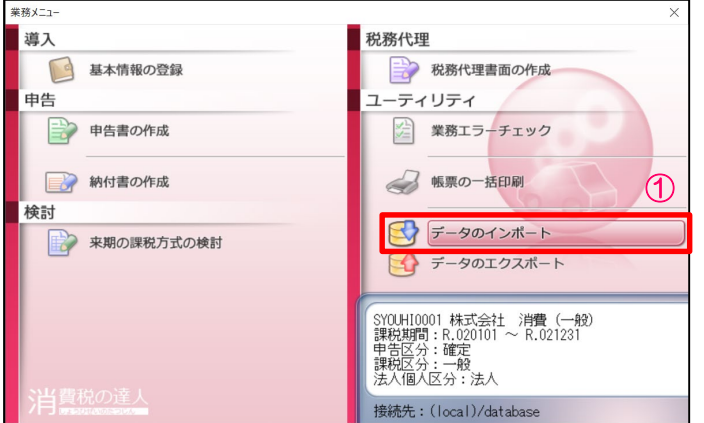

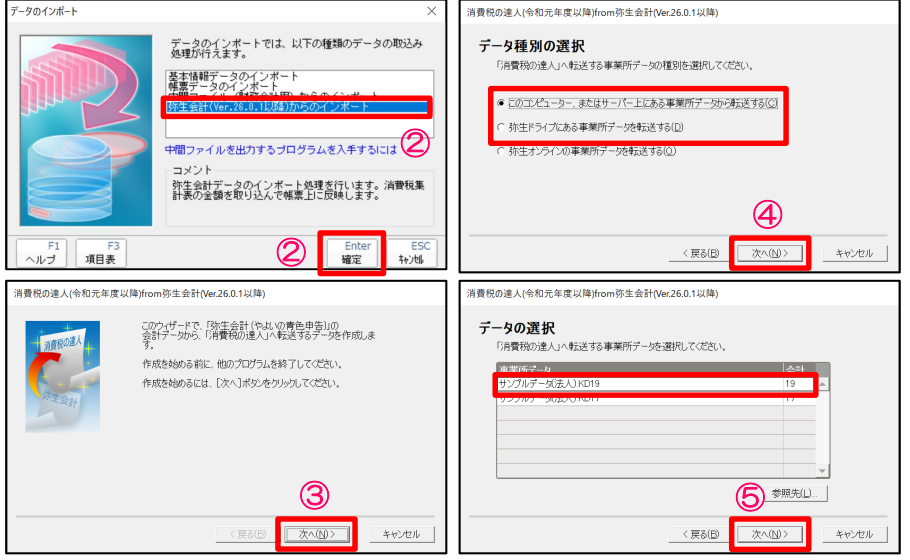

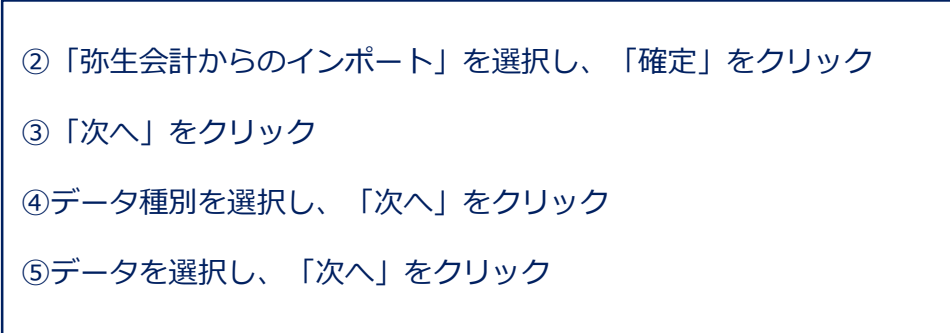

**NTTDATA** 

①「データのインポート」を選択

## 4. 消費税申告書の作成

### (1)連動コンポーネントによる消費税申告書の作成

・弥生会計からのインポート

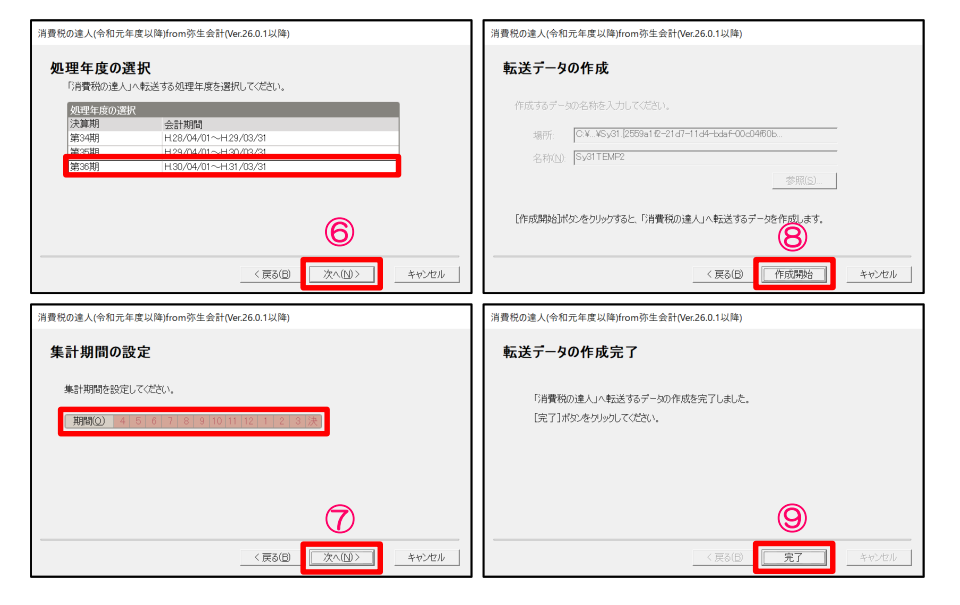

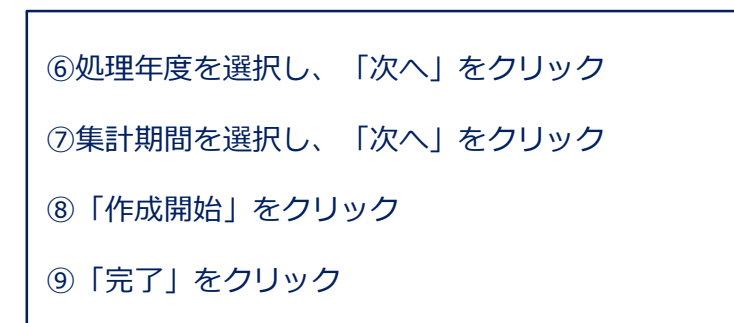

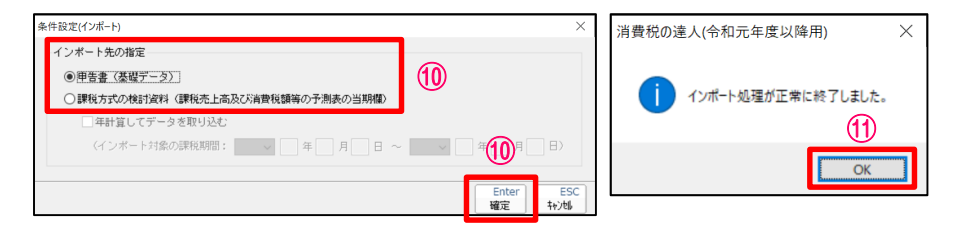

⑩インポート先の指定が「申告書(基礎データ)」に指定されていることを 確認し、「確定」をクリック

⑪「OK」をクリック

## 4. 消費税申告書の作成

### (1)連動コンポーネントによる消費税申告書の作成

#### ・弥生会計からのインポート

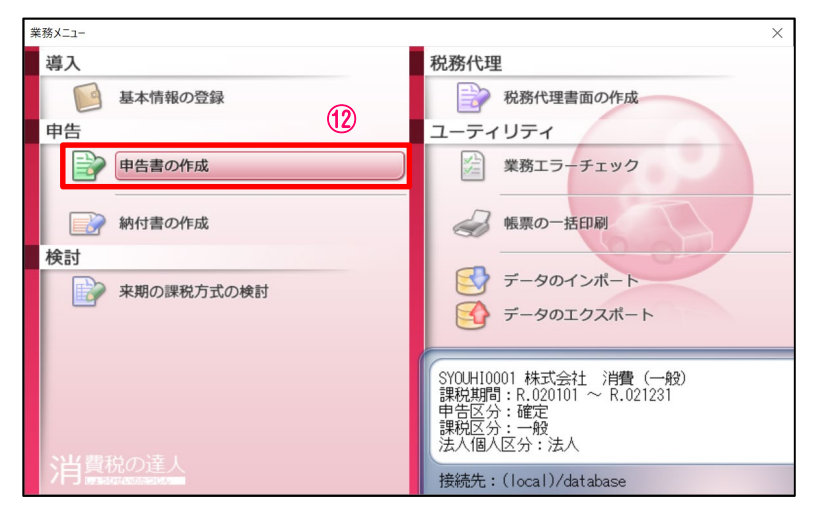

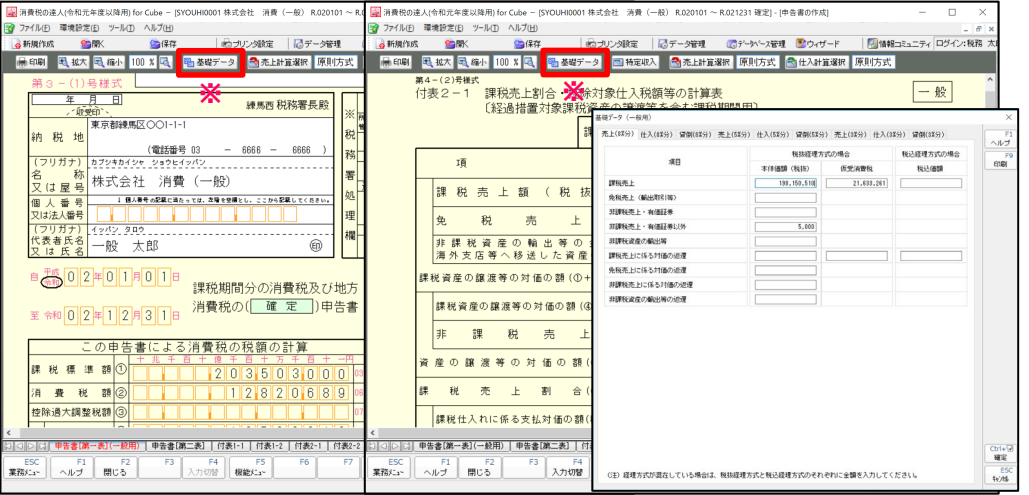

⑫「申告書の作成」を選択 インポートしたデータが申告書に反映されます。

※インポートされたデータは、「基礎データ」で確認ができます。

**NTTDATA** 

ì

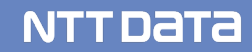

### ■達人Cubeオプション クラウドサービスのご紹介

## **1.達人Cube「クラウドAP仮想化サーバー」**

- ✔ 達人シリーズをクラウド化
- 達人シリーズのアップデートや端末の入れ替えにかかる手間を大幅に軽減
- ローカルPCにインストールした場合と変わらない操作感

## **2.達人Cube「クラウドデスクトップ」**

- ✔ デスクトップ環境をまるごとクラウド化
- 主要連動会計ソフト動作検証済み、お手持ちのインストーラ等からインストール可能
- ✔ クラウド上で会計・税務データを管理・運用できるため安心

## **3.達人Cube「クラウドストレ~ジ」**

- ✔ インターネット経由で業務データをお手軽に保管
- 高度なセキュリティ機能により、大切な情報資産をセキュアに保全
- ✔ 万が一の災害時も、保管されたデータから即座に復旧できるため安心

1. 達人Cube「クラウドAP仮想化サーバー」

達人Cube「クラウドAP仮想化サーバー」とは、 NTTデータのデータセンターで運用される仮想サーバーにインストールされた達人シリー ズを、インターネットを介して事務所内のクライアント端末で利用できるサービスです。

達人シリーズのアップデートや端末の入れ替えにかかる手間を大幅に軽減するだけでなく、業務データをセキュアに保全できます。

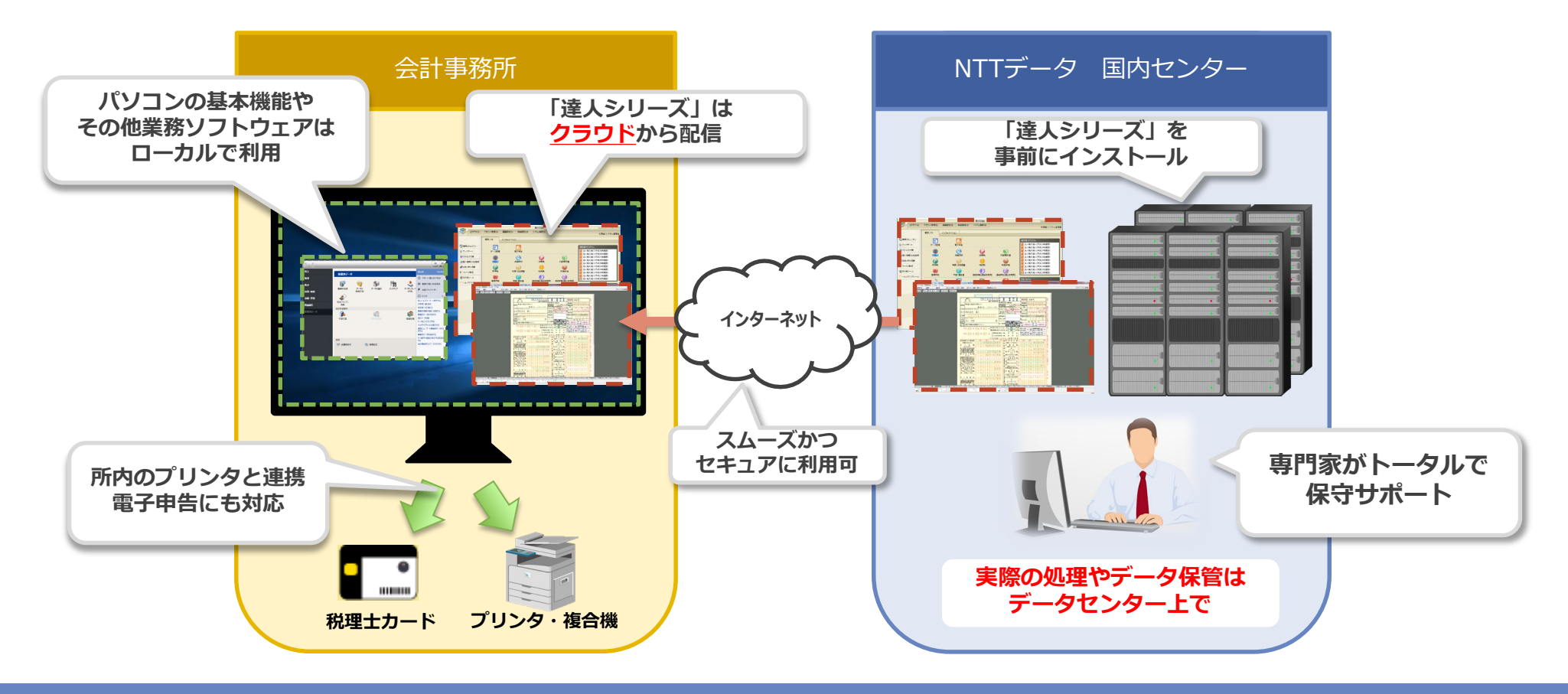

1.達人Cube「クラウドAP仮想化サーバー」

【導入メリット】

①達人シリーズをまるごとクラウド化でき、管理の手間から開放されます。

- ■達人シリーズのアップデート作業は、クラウド上のサーバー1台だけでOK
- 事務所内のコンピュータにアプリやデータが残らないため、パソコンの入れ替えもラクラク
- ✔ ご契約中の達人シリーズを事前にインストール

②万全のセキュリティでお客様の情報資産をお守りします。

- NTTデータの国内最大級のデータセンターで、専門エンジニアが24時間365日システム監視
- ▼ VMとローカルコンピュータの間の通信経路は暗号化
- ✔ ID&PW認証とクライアント証明書でアクセス制御

③クラウド環境での業務を、お手軽にはじめられます。

- 達人Cubeだから最短三ヶ月からご利用可能
- ✔ 事務所規模に合わせた4プランをご用意
- ✔ Webブラウザからサクサク起動、セットアップも簡単

NTT DATA

## 1. 達人Cube「クラウドAP仮想化サーバー」

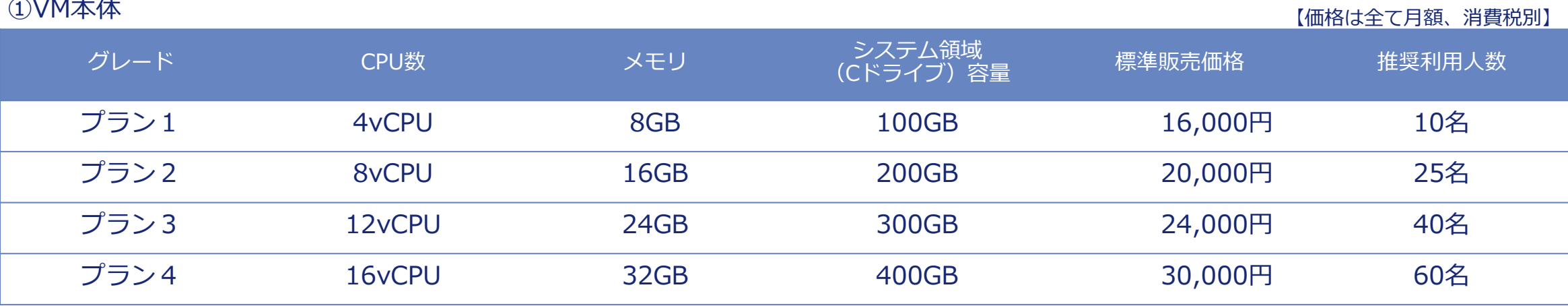

※OSとインストール済みアプリが30GB程度を専有します。

### ②クライアントアクセスライセンス

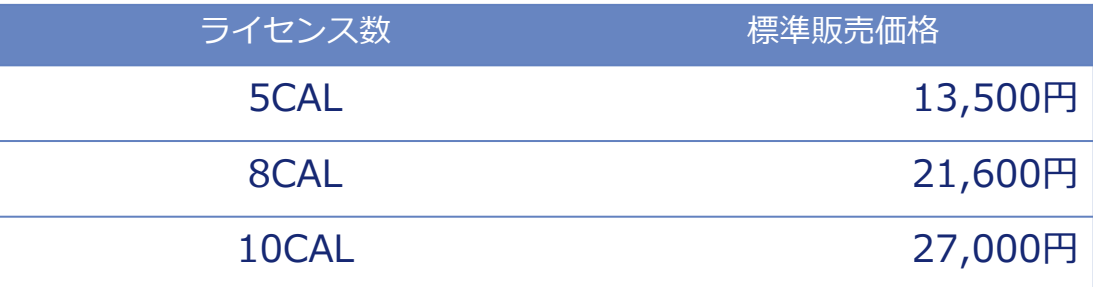

※**利用する人数分**のライセンス契約が必須です。

※10ライセンス以上は、5ライセンス追加ごとに13,500円/月が加算されます。

③共有ファイル領域(Sドライブ)

| 契約単位                                                    | 標準販売価格 |
|---------------------------------------------------------|--------|
| 50GB                                                    | 3,600円 |
| ※最低契約容量は50GB、上限は2TBです。<br>※容量を削減する場合、8,500円の作業手数料が必要です。 |        |
| ④業務ソフト(オプション)                                           |        |
| 名称                                                      | 標準販売価格 |
| MS Office Standard 2019                                 | 1,200円 |
| ※クライアントアクセスライセンスと同数の契約が必須です。                            |        |

1.達人Cube「クラウドAP仮想化サーバー」

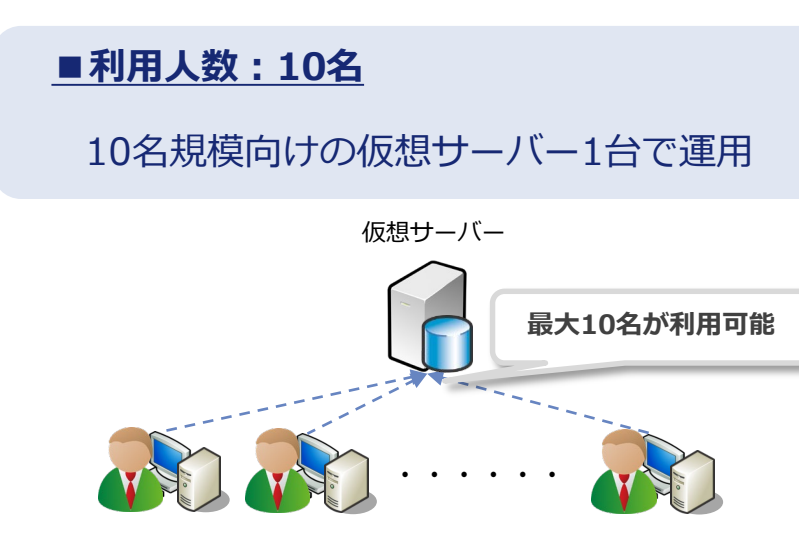

#### <構成>

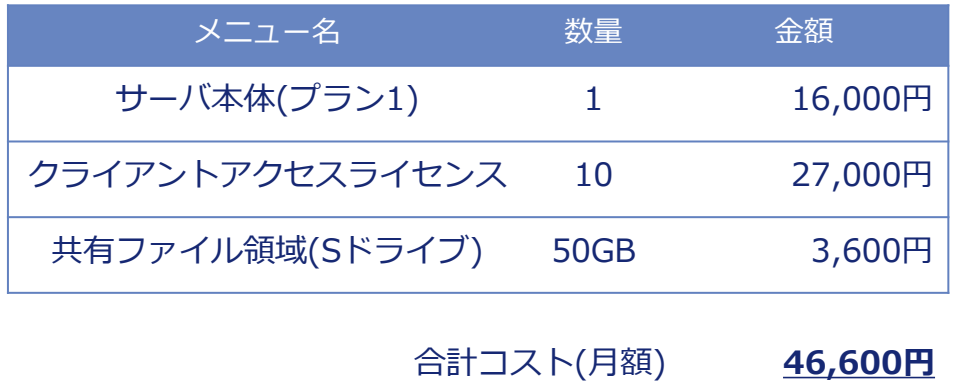

合計コスト(年額) **559,200円**

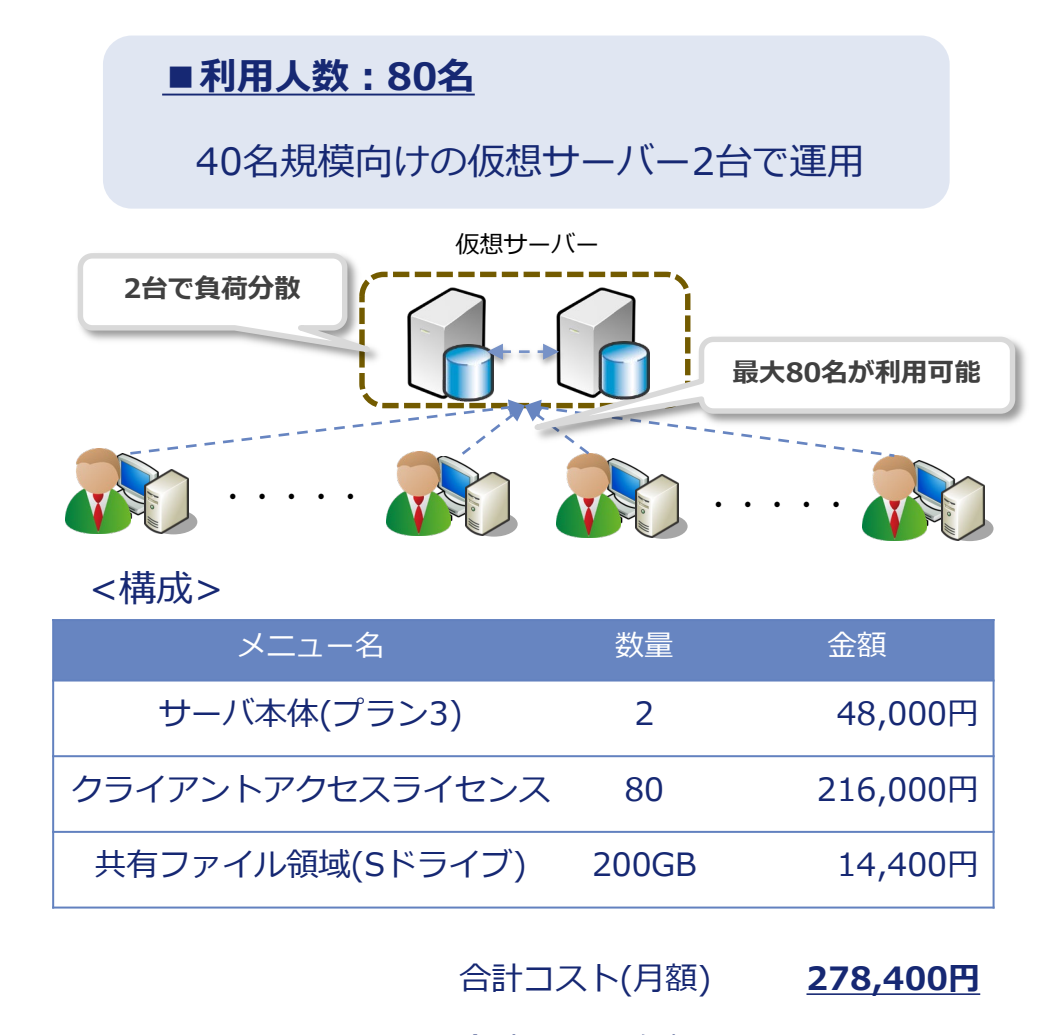

合計コスト(年額) **3,340,800円**

**NTTDATA** 

### 2. 達人Cube「クラウドデスクトップ」

達人Cube「クラウドデスクトップ」は、税理士事務所の業務をセキュアかつ便利に推進するために開発されたデスクトップサービスです。 NTTデータのデータセンターで運用される仮想コンピュータ(VM:Virtual Machine)に対し、事務所内はもちろん、外出先からもアク セス可能で、いつものデスクトップ環境で業務を行う事が出来ます。

達人シリーズだけでなく主要会計ソフトや電子証明書についても動作確認済みのため、税理士事務所の業務環境をまるごとクラウド化で きます。

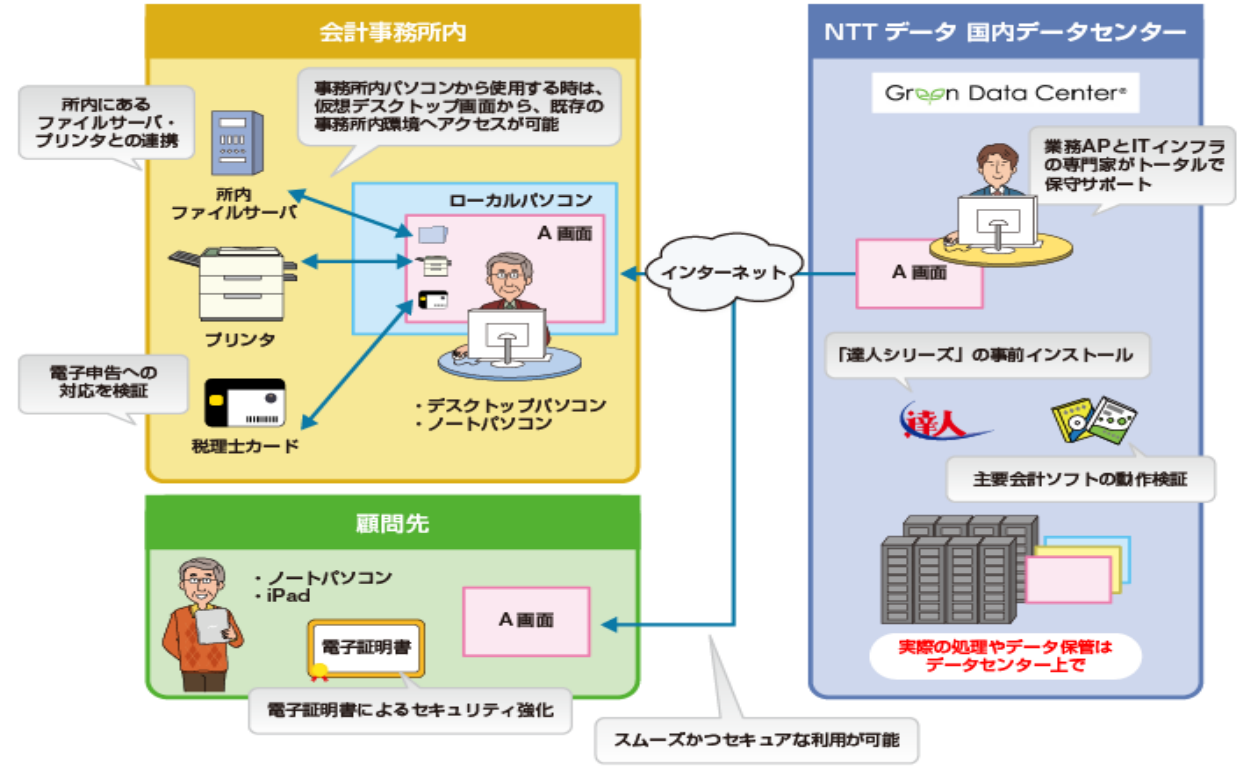

2. 達人Cube「クラウドデスクトップ」

【導入メリット】

①業務をまるごとクラウド化でき、システム管理の手間から開放されます。

- ✔──達人シリーズや第四世代電子証明書を事前にインストール
- 主要連動会計ソフト動作検証済み、お手持ちのインストーラ等からインストール可能
- ✔ 全ての処理はクラウド側で実行されるため、事務所内PCは低スペックでOK

②万全のセキュリティでお客様の情報資産をお守りします。

- ✔ NTTデータの国内最大級のデータセンターで、専門エンジニアが24時間365日システム監視
- ▼ VMとローカルコンピュータの間の通信経路は暗号化
- ✔ ID&PW認証とクライアント証明書でアクセス制御

③総クラウド環境での業務を、お手軽にはじめられます。

- ✔ 達人Cubeだから最短三ヶ月からご利用可能
- 用途に合わせた2グレード(SSD採用により、サクサク作業)
- ローカルPCからのデータ移行も、エクスプローラーでラクラク

NTT DATA

## 2. 達人Cube「クラウドデスクトップ」

①VM本体

【価格は全て月額、消費税別】

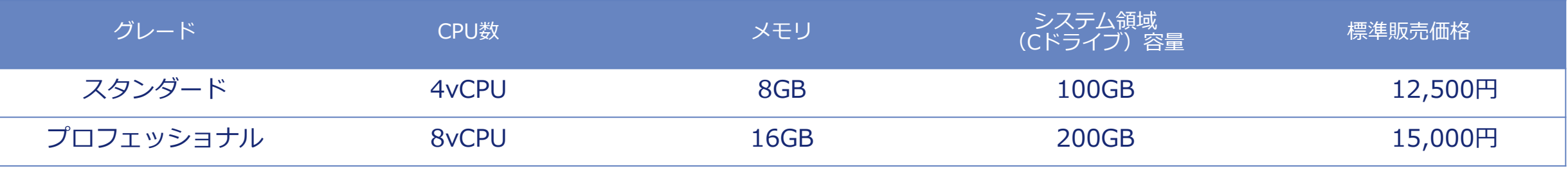

②VM単位オプション

※OSとインストール済みアプリが30GB程度を専有します。

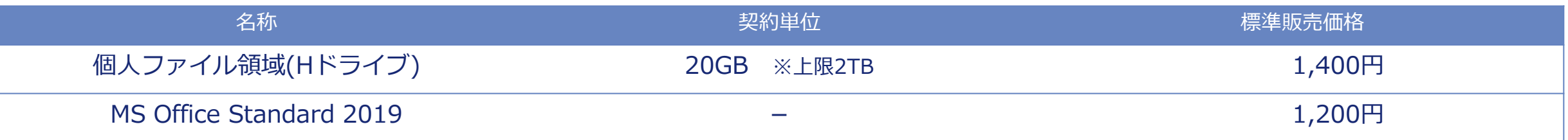

③事務所単位オプション

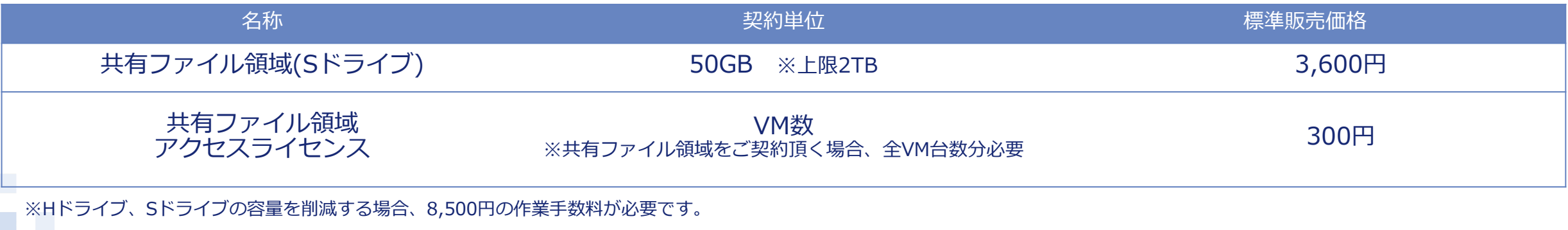

### 3. 達人Cube「クラウドストレ~ジ」

達人Cube「クラウドストレ~ジ」は、ログインIDやパスワードによる認証に加えて、インターネット回線による認証や端末認証など、 より高度なセキュリティを実現したストレージサービスです。

#### 【特徴】

- ・NTTグループが運営する国内最大級のデータセンター(お客様の保管領域)に、インターネット経由でお手軽に保管
- ・万が一大規模な災害が起きた場合でも大切な情報資産をデータセンターに保管したデータを使って復旧。スムーズに業務を再開。
- ・達人シリーズのデータだけでなく、ExcelやWordなどの業務データにも対応

#### 【利用料】

・10GB:500円/月~(消費税別)※最大5TBまで

#### **◆「クラウドストレ~ジ」はここが違います!**

POINT1:信頼のデータセンターによる安心バックアップ データセンターへのアップロード・ダウンロードを行う際は、TSL通信により暗号化されています。 アップロード時には、ウィルスチェックを行うので、常にセキュアな環境でご利用いただけます。

POINT2:容量プランの充実ラインナップ お手頃な10GBから大容量の5TBまで、充実のラインナップを安価でご提供します。

POINT3:簡単操作で安心アップロード・ダウンロード

POINT4:端末認証と回線認証による高セキュリティを実現

### 【システムイメージ図】

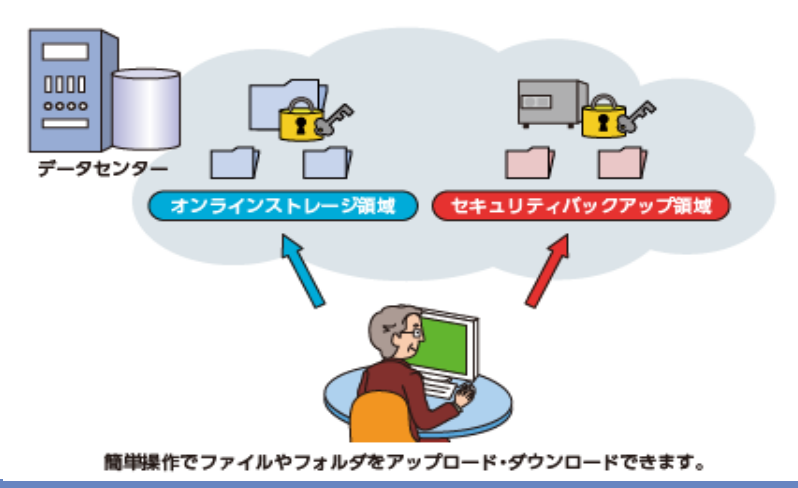

NTT DATA

### 4.遠隔制御ソフト「RemoteView」

「RemoteView」は、自宅や移動先からオフィスのPCに接続できるサービスであり、テレワークにもご活用いただけます。 暗号化によってセキュアに接続できるだけでなく、利用履歴も管理できるため、管理者の方も安心して導入いただけます。

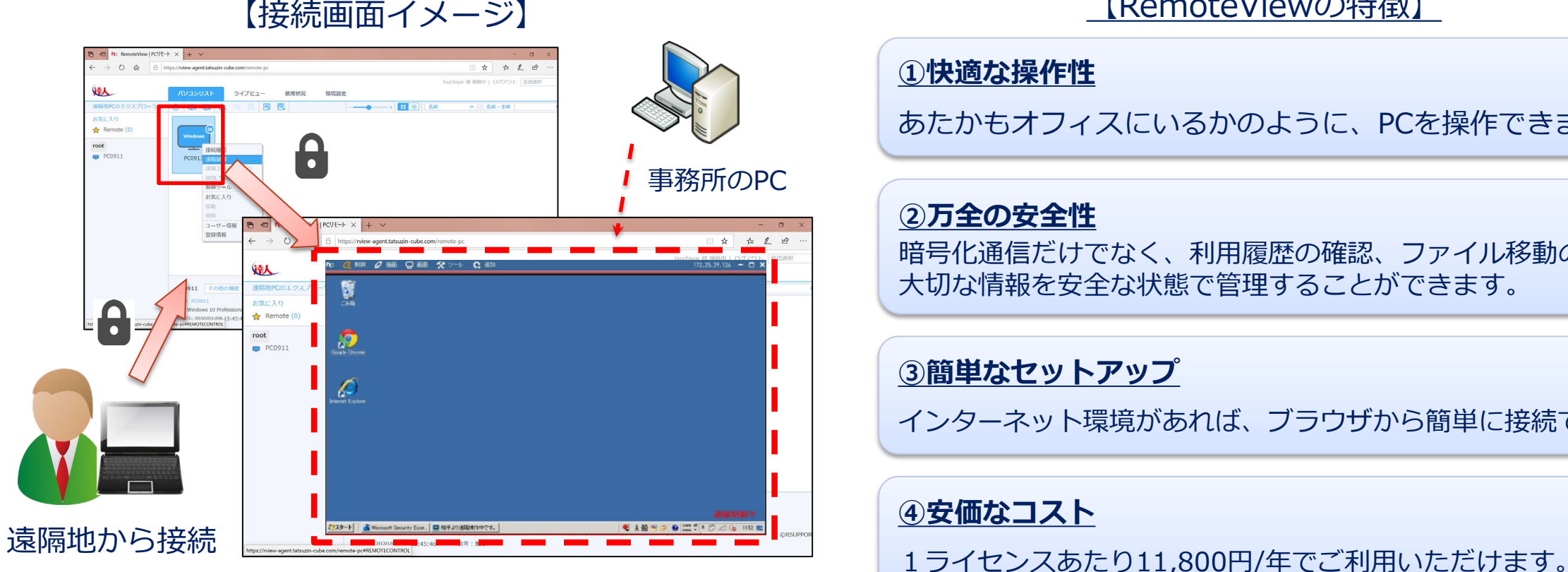

### 【RemoteViewの特徴】

#### **①快適な操作性**

あたかもオフィスにいるかのように、PCを操作できます。

#### **②万全の安全性**

暗号化通信だけでなく、利用履歴の確認、ファイル移動の制限など 大切な情報を安全な状態で管理することができます。

### **③簡単なセットアップ**

インターネット環境があれば、ブラウザから簡単に接続できます。

**NTTDATA** 

### **④安価なコスト**

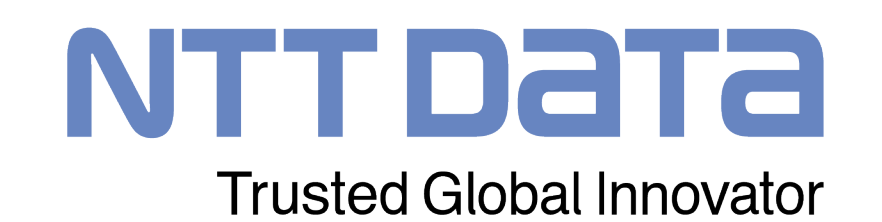